Dit document aan de handleiding van de machine toevoegen.

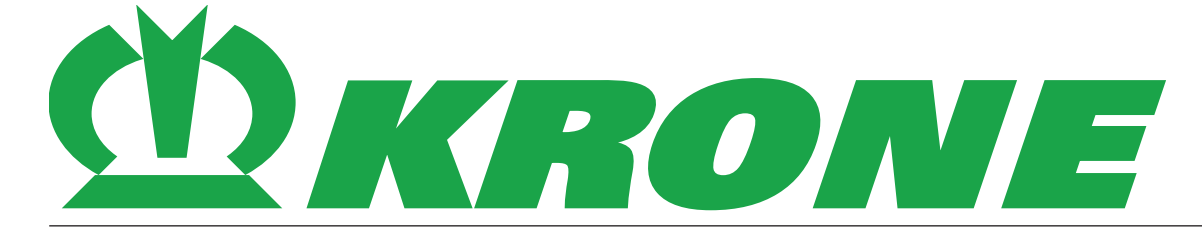

# **Aanvulling bij de handleiding**

# **Documentnummer: 150001017\_01\_nl**

voor uitbreiding:

**B316/B336/B337 – KRONE SmartConnect**

**Baalverzamelwagens**

**Grootpakpersen**

**Pelletoogstmachines**

**Ronde balenpersen**

**Zelfrijdende machines**

**Transporttechniek**

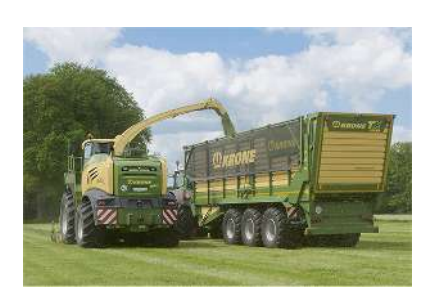

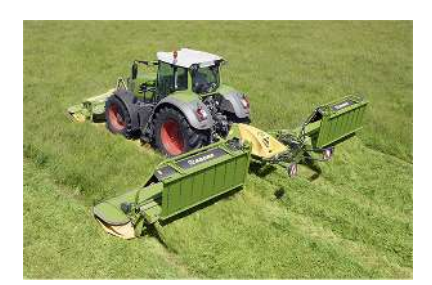

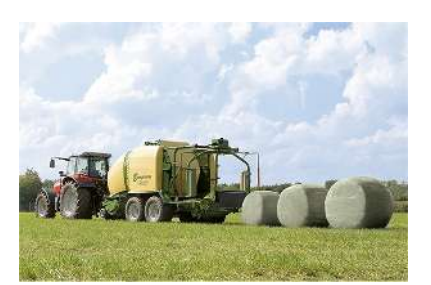

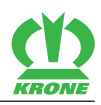

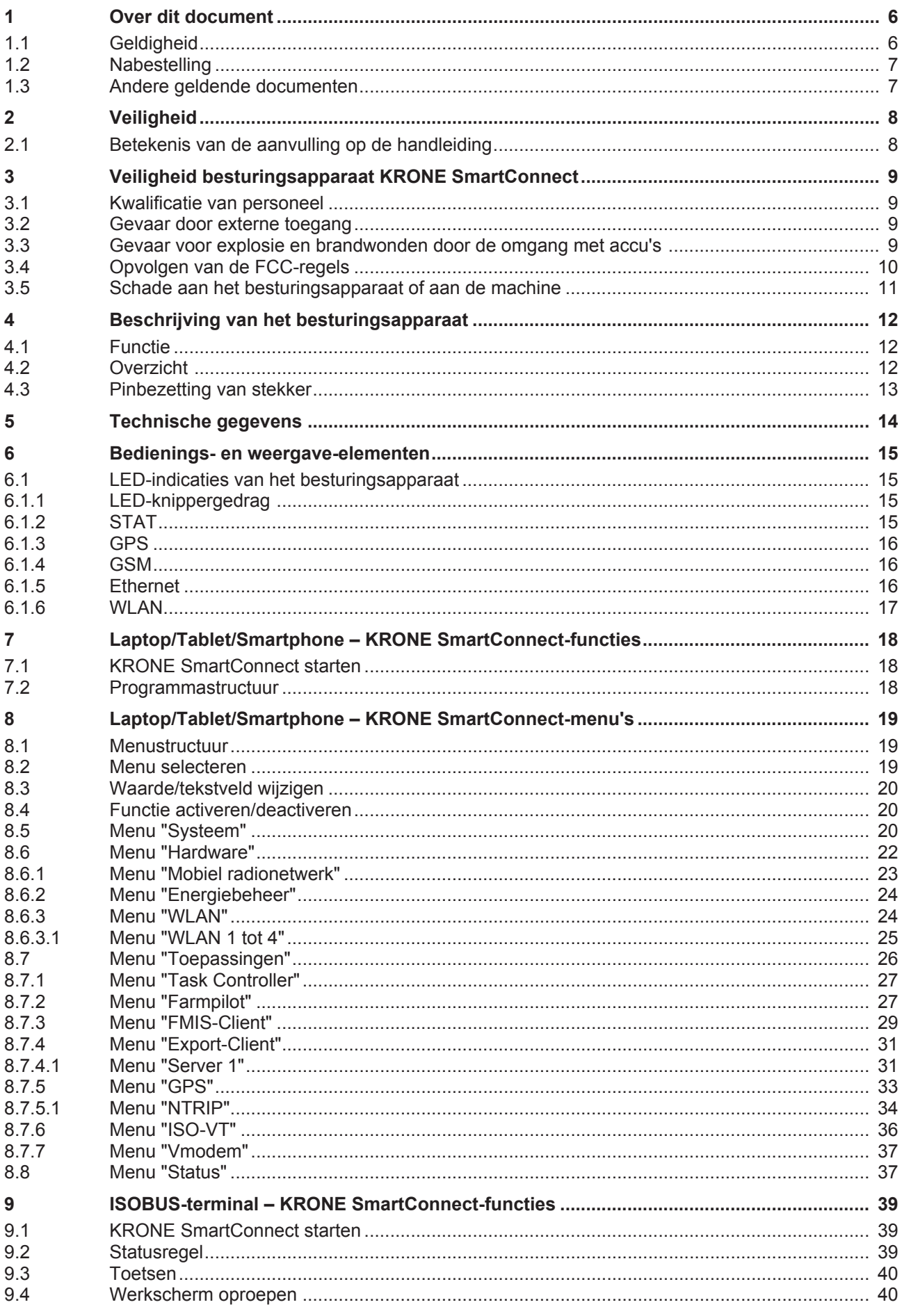

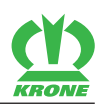

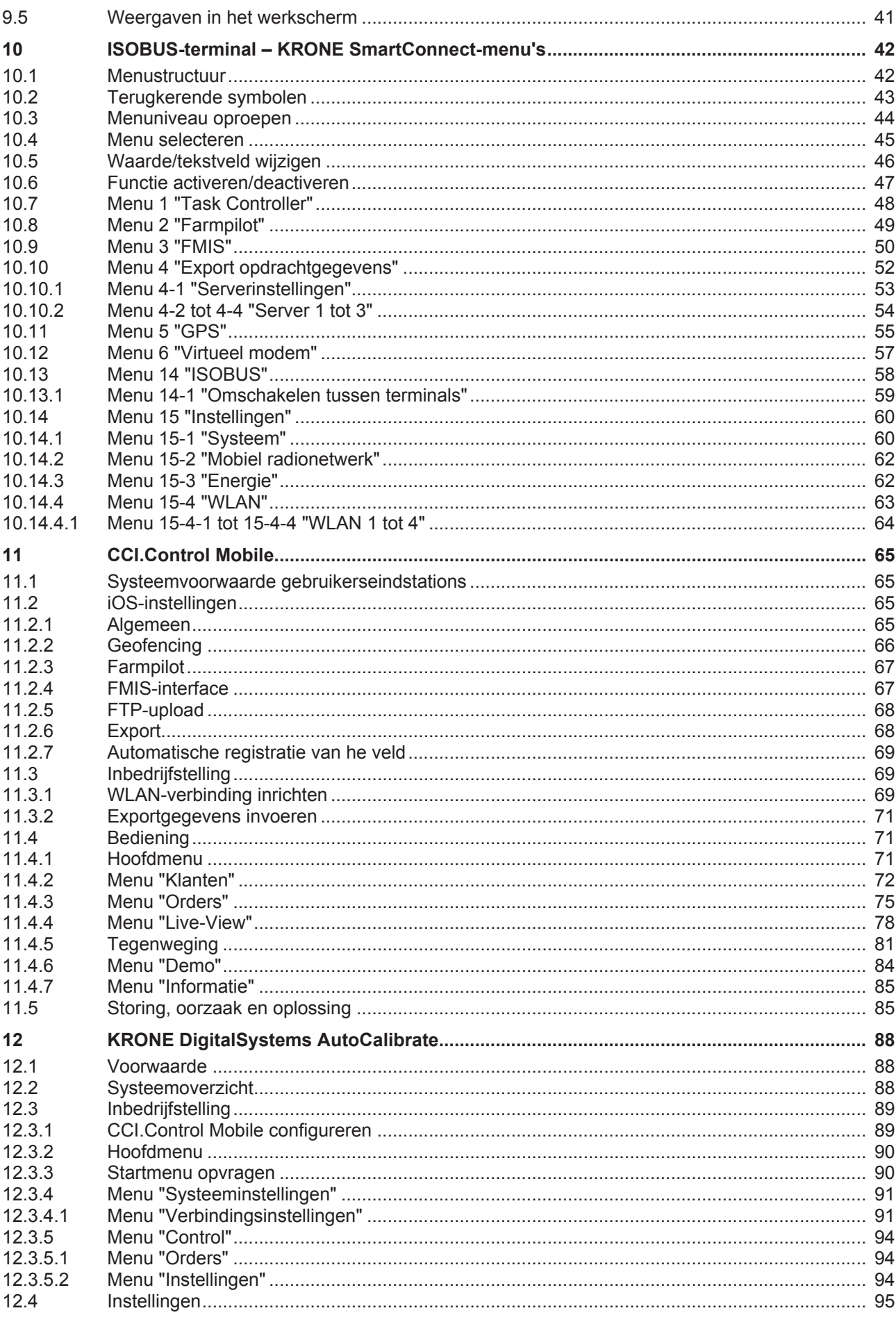

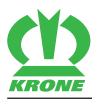

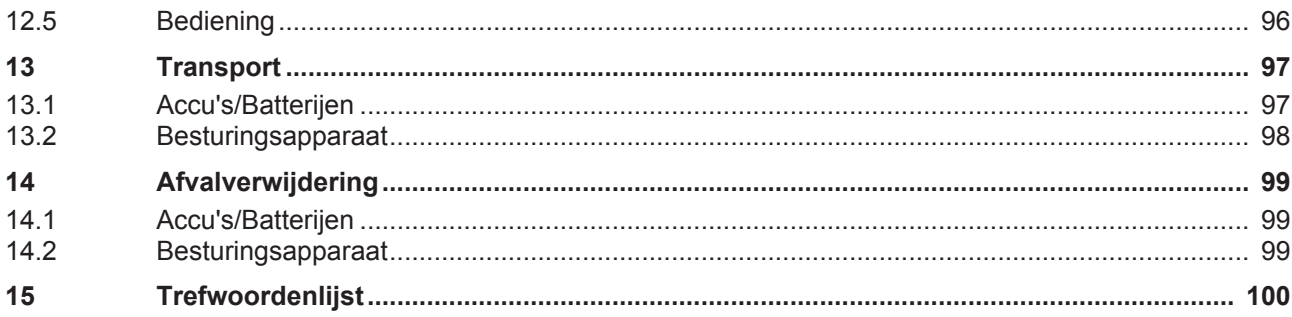

#### **1 Over dit document**

## 1.1 Geldigheid

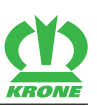

# **1 Over dit document**

# **1.1 Geldigheid**

Dit document is geldig voor:

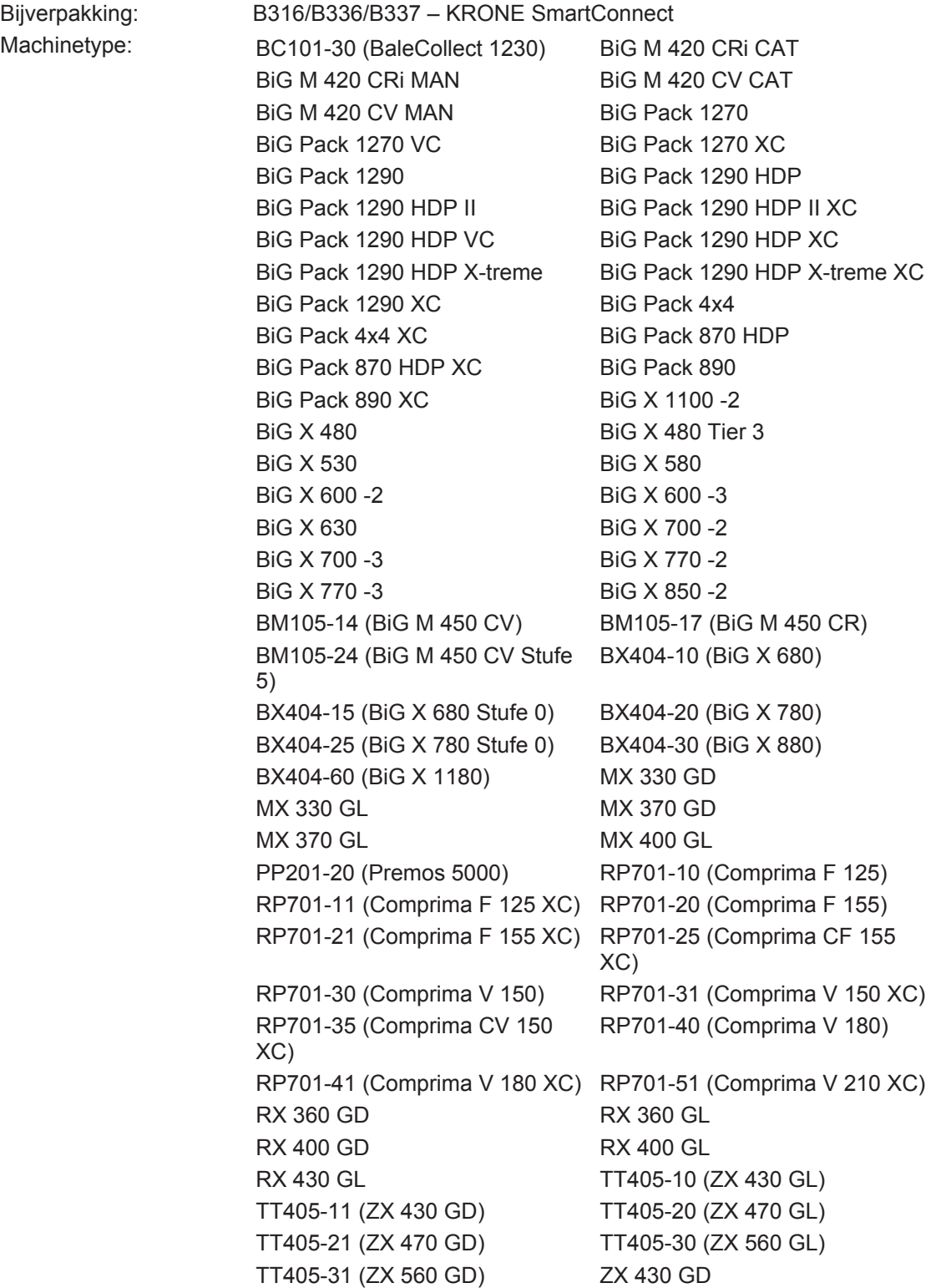

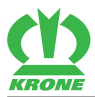

# **1.2 Nabestelling**

Mocht dit document geheel of gedeeltelijk onbruikbaar zijn geworden, dan kunt u onder vermelding van het op de titelpagina aangegeven documentnummer een vervangend document aanvragen. Verder kan het document ook online via de KRONE Mediathek [http://](http://www.mediathek.krone.de/) [www.mediathek.krone.de//](http://www.mediathek.krone.de/) worden gedownload.

# **1.3 Andere geldende documenten**

Om het veilige en beoogde gebruik te waarborgen moeten ook de volgende geldende documenten in acht worden genomen.

• Handleiding van de desbetreffende machine

#### **2 Veiligheid**

2.1 Betekenis van de aanvulling op de handleiding

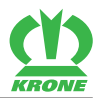

# **2 Veiligheid**

# *WAARSCHUWING*

#### **Gevaar voor letsel door niet-inachtneming van de principiële veiligheidsinstructies**

Wanneer de principiële veiligheidsinstructies niet in acht worden genomen, kunnen personen ernstig letsel oplopen of worden gedood.

 Om ongevallen te voorkomen, moeten de principiële veiligheidsinstructies in de handleiding worden gelezen en opgevolgd.

# *WAARSCHUWING*

#### **Gevaar voor letsel door niet-inachtneming van de veiligheidsroutines**

Wanneer de veiligheidsroutine niet in acht wordt genomen, kunnen personen ernstig letsel oplopen of worden gedood.

 Om ongevallen te voorkomen, moeten de veiligheidsroutines in de handleiding worden gelezen en opgevolgd.

#### *INFO*

De principiële veiligheidsaanwijzingen kunt u afhankelijk van het machinetype vinden in het hoofdstuk Veiligheid "Principiële veiligheidsaanwijzingen" of in het hoofdstuk "Veiligheid" in de handleiding van de machine.

# **2.1 Betekenis van de aanvulling op de handleiding**

De aanvulling op de handleiding is een belangrijk document en een onderdeel van de machine. Zij is bedoeld voor de gebruiker en bevat veiligheidsrelevante gegevens.

Wanneer de aanvulling op de handleiding niet in acht wordt genomen, kunnen personen ernstig letsel oplopen of worden gedood.

- ► Het hoofdstuk "Veiligheid" van de bijbehorende handleiding voor het eerste gebruik van de machine volledig lezen en in acht nemen, *zie pagina 7*.
- Vóór het werk bovendien de desbetreffende paragrafen van de bijbehorende handleiding lezen en in acht nemen, *zie pagina 7*.
- De aanvulling op de handleiding binnen handbereik van de gebruiker van de machine bewaren.
- De aanvulling op de handleiding doorgeven aan volgende gebruikers.

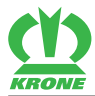

# **3 Veiligheid besturingsapparaat KRONE SmartConnect**

# **3.1 Kwalificatie van personeel**

Bij verkeerde bediening, configuratie of reparatie van het besturingsapparaat bestaat gevaar voor functiestoringen van het besturingsapparaat die tot ernstig letsel van de operator, schade aan het te controleren voertuig en aan de testsystemen alsmede tot gegevensverlies kunnen leiden. Het besturingsapparaat mag alleen door gekwalificeerd personeel worden bediend, geconfigureerd en gerepareerd.

- Gekwalificeerd voord e bediening is diegene die een instructie over de bediening heeft gekregen en zich met de inhoud van het document vertrouwd heeft gemaakt.
- Gekwalificeerd voor de reparatie is diegene die over een overeenkomstige opleiding in de elektrotechniek beschikt, werd geschoold in de bediening, configuratie en reparatie van het besturingsapparaat en zich met de inhoud van het document vertrouwd heeft gemaakt.
- Gekwalificeerd voor de configuratie is diegene die werd geschoold in de bediening en configuratie van het besturingsapparaat en zich met de inhoud van het document vertrouwd heeft gemaakt.
- Gekwalificeerd voor de configuratie is diegene die werd geschoold in de bediening, configuratie en reparatie van het besturingsapparaat en zich met de inhoud van het document vertrouwd heeft gemaakt.

## **3.2 Gevaar door externe toegang**

Er kan niet worden gegarandeerd dat de WLAN 100% beschikbaar is omdat dit niet alleen van het besturingsapparaat afhankelijk is.

 Garanderen dat veiligheidskritische toepassingen door geschikte mechanismen zijn beveiligd.

#### **3.3 Gevaar voor explosie en brandwonden door de omgang met accu's**

Bij verkeerde bediening, reparatie en verwijdering van accumulatoren bestaat gevaar voor ernstig letsel van de operator en/of beschadigingen door explosie en brandwonden. De accumulator kan bij het laden van het besturingsapparaat ontgassen.

- Kortsluitingen van de cellen en waardoor verhitting van de accu ontstaat, voorkomen.
- De accu niet laten vallen omdat dit functiestoringen kan veroorzaken of de accu kan beschadigen.
- De accu alleen met een geschikte lader laden die de gespecificeerde laadspanning en de gespecificeerde laadstroom afgeeft.
- De accu alleen in het besturingsapparaat laden waarin de accu is gemonteerd en dat over een laadfunctie voor deze accu beschikt.
- ► De accu niet met omgekeerde polariteit laden omdat dit zowel een ompoling als ook een stijging van de gasdruk binnen de cellen tot gevolg kan hebben, wat tot beschadiging van de accu en tot uitlopen van vloeistof kan leiden.
- Het overladen van de accu voorkomen. herhaaldelijk overladen kan een reductie van het vermogen en een oververhitting van de cellen tot gevolg hebben. Een te hoge laadstroom heeft een oververhitting van de cellen tot gevolg.
- De polen ((+)-stekker en/of (-)-stekker) nooit aanraken en nooit met metalen draden, halskettingen, kettingen enz. verbinden.
- De accu nooit blootstellen aan open vuur of met afval verbranden.

3.4 Opvolgen van de FCC-regels

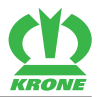

# **3.4 Opvolgen van de FCC-regels**

Dit besturingsapparaat werd getest en voldoet aan de grenswaardebepalingen voor een digitaal besturingsapparaat van de klasse A overeenkomstig deel 15 van de FCC-regels (Federal Communications Comission – "Elektromagnetische compatibiliteit").

Deze grenswaarden garanderen een passende bescherming tegen schadelijke storingen voor de installatie in niet-huiselijke gebieden.

Er wordt geen garantie gegeven dat storingen in afzonderlijke installaties niet optreden. Als dit besturingsapparaat radiostoringen bij de ontvangst van radio of tv veroorzaakt, hetgeen door inen uitschakelen van het apparaat kan worden gecontroleerd, bestaan de volgende mogelijkheden om deze radiostoringen te verhelpen:

- De ontvangstantenne van het gestoorde besturingsapparaat opnieuw uitrichten of op een andere plaats neerzetten.
- De afstand tussen dit besturingsapparaat en het gestoorde besturingsapparaat vergroten.
- Het besturingsapparaat met een stroomcircuit verbinden dat onafhankelijk is van het stroomcircuit van het gestoorde besturingsapparaat.

#### **Vervallen van de gebruiksvergunning**

Veranderingen aan dit besturingsapparaat die niet door de partij werden uitgevoerd die verantwoordelijk is voor het opvolgen van de bepalingen kunnen ertoe leiden dat de gebruiksvergunning voor dit besturingsapparaat vervalt.

Uitsluitend afgeschermde kabels gebruiken voor de aansluiting van het besturingsapparaat aan een computer of aan een randapparaat.

#### **Gevarenzone voor antennes**

Om aan de grenswaarden van de FCC en ANSI C95.1 RF te voldoen, wordt aanbevolen het besturingsapparaat zo te installeren of te hanteren dat de antennes minstens 5 cm van iedere persoon verwijderd zijn.

Er wordt aanbevolen die blootstellingsduur (duur die de gebruiker aan een schadelijke stof is blootgesteld) te beperken wanneer de antennes dichter dan 5 cm bij een persoon zijn gepositioneerd.

Bij de variant met ingebouwde antennes bevinden de antennes zich direct onder de bovenkant van de behuizing.

Daar het besturingsapparaat in het frequentiebereik 5,15 - 5,25 GHz werkt is het gebruik van het besturingsapparaat beperkt tot toepassingen in binnenruimten. De FCC schrijft voor het besturingsapparaat in het frequentiebereik 5,15 - 5,25 GHz in binnenruimten te gebruiken om eventuele schadelijke radiostoringen bij Co-Channel mobiele satellietsystemen te vermijden.

Krachtige radarsystemen in de frequentiebereiken 5,25 - 5,35 GHz- en 5,65 - 5,85 GHz- gelden als primaire gebruikers. Deze radarsystemen kunnen storingen in dit besturingsapparaat veroorzaken of het beschadigen.

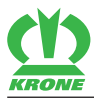

# **3.5 Schade aan het besturingsapparaat of aan de machine**

#### **Scbade door storingen, foutieve functies, verkeerde bedieningen**

- ► Het besturingsapparaat niet voor boordnetwerken met spanningen groter of gelijk aan 32 V gebruiken.
- ▶ Trillingen van het besturingsapparaat vermijden.
- Bij storingen en verkeerde functies van het besturingsapparaat het werk met het besturingsapparaat onmiddellijk onderbreken om verdere schade te voorkomen.
- ► Het beschadigde besturingsapparaat direct door gekwalificeerd reparatiepersoneel op de functie laten controleren.
- Beschadigde kabels, stekkers of andere componenten moten direct door het reparatiepersoneel worden vervangen.

#### **Schade door stofbelasting**

Gebruik het besturingsapparaat niet in een omgeving die met stof is belast.

#### **Schade door ontladingen en aanrakingen van de elektronische componenten**

► Het besturingsapparaat alleen door reparatiepersoneel laten openen in een werkplek met alle noodzakelijke beschermingsmaatregelen tegen statische ontlading.

#### **Schade door binnendringende vloeistoffen**

Contact van het besturingsapparaat met water of andere vloeistoffen voorkomen.

4.1 Functie

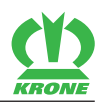

# **4 Beschrijving van het besturingsapparaat**

# **4.1 Functie**

KRONE SmartConnect is een besturingsapparaat dat in de machine is gemonteerd en dat via verschillende interfaces de communicatie (bijv. gegevensoverdracht of diagnose via WLAN/ Ethernet) naar een gebruikerseindstation mogelijk maakt.

Het besturingsapparaat heeft de volgende functies:

- GPS-positiebepaling
- GLONASS-positiebepaling (Global Navigation Satellite System)
- 3G-netwerk (mobiele netwerken) voor online-documentatietransmissie en GPSondersteuning
- Communicatie besturingsapparaten via CAN-bus/ISOBUS
- WLAN-Access Point

De volgende gebruikerseindstations kunnen worden gebruikt:

- KRONE ISOBUS-terminal
- Laptop
- **Tablet**
- **Smartphone**

#### **Systeemvoorwaarden gebruikerseindstations**

- WLAN 802.11 b/g/n
- Standaard-Web-Browser met HTML5-ondersteuning

# **4.2 Overzicht**

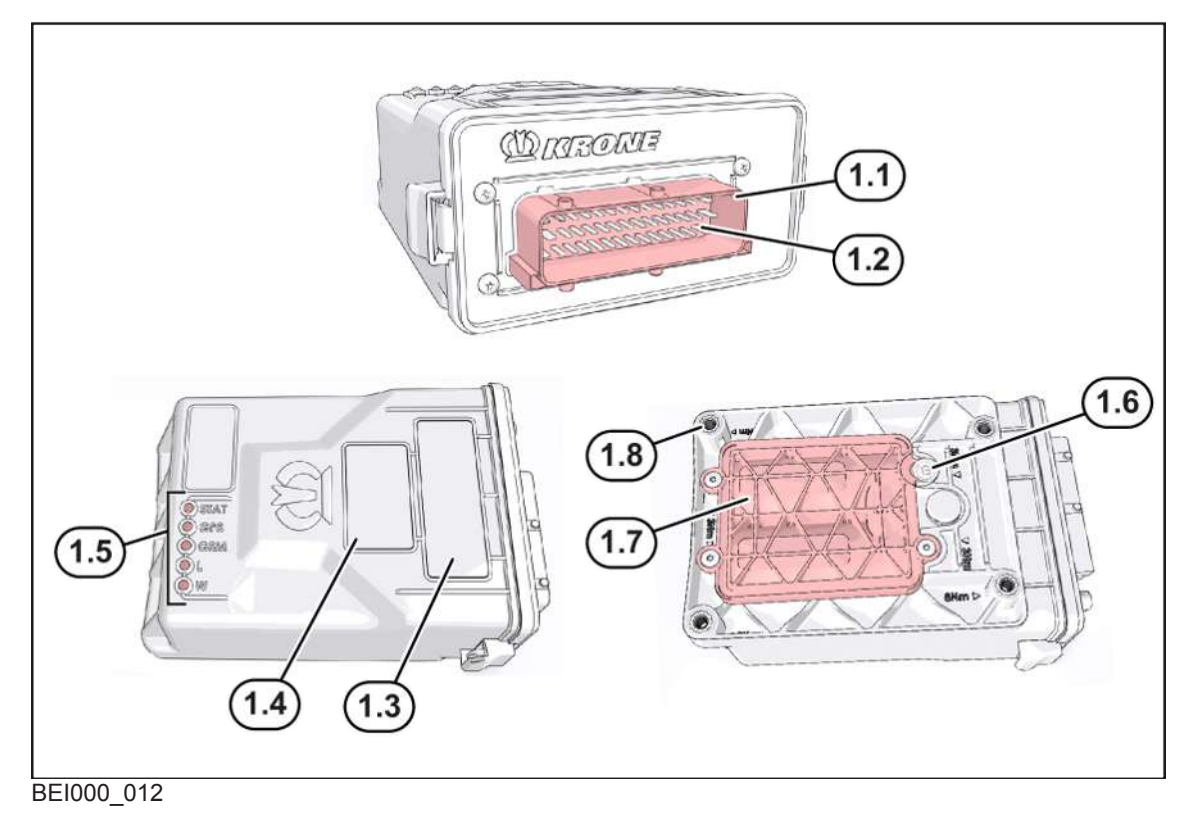

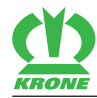

- 1.1 Afdichting 1.5 LED-indicatie
- 1.2 Standaard-ECU-stekkerverbinding (42 polig) 1.6 Zegel
- 1.3 Typeplaatje 1 (serienummer etc.) 1.7 Accuvak
- 1.4 Typeplaatje 2 (geschiktheid van het apparaat)

# **4.3 Pinbezetting van stekker**

- **Pin Signaal Pin Signaal**
- 1 ECU\_PWR\_1 25 ETH\_TX-
- 
- 9 CAN1L-in 27 RS232\_1\_RX
- 10 CAN1H\_out 28 RS232\_2\_RX
- 
- 
- 13 RS232\_1\_TX 40 ETH\_RX-
- 
- 

1.8 M6-inzetbus

- 
- 8 CAN1-H\_in 26 ETH\_RX+
	-
	-
- 11 CAN1L\_out 29 ECU\_GND
- 12 ETH\_TX+ 39 ETH\_GND
	-
- 14 RS232\_2\_TX 41 RS232\_1\_GND
- 15 ECU\_PWR\_2 42 RS232\_2\_GND

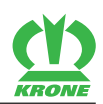

# **5 Technische gegevens**

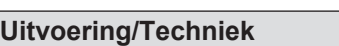

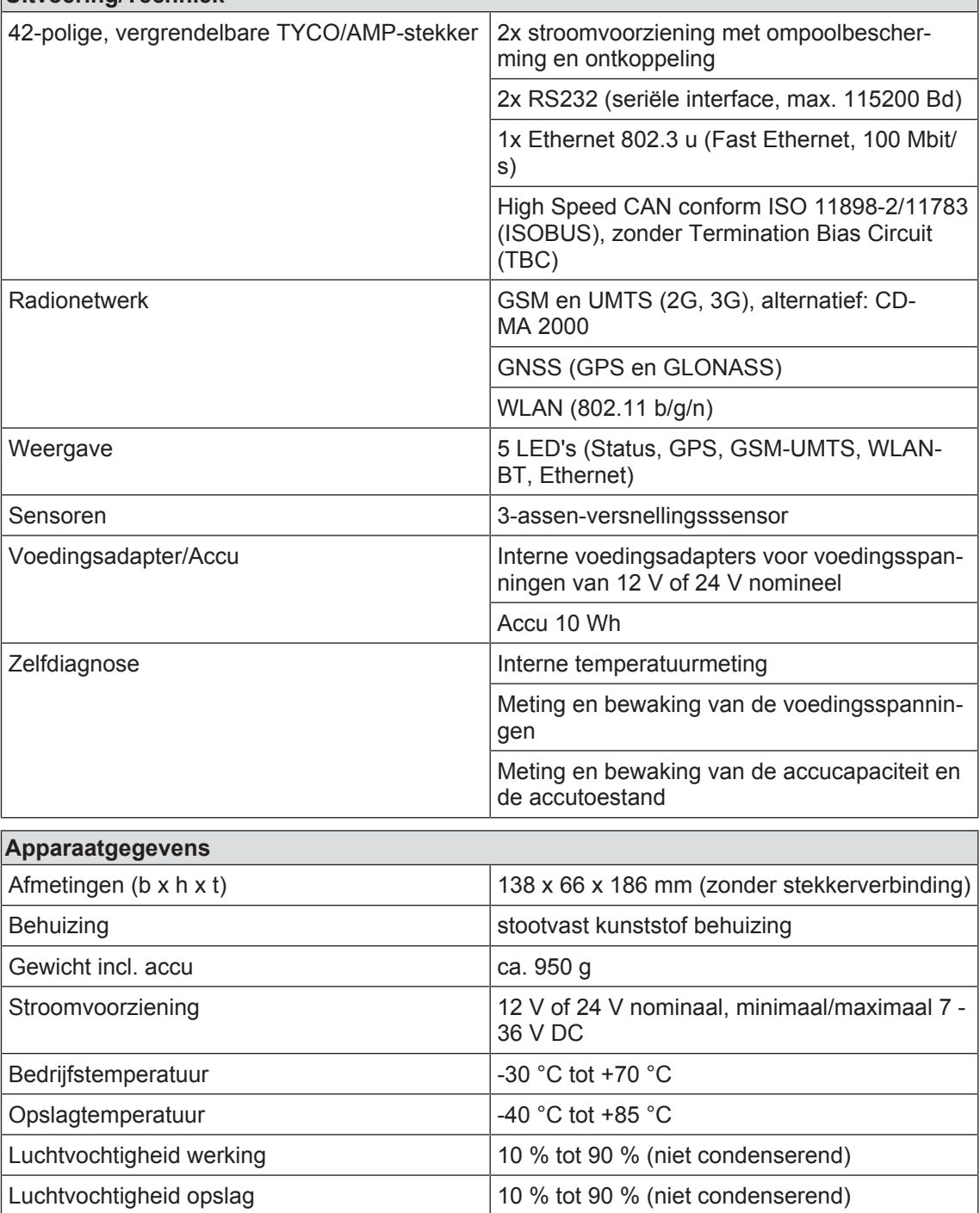

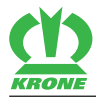

# **6 Bedienings- en weergave-elementen**

# **6.1 LED-indicaties van het besturingsapparaat**

LED's geven de bedrijfstoestand van het besturingsapparaat aan.

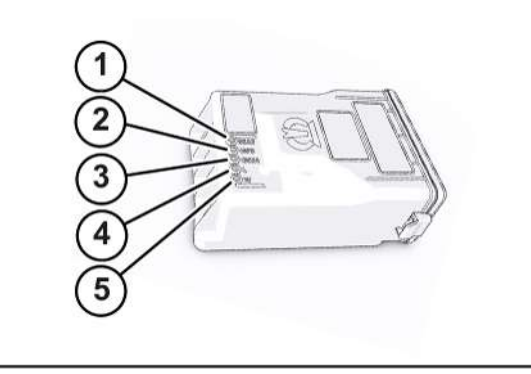

EQ000-348

- 1 STAT (status) 4 L (Ethernet)
- 
- 3 GSM (mobiel radionetwerk)
- 
- 2 GPS 5 W (WLAN)

## **6.1.1 LED-knippergedrag**

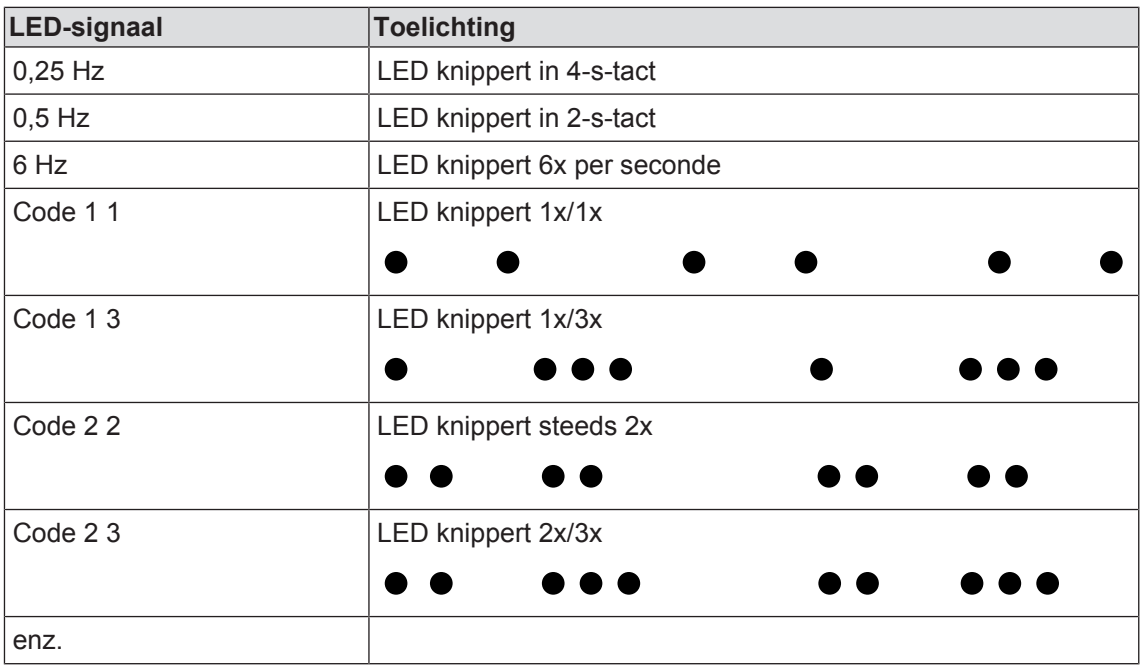

#### **6.1.2 STAT**

De LED (kleur groen) levert informatie over de algemene status (bijv. energievoorziening). De LED brandt vanaf de "PowerOn" tot aan het einde van de startprocedure permanent en alleen.

#### **6 Bedienings- en weergave-elementen**

#### 6.1 LED-indicaties van het besturingsapparaat

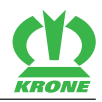

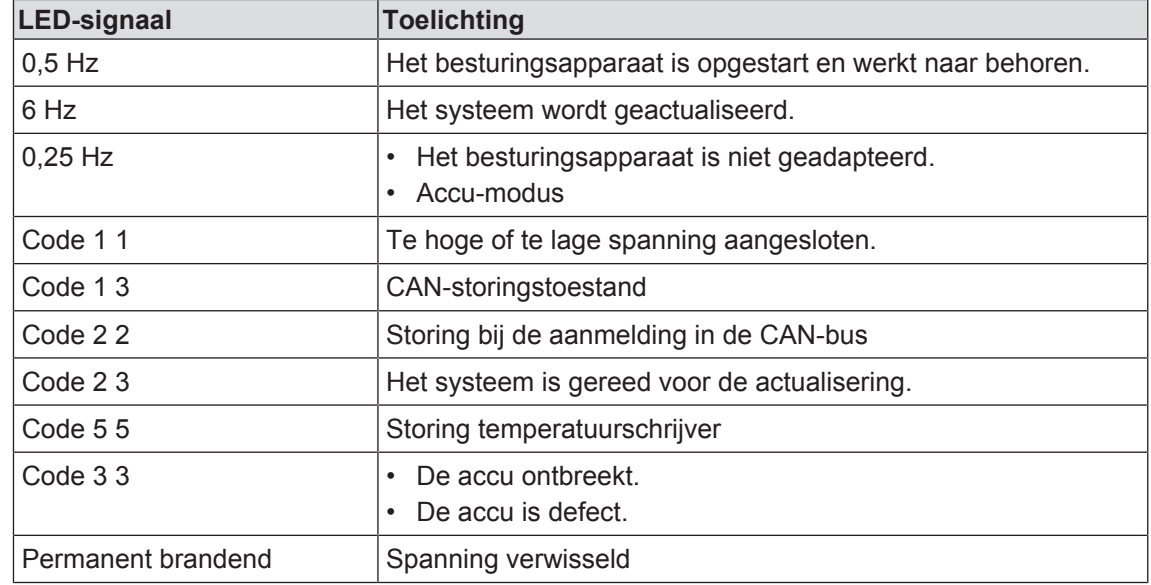

## **6.1.3 GPS**

De LED (kleur blauw) levert informatie over de status van de GPS-verbinding.

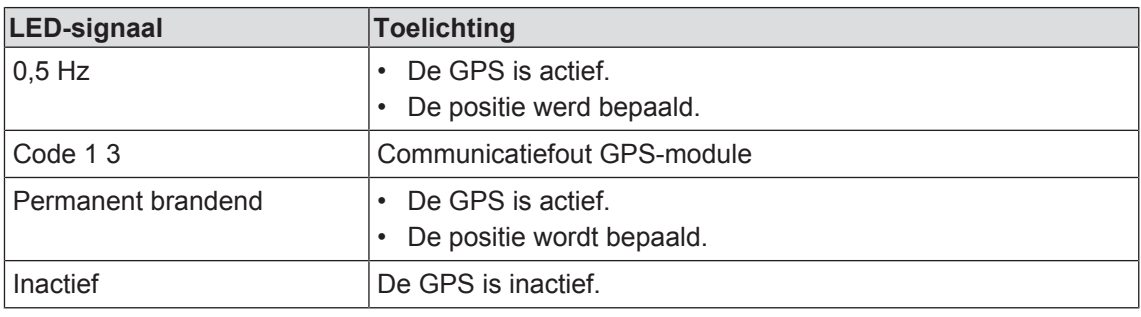

#### **6.1.4 GSM**

De LED (kleur wit) levert informatie over de status van de mobiele radioverbinding.

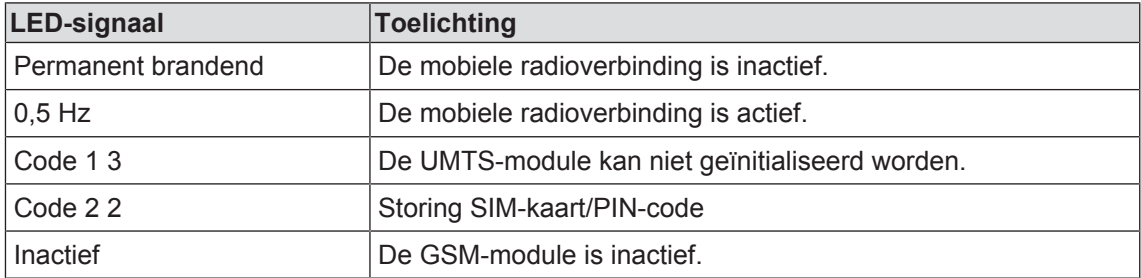

#### **6.1.5 Ethernet**

De LED (kleur geel) levert informatie over de status van de Ethernet-verbinding.

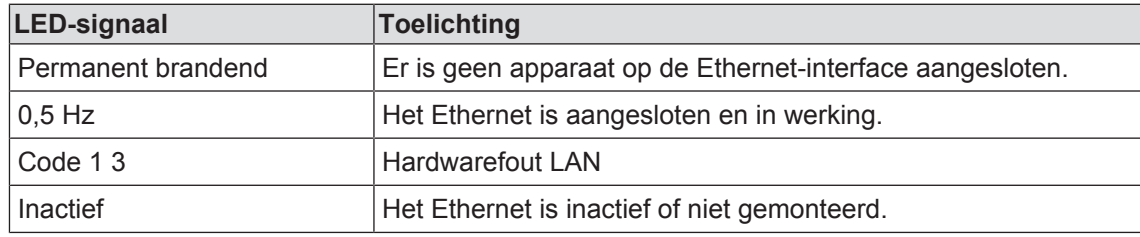

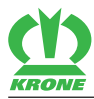

# **6.1.6 WLAN**

De LED (kleur rood) levert informatie over de WLAN-status.

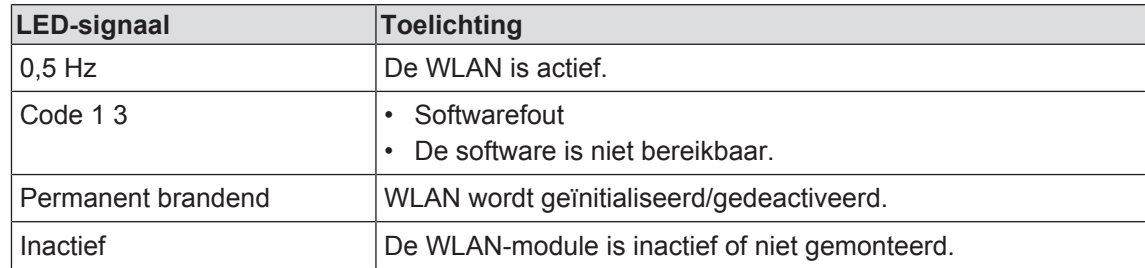

#### **7 Laptop/Tablet/Smartphone – KRONE SmartConnect-functies**

7.1 KRONE SmartConnect starten

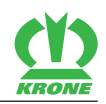

# **7 Laptop/Tablet/Smartphone – KRONE SmartConnect-functies**

# **7.1 KRONE SmartConnect starten**

- $\checkmark$  Het gebruikerseindstation is ingeschakeld.
- $\checkmark$  Het gebruikerseindstation is met het internet (WLAN) verbonden, Laptop/Tablet/ Smartphone.
- ▶ Het webadres "box.krone.de"oproepen.
- ← Het programma "KRONE SmartConnect" start.
- Het startscherm "KRONE SmartConnect" wordt weergegeven.

# **7.2 Programmastructuur**

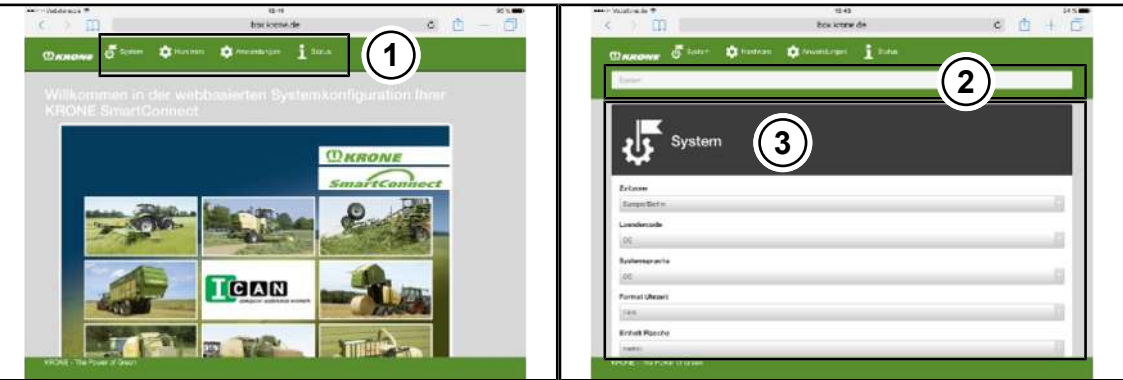

SW000-086

- 
- 2 Zoekveld
- 1 Menubalk 3 Weergavegedeelte/ondermenu's

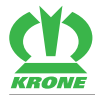

# **8 Laptop/Tablet/Smartphone – KRONE SmartConnect-menu's**

## **8.1 Menustructuur**

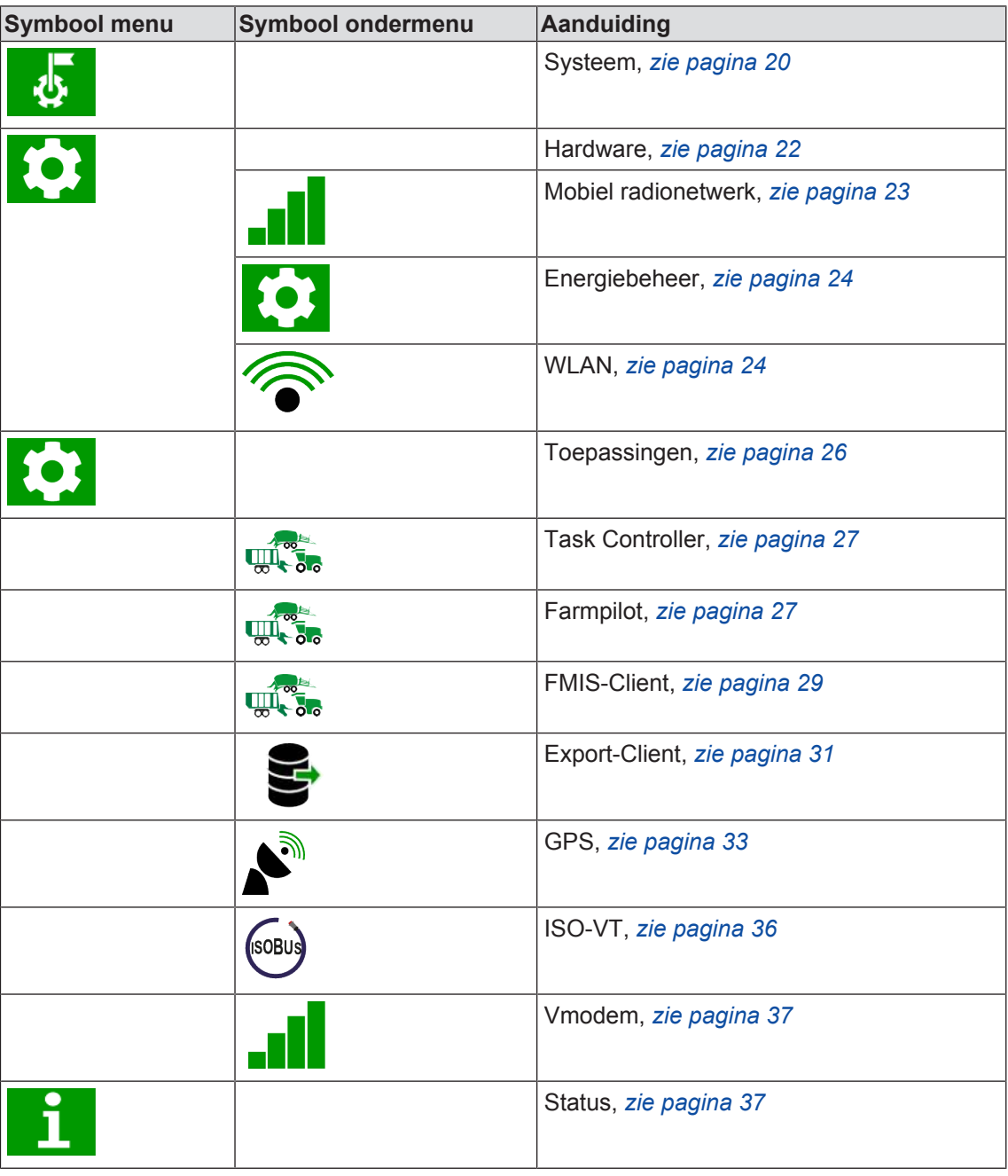

# **8.2 Menu selecteren**

De menubalk wordt permanent weergegeven. Een menu kan vanuit elk aanzicht worden opgeroepen.

- $\checkmark$  Het programma "KRONE SmartConnect" is opgeroepen.
- Om een menu op te roepen op het betreffende symbool in de menubalk tippen.
- $\rightarrow$  Het menu wordt geopend.

8.3 Waarde/tekstveld wijzigen

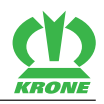

## **8.3 Waarde/tekstveld wijzigen**

Voor de instellingen in de menu's moeten waarden of teksten worden ingevoerd resp. gewijzigd. Dit vindt plaats via een selectie- of invoerveld.

#### **Voorbeelden:**

- $\blacktriangleright$  Tip de waarde aan.
	- $\Rightarrow$  Het selectieveld gaat open. De geselecteerde waarde heeft een blauw vinkje.
- $\blacktriangleright$  Tip de gewenste waarde aan.
	- $\Rightarrow$  Het selectieveld sluit.
- Om de waarde op te slaan "Wijzigingen activeren" aantippen.
- De waarde is opgeslagen en de melding "Categorie met succes opgeslagen" wordt weergegeven.

## **8.4 Functie activeren/deactiveren**

#### **Functie activeren**

aantippen.

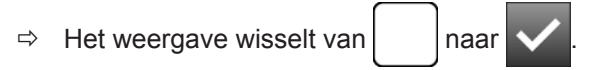

Om de functie te activeren, "Wijzigingen activeren" aantippen.

#### **Functie deactiveren**

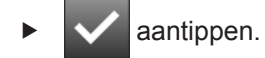

 $\Rightarrow$  Het weergave wisselt van  $\blacktriangleright$  naar

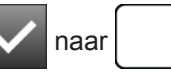

Om de functie te deactiveren, "Wijzigingen activeren" aantippen.

# **8.5 Menu "Systeem"**

In dit menu kunnen basisinstellingen zoals de systeemtaal of het eenhedensysteem worden uitgevoerd.

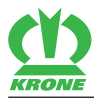

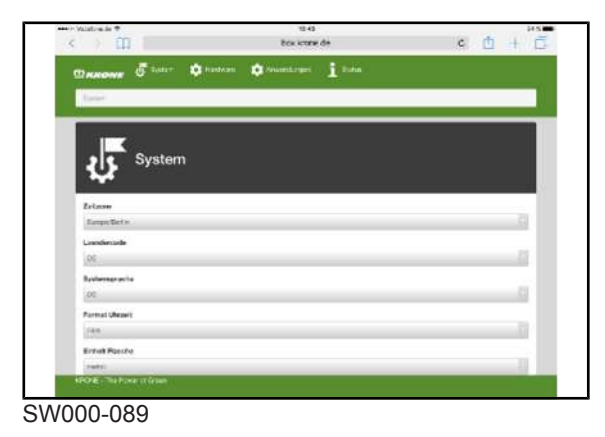

- $\checkmark$  Het programma "KRONE SmartConnect" is opgeroepen.
- $\triangleright$  Om het menu te openen,  $\cdot$
- **►** Het menu "Systeem" wordt weergegeven.

#### 8.6 Menu "Hardware"

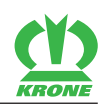

#### **Weergavebereik**

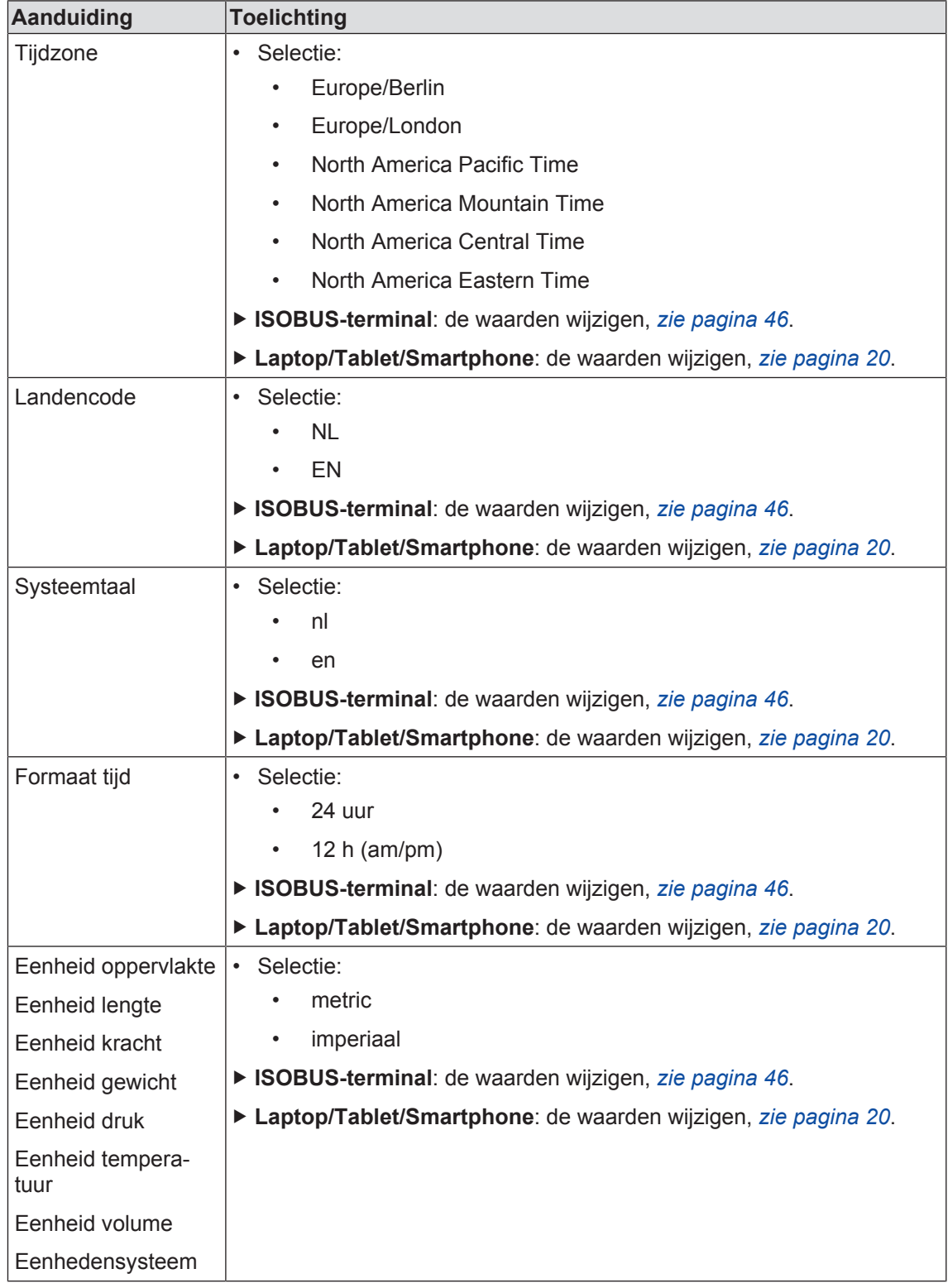

# **8.6 Menu "Hardware"**

In dit menu kan het mobiele radionetwerk worden geactiveerd en gedeactiveerd, energieinstellingen worden uitgevoerd en de WLAN-verbinding worden ingericht.

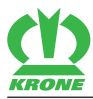

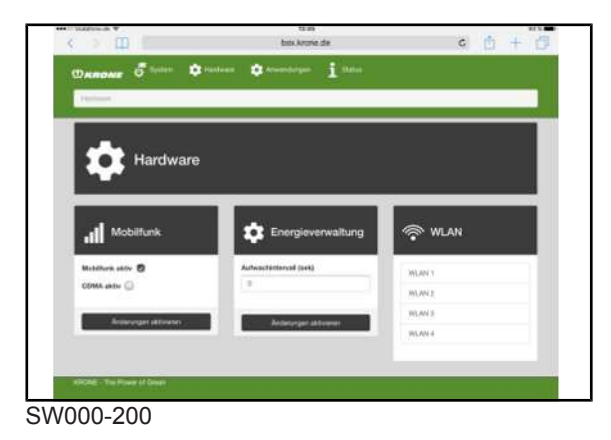

 $\checkmark$  Het programma "KRONE SmartConnect" is opgeroepen.

- Als u het menu wilt openen,  $\bullet$  aanklikken.
- **►** Het menu "Hardware" wordt weergegeven.

Het menu "Hardware" is ingedeeld in de volgende ondermenu's:

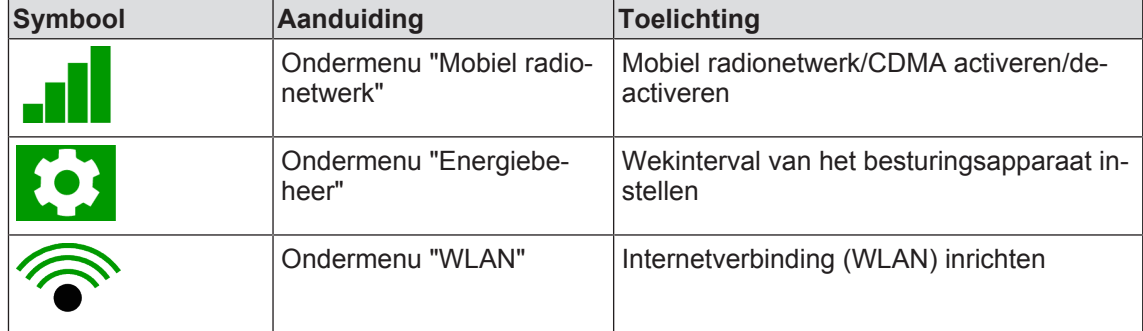

#### **8.6.1 Menu "Mobiel radionetwerk"**

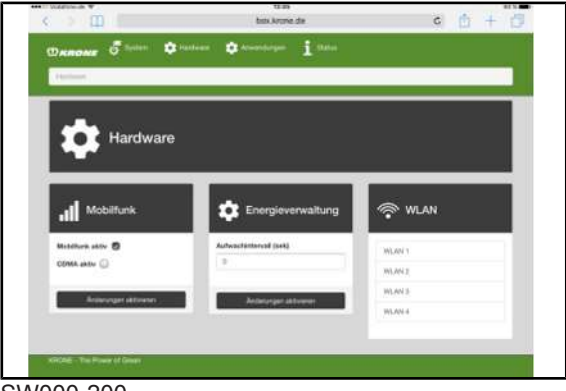

SW000-200

 $\checkmark$  Het menu "Hardware" is opgevraagd.

#### **Weergavebereik**

In het gedeelte "Mobiele telefonie" kunnen de volgende instellingen worden gewijzigd:

#### 8.6 Menu "Hardware"

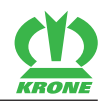

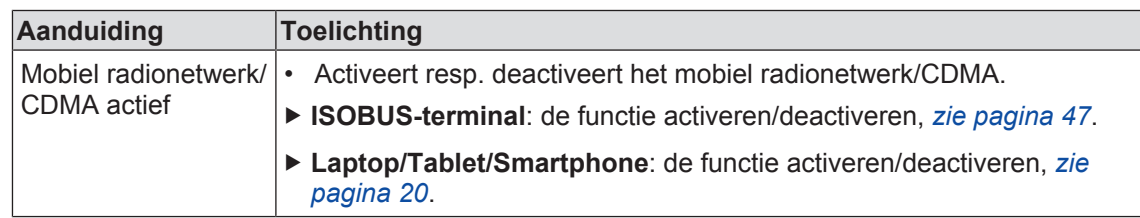

# **8.6.2 Menu "Energiebeheer"**

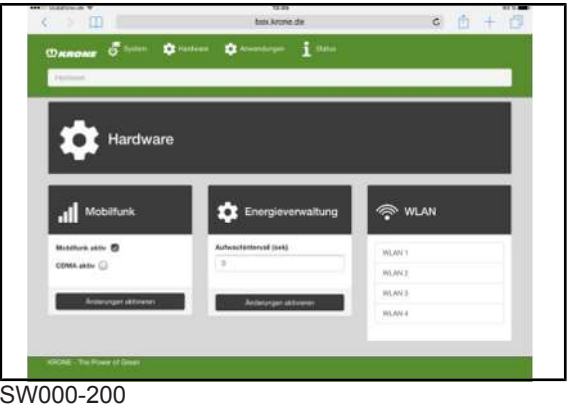

 $\checkmark$  Het menu "Hardware" is opgevraagd.

#### **Weergavebereik**

In het gedeelte "Energiebeheer" kunnen de volgende instellingen worden gewijzigd:

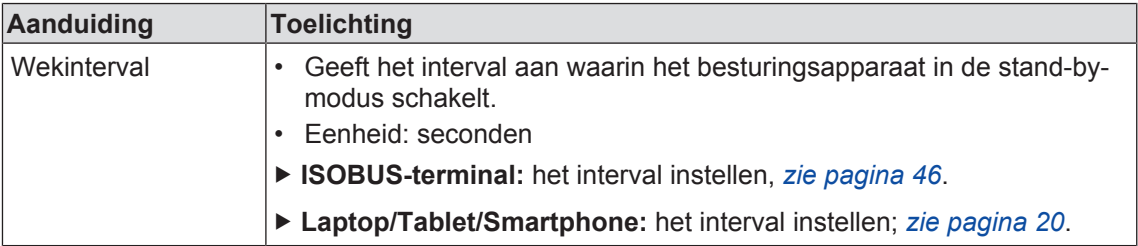

## **8.6.3 Menu "WLAN"**

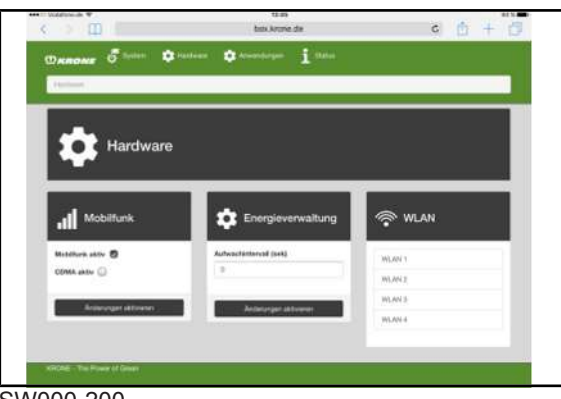

SW000-200

 $\checkmark$  Het menu "Hardware" is opgevraagd.

Het menu "WLAN" is ingedeeld in de volgende ondermenu's:

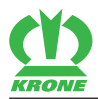

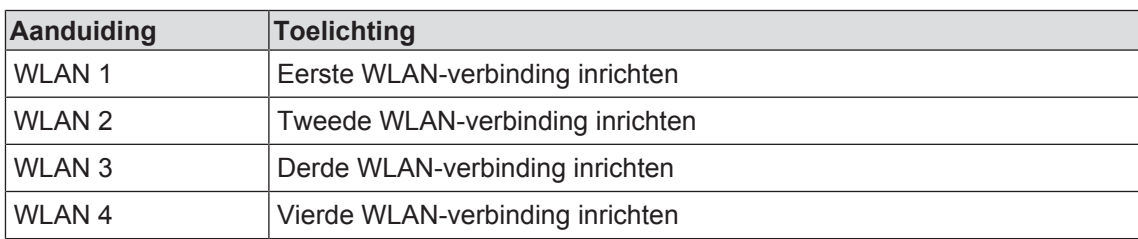

#### **8.6.3.1 Menu "WLAN 1 tot 4"**

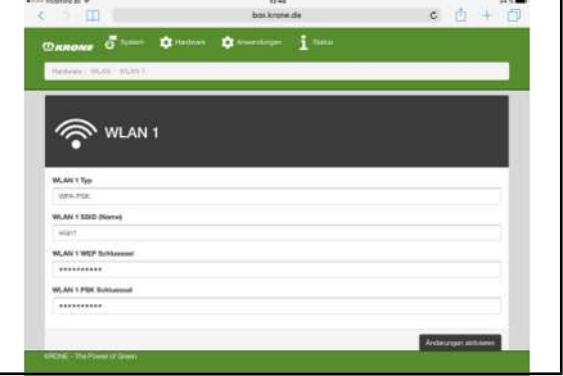

#### SW000-202

- $\checkmark$  Het menu WLAN is opgeroepen.
- Om het menu te openen, "WLAN 1" aantippen.
- **►** Het menu "WLAN 1" wordt weergegeven.

#### **Weergavebereik**

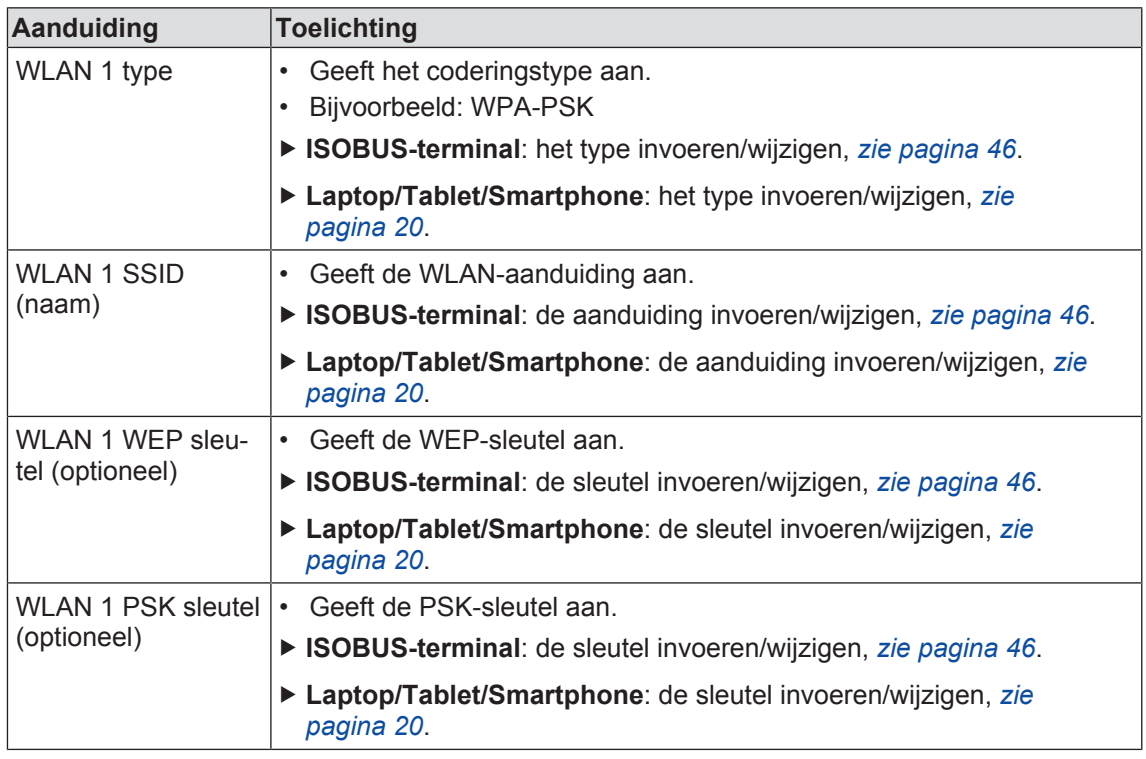

8.7 Menu "Toepassingen"

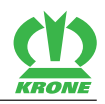

# **8.7 Menu "Toepassingen"**

In dit menu kunnen o.a. de Task Controller, Farmpilot en de FMIS-Client (Farm Management Information Systems) worden ingericht.

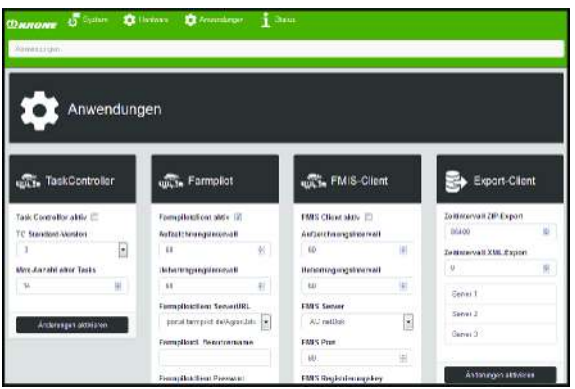

EQ000-452

- $\checkmark$  Het programma "KRONE SmartConnect" is opgeroepen.
- $\triangleright$  Om het menu te openen,  $\bigcirc$  aantippen.
	-
- **E** Het menu "Toepassingen" wordt weergegeven.

Het menu "Toepassingen" is ingedeeld in de volgende ondermenu's:

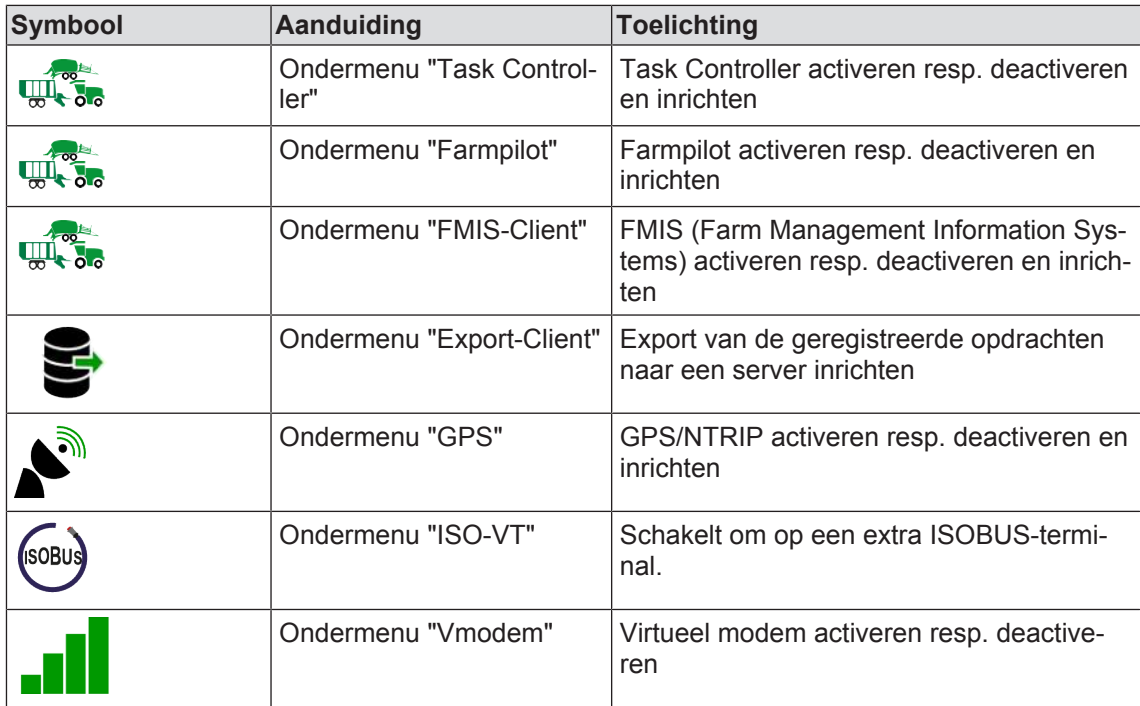

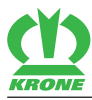

# **8.7.1 Menu "Task Controller"**

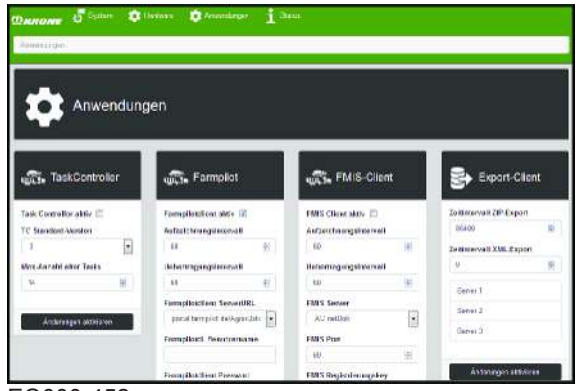

EQ000-452

• Het menu "Toepassingen" is opgevraagd, *zie pagina 26*.

#### **Weergavebereik**

In het gedeelte "Task Controller" kunnen de volgende instellingen worden gewijzigd:

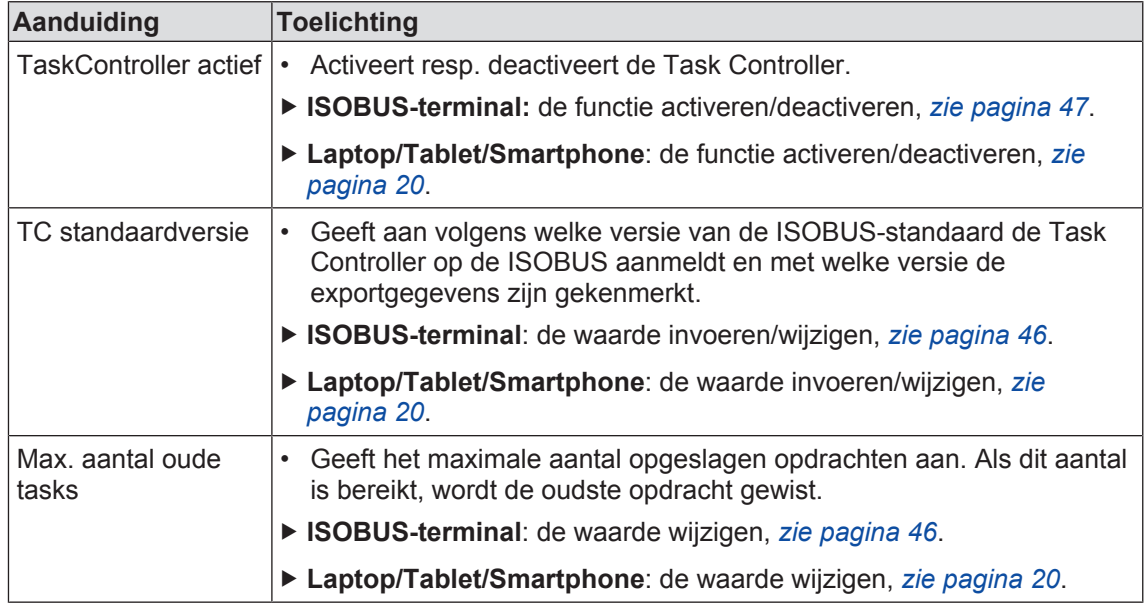

# **8.7.2 Menu "Farmpilot"**

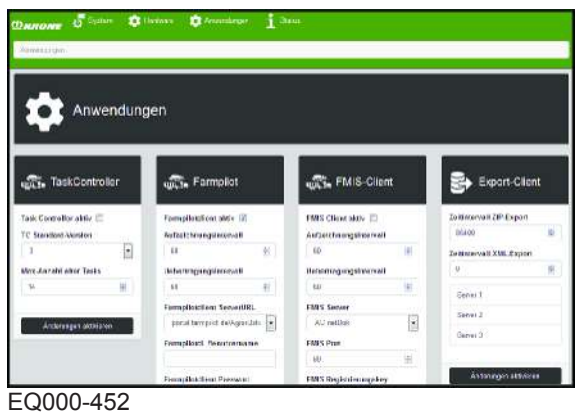

• Het menu "Toepassingen" is opgevraagd, *zie pagina 26*.

## 8.7 Menu "Toepassingen"

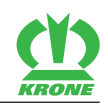

## **Weergavebereik**

In het gedeelte "Farmpilot" kunnen de volgende instellingen worden gewijzigd:

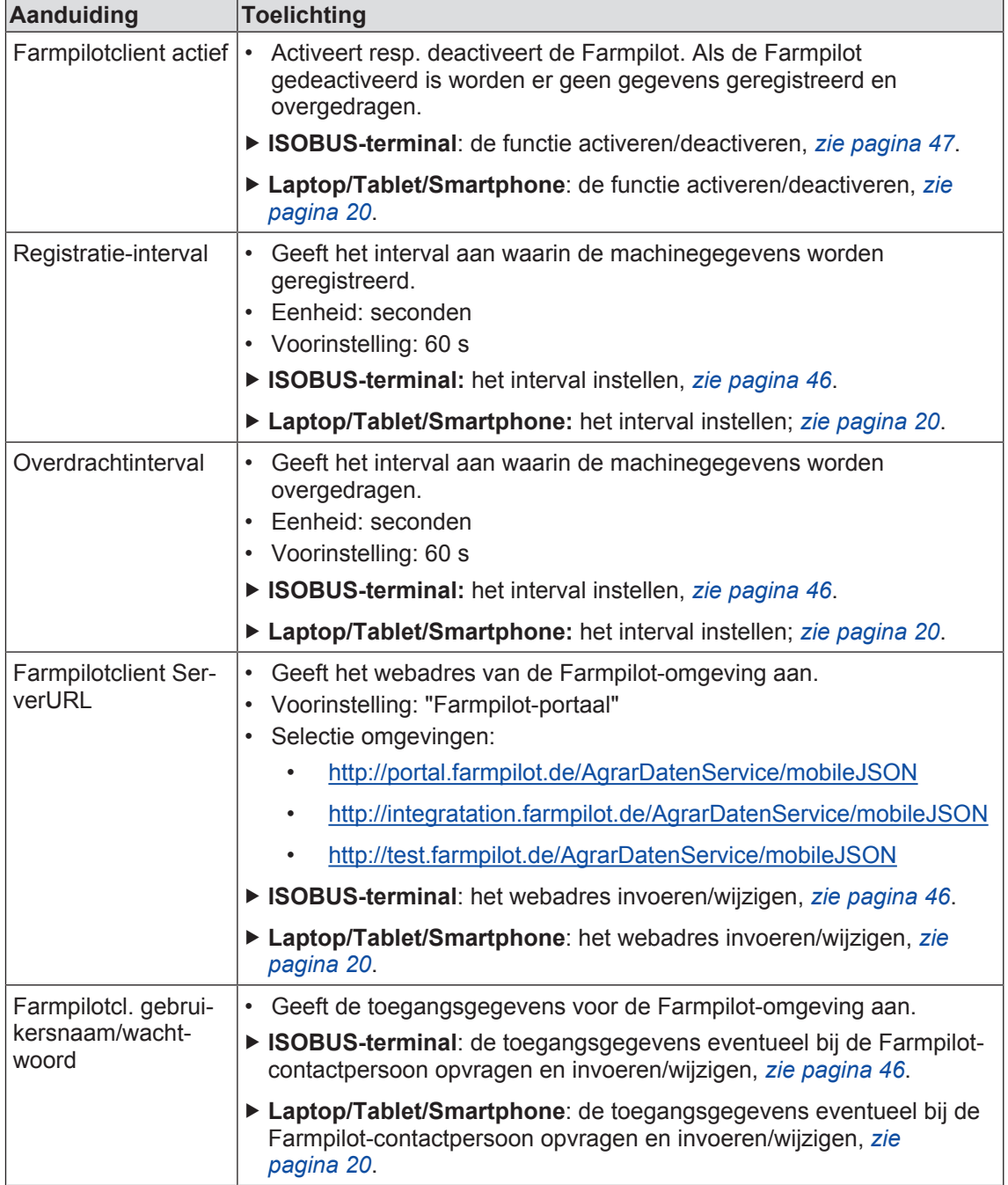

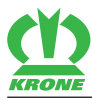

# **8.7.3 Menu "FMIS-Client"**

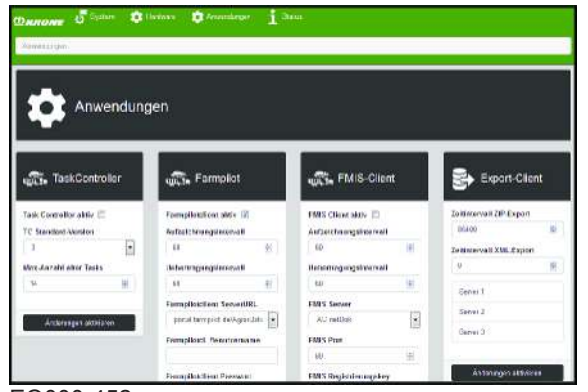

EQ000-452

• Het menu "Toepassingen" is opgevraagd, *zie pagina 26*.

## **Weergavebereik**

In het gedeelte "FMIS-Client" kunnen de volgende instellingen worden gewijzigd:

8.7 Menu "Toepassingen"

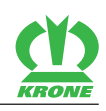

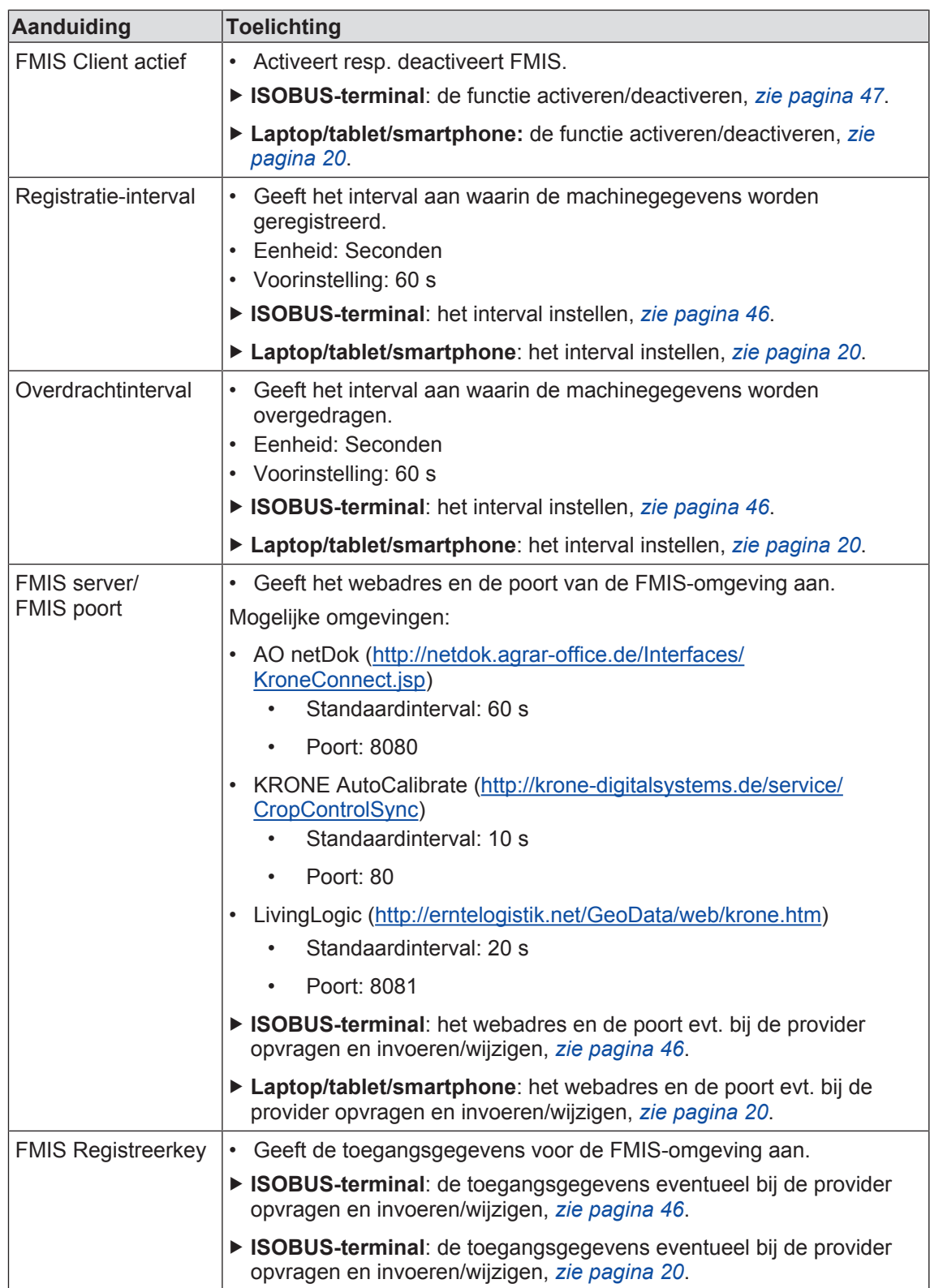

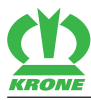

# **8.7.4 Menu "Export-Client"**

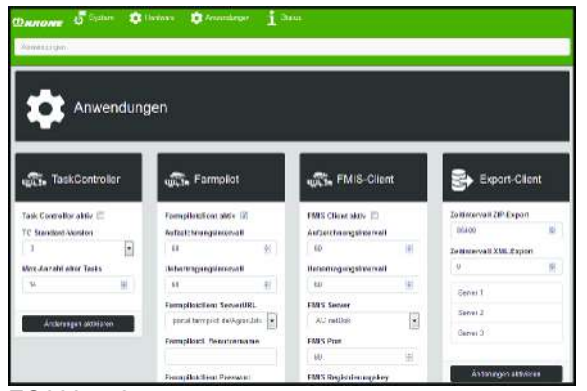

EQ000-452

• Het menu "Toepassingen" is opgevraagd, *zie pagina 26*.

#### **Weergavebereik**

In het gedeelte "Export-Client" kunnen de volgende instellingen worden gewijzigd:

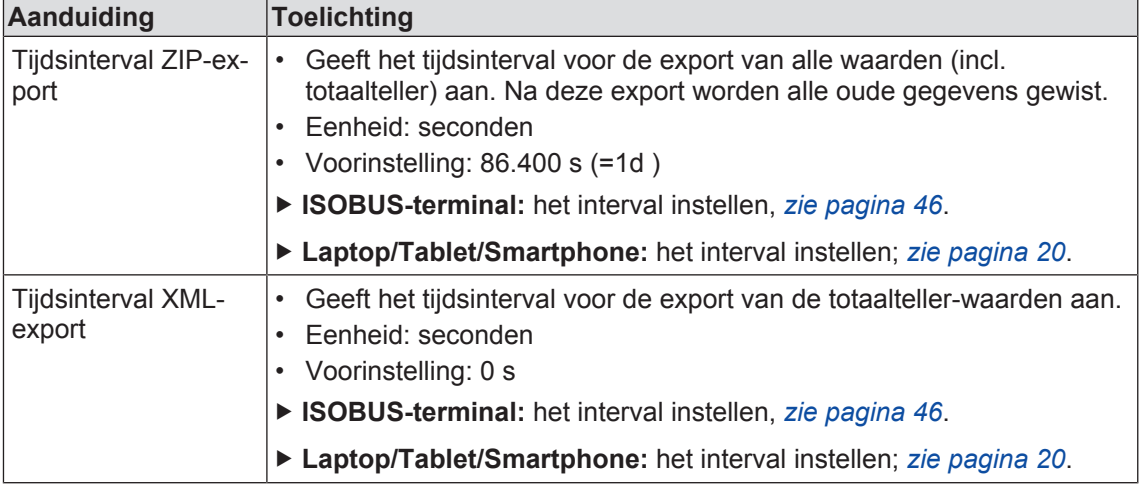

Het menu "Export-Client" is ingedeeld in de volgende ondermenu's:

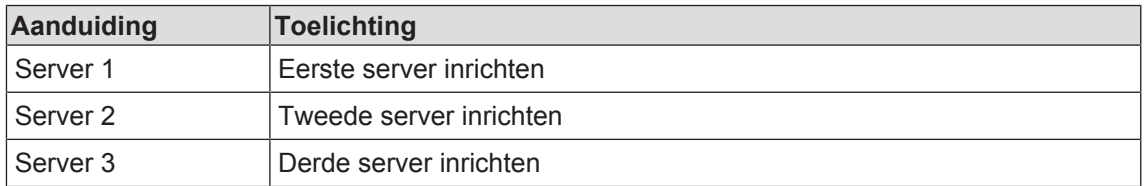

#### **8.7.4.1 Menu "Server 1"**

In dit menu kunnen maximaal 3 servers worden geactiveerd resp. gedeactiveerd en ingericht. Het weergavegedeelte van de menu's "Server 1", "Server 2" en "Server 3" is identiek. Er wordt bijvoorbeeld het menu "Server 1" beschreven.

## **8 Laptop/Tablet/Smartphone – KRONE SmartConnect-menu's**

#### 8.7 Menu "Toepassingen"

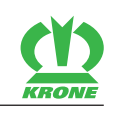

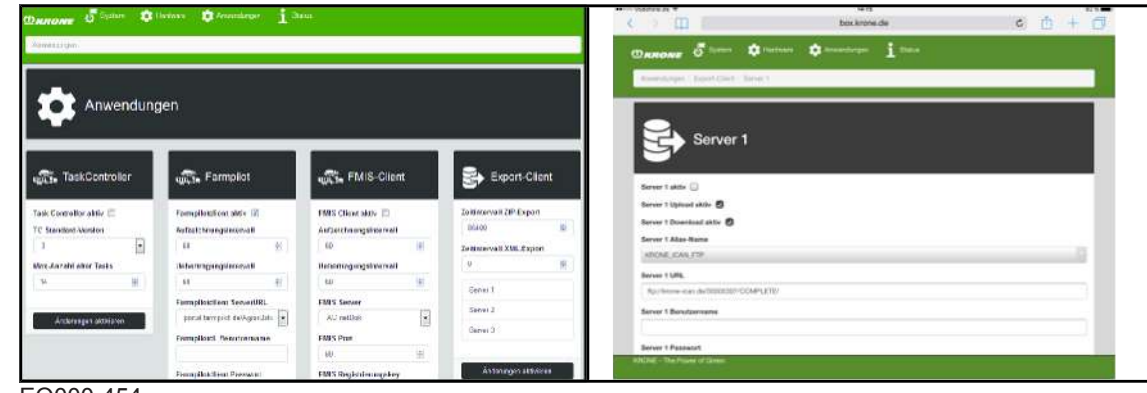

EQ000-454

- $\checkmark$  Het menu "Toepassingen" is opgevraagd.
- Om het menu te openen, "Server 1" aantippen.
- **►** Het menu "Server 1" wordt weergegeven.

## **Weergavebereik**

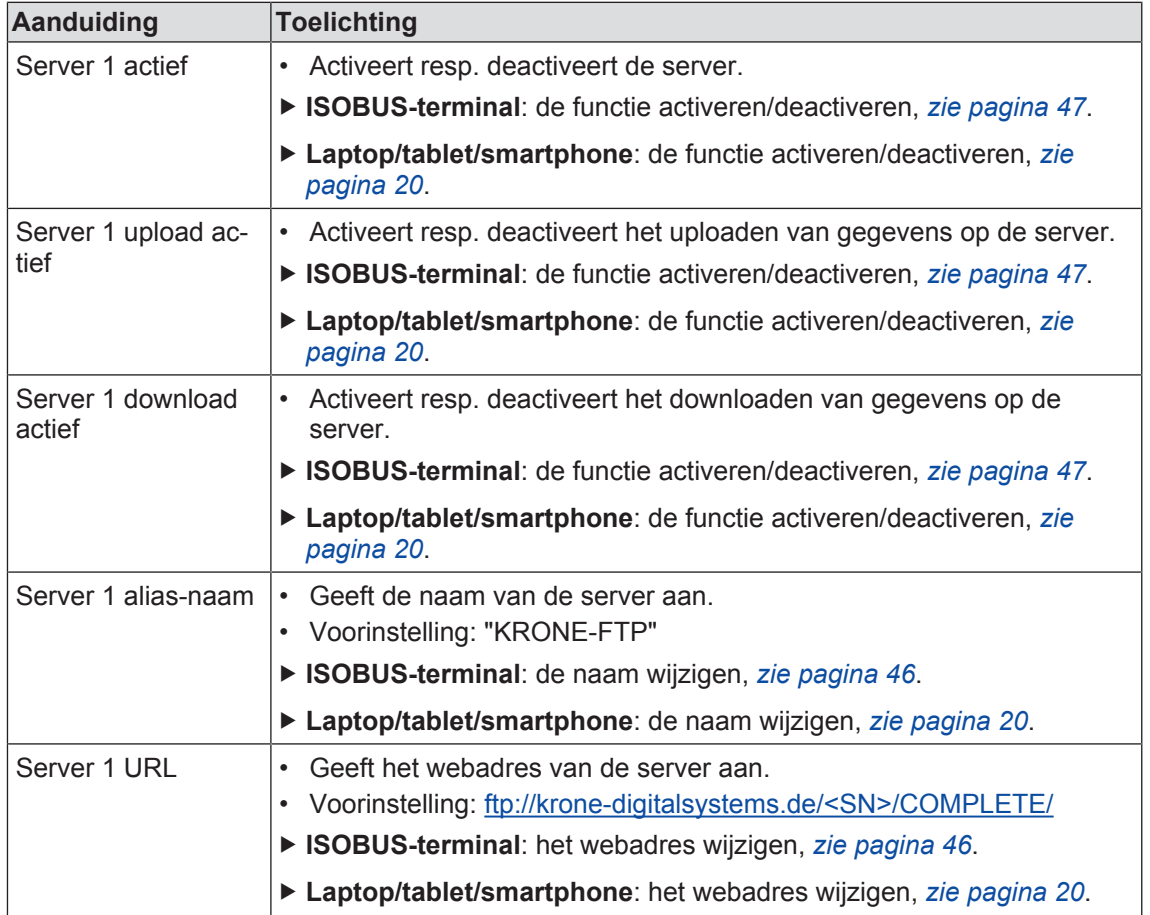

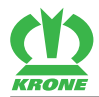

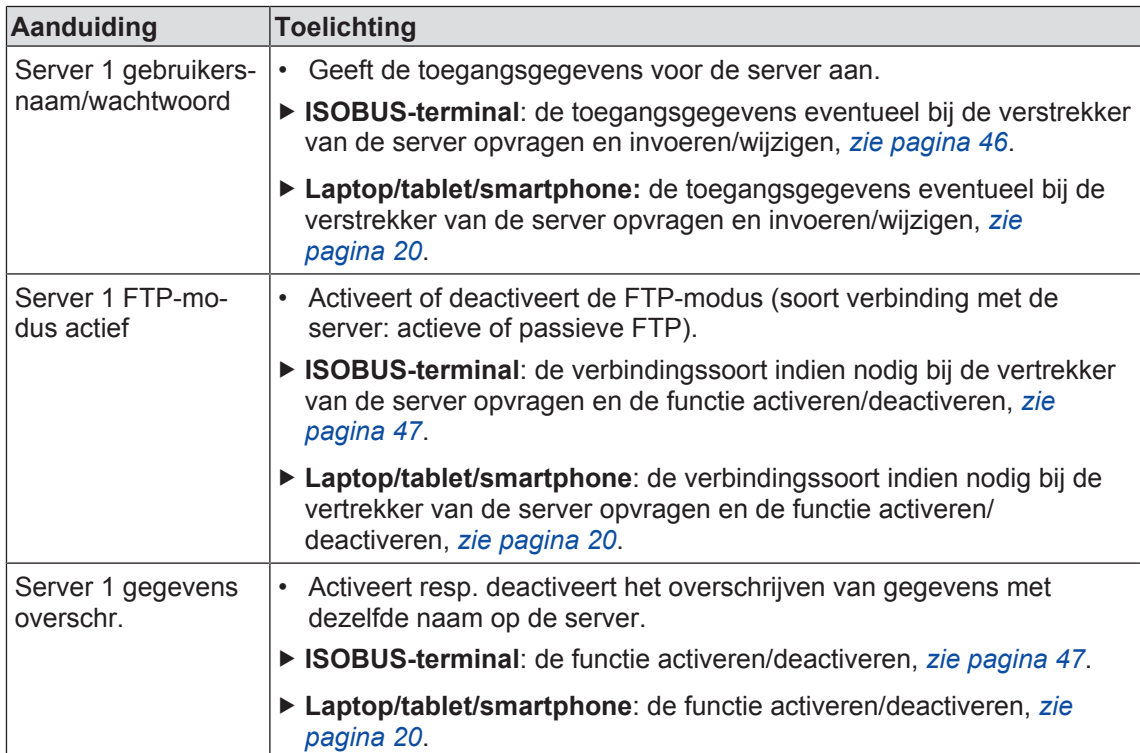

#### **8.7.5 Menu "GPS"**

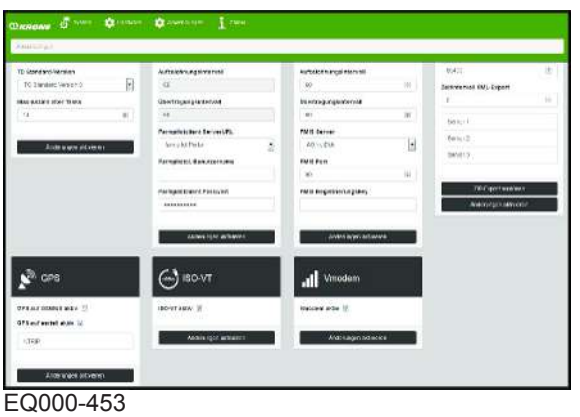

• Het menu "Toepassingen" is opgevraagd, *zie pagina 26*.

# **Weergavebereik**

In het gedeelte "GPS" kunnen de volgende instellingen worden gewijzigd:

#### **8 Laptop/Tablet/Smartphone – KRONE SmartConnect-menu's**

#### 8.7 Menu "Toepassingen"

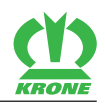

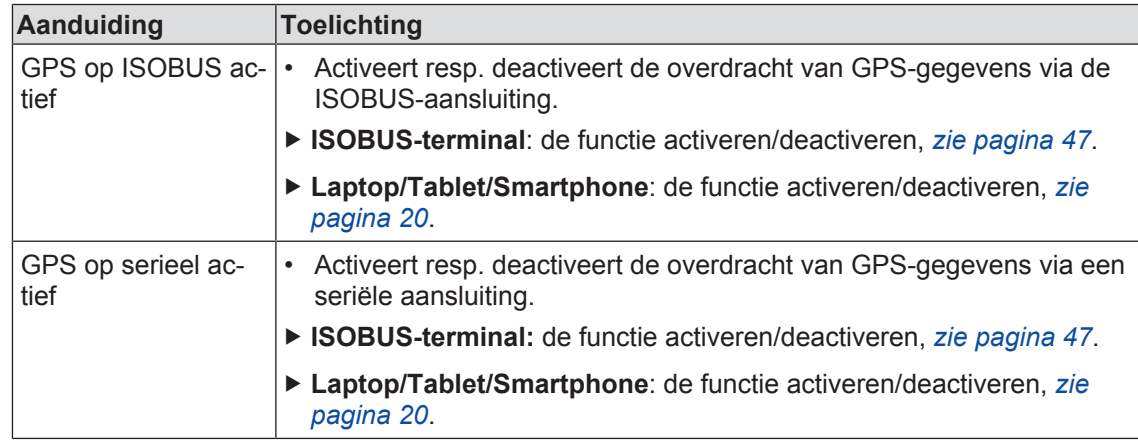

Het menu "GPS" is ingedeeld in de volgende ondermenu's:

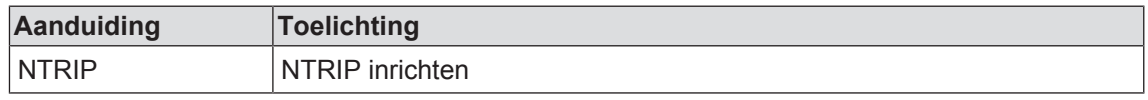

#### **8.7.5.1 Menu "NTRIP"**

De NTRIP-functie maakt het mogelijk om correctiesignalen via het internet aan de aangesloten GNSS-ontvanger over te dragen.

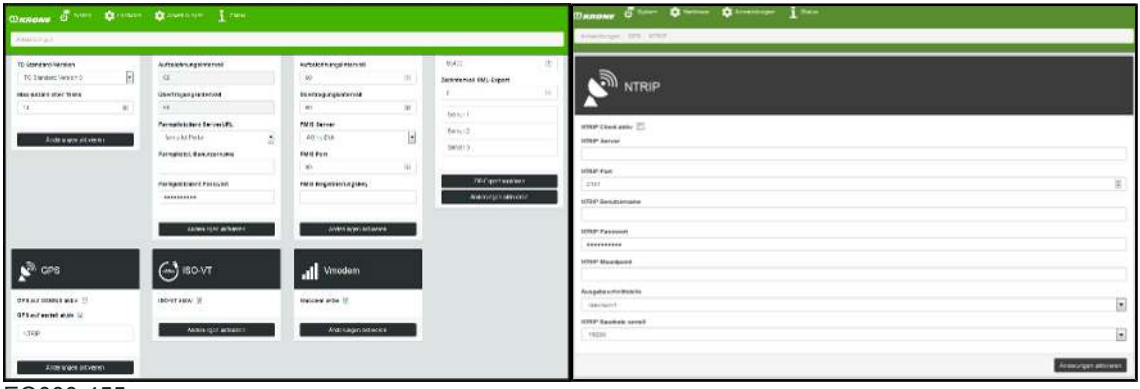

EQ000-455

- ü Het menu "Toepassingen" is opgevraagd, *zie pagina 26*.
- Om het menu te openen, "NTRIP" aantippen.
- **►** Het menu "NTRIP" wordt weergegeven.

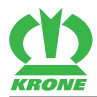

## **Weergavebereik**

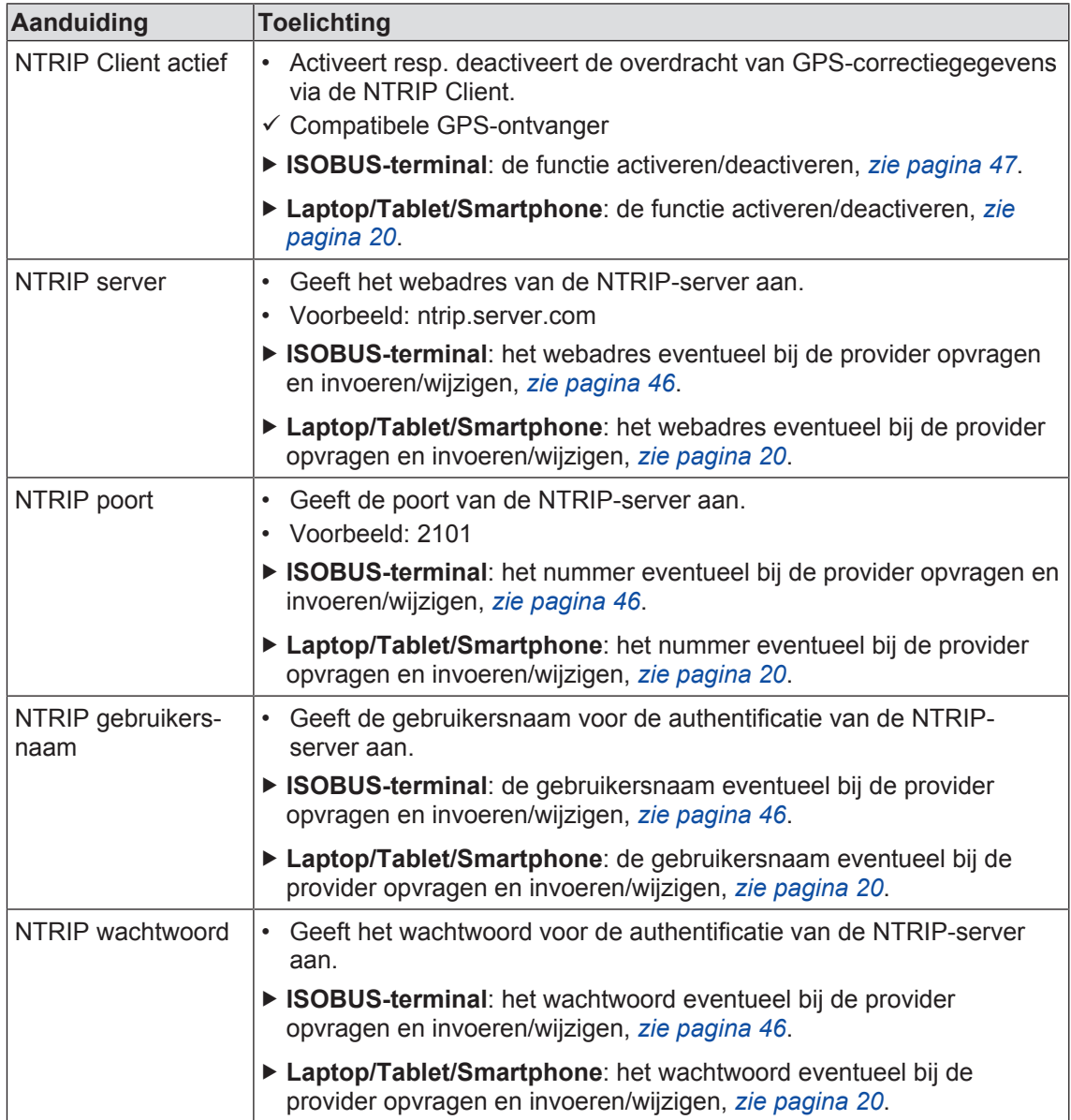

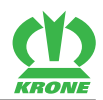

8.7 Menu "Toepassingen"

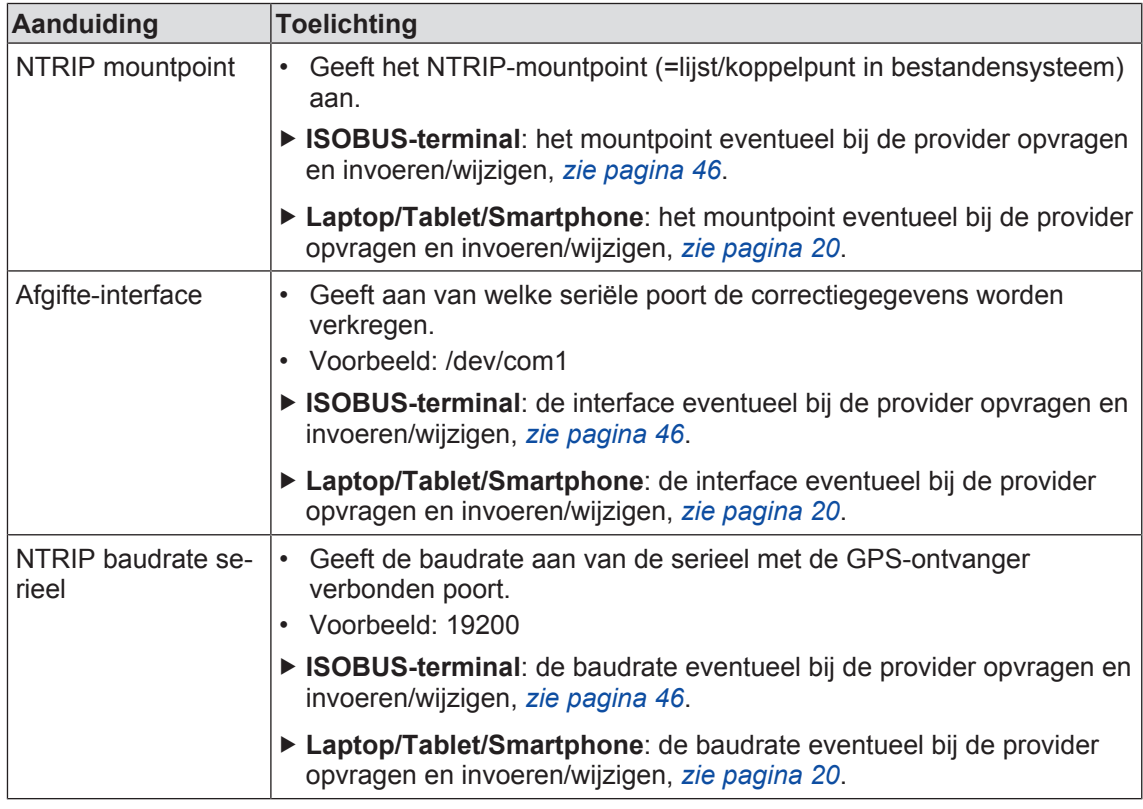

## **8.7.6 Menu "ISO-VT"**

De ISO-VT-functie stelt een configuratieoppervlak beschikbaar dat kan worden gebruikt met een geschikte ISOBUS-terminal (ISO-UT).

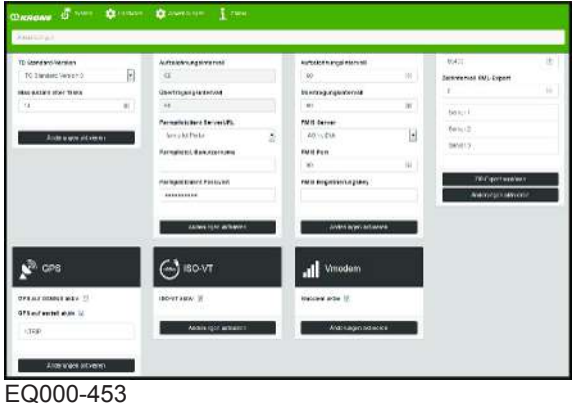

• Het menu "Toepassingen" is opgevraagd, *zie pagina 26*.

#### **Weergavebereik**

In het gedeelte "ISO-VT" kunnen de volgende instellingen worden gewijzigd:

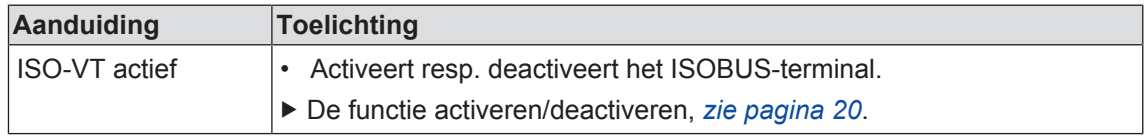
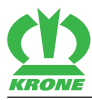

### **8.7.7 Menu "Vmodem"**

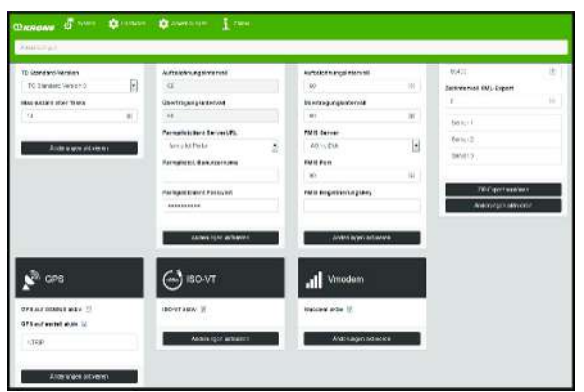

EQ000-453

• Het menu "Toepassingen" is opgevraagd, *zie pagina 26*.

#### **Weergavebereik**

In het gedeelte "Vmodem" kunnen de volgende instellingen worden gewijzigd:

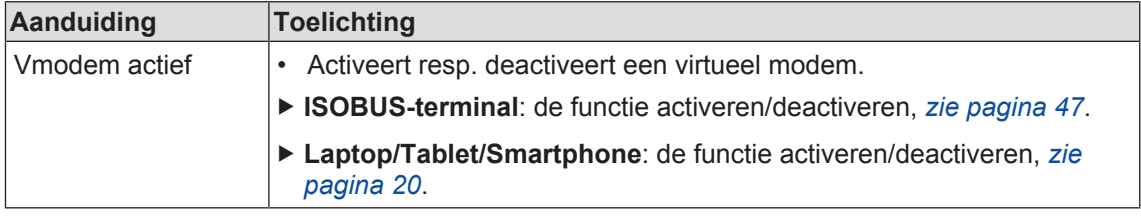

### **8.8 Menu "Status"**

In dit menu worden verschillende statussen van het besturingsapparaat, bijv. de acculaadstatus weergegeven.

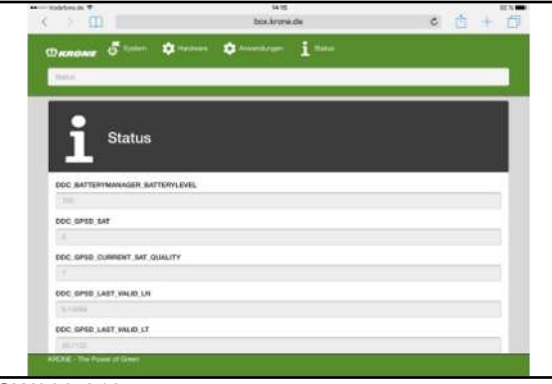

- SW000-210
- $\checkmark$  Het programma "KRONE SmartConnect" is opgeroepen.
- $\triangleright$  Om het menu te openen,  $\blacksquare$  aantippen.
- ← Het menu "Status" wordt weergegeven.

### 8.8 Menu "Status"

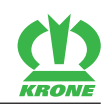

### **Weergavebereik**

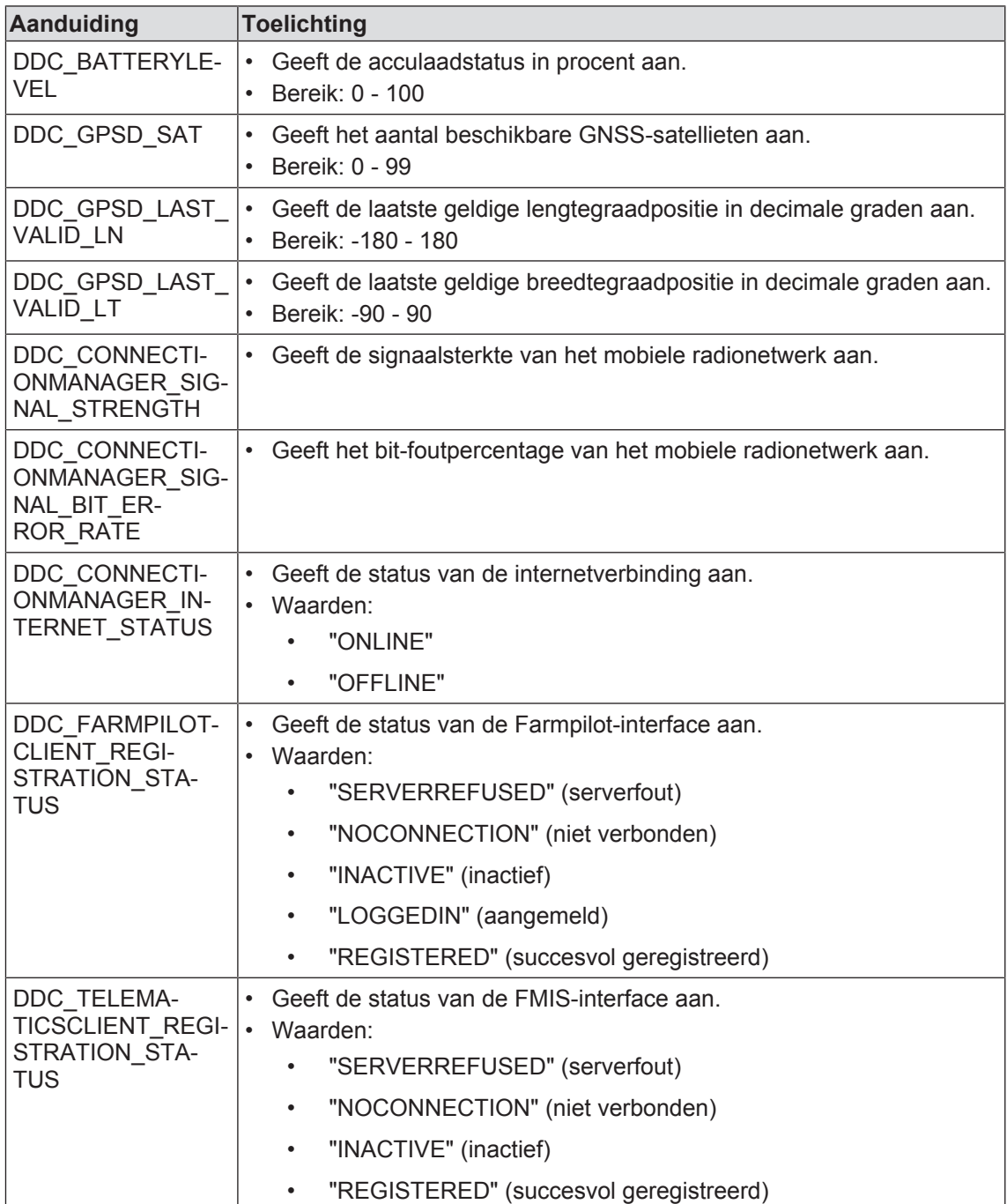

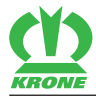

# **9 ISOBUS-terminal – KRONE SmartConnect-functies**

## **9.1 KRONE SmartConnect starten**

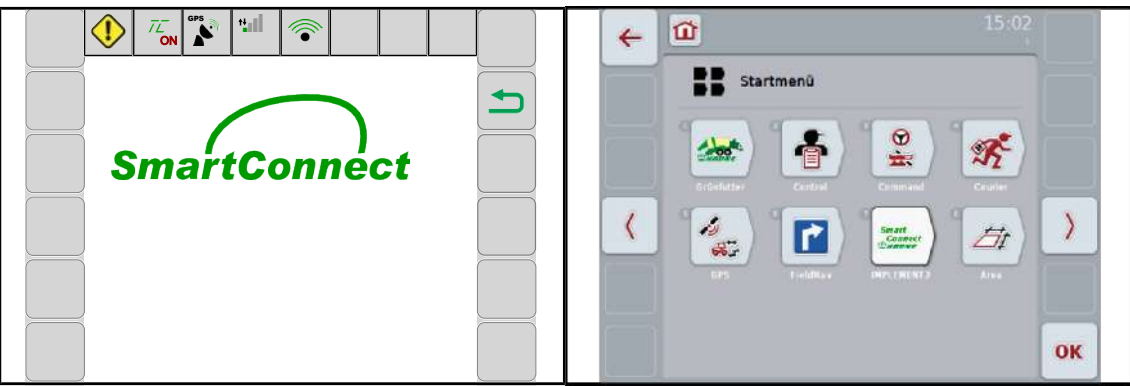

EQ000-367

- $\checkmark$  De ontsteking is ingeschakeld.
- $\checkmark$  Het terminal is aan de stroomvoorziening en aan het ISO-stopcontact aangesloten.
- $\checkmark$  Het terminal is ingeschakeld.

#### *INFO*

Bij het eerste inschakelen wordt de configuratie van het besturingsapparaat in het terminal geladen en in het geheugen van het terminal opgeslagen. Het laadproces kan enkele minuten duren. Bij het CCI-terminal wordt de voortgang in procent weergegeven.

Wanneer het startscherm "SmartConnect" wordt weergegeven, is alles in orde.

Wanneer het startscherm "SmartConnect" niet wordt weergegeven, in het startmenu

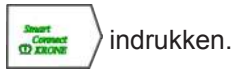

Het startscherm "SmartConnect" wordt weergegeven.

### **9.2 Statusregel**

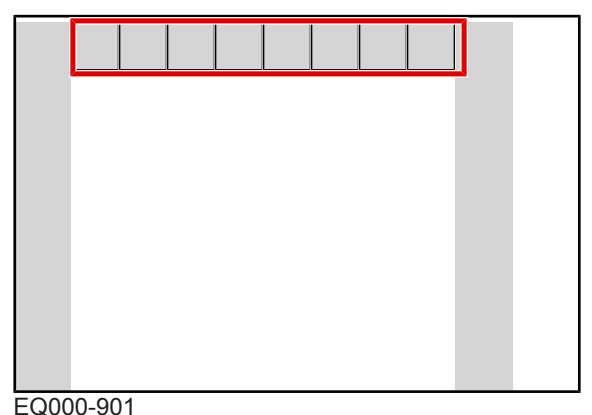

De statusregel geeft de actuele toestanden van de machine (afhankelijk van de uitvoering) aan:

### 9.3 Toetsen

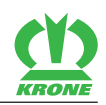

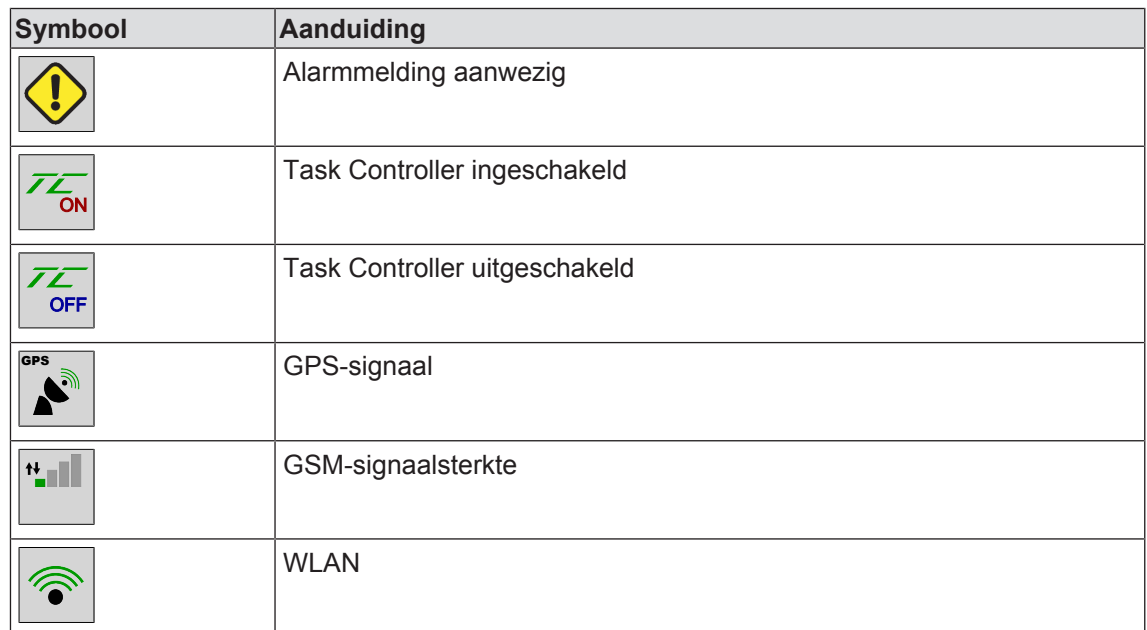

# **9.3 Toetsen**

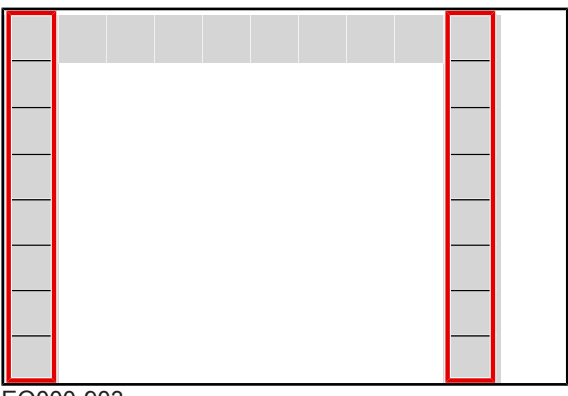

EQ000-903

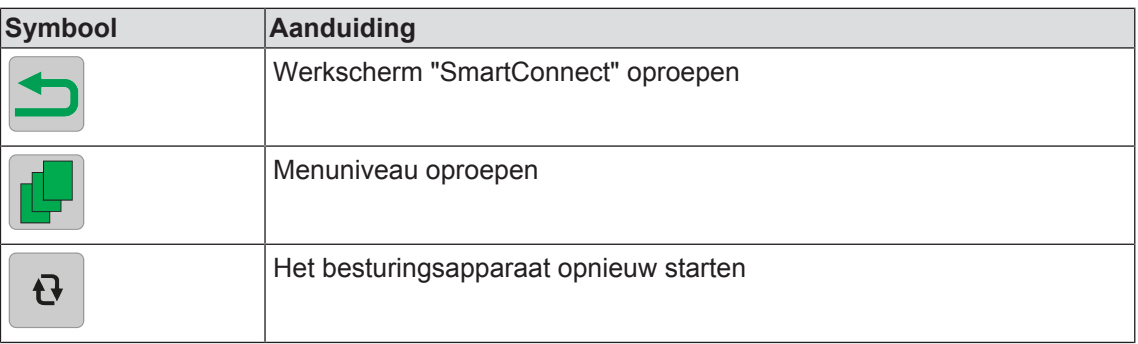

# **9.4 Werkscherm oproepen**

Startscherm Voorbeeldmenu

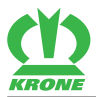

### **ISOBUS-terminal – KRONE SmartConnect-functies 9**

Weergaven in het werkscherm 9.5

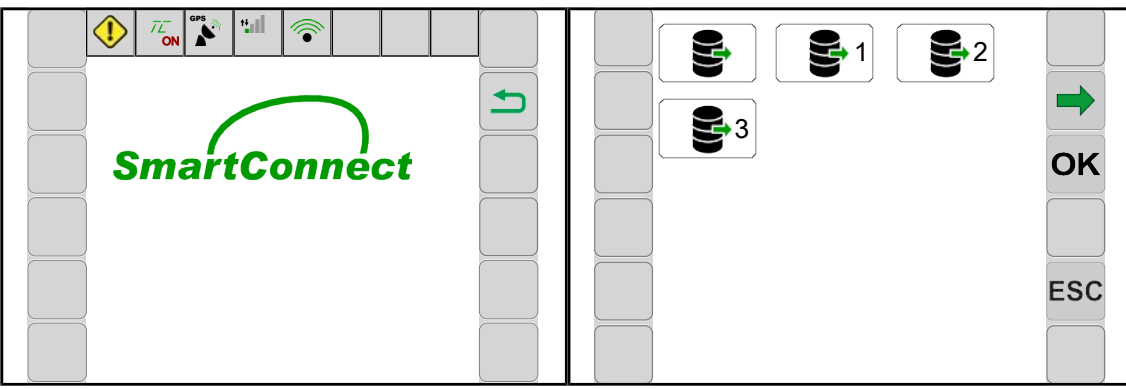

EQ000-370

### **Vanuit het startscherm**

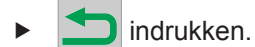

#### **Uit elk menu**

- $\checkmark$  Een menu is opgevraagd.
- $\blacktriangleright$  **ESC** langer indrukken.

# **9.5 Weergaven in het werkscherm**

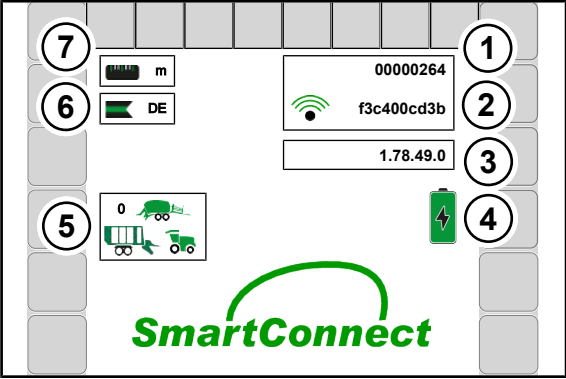

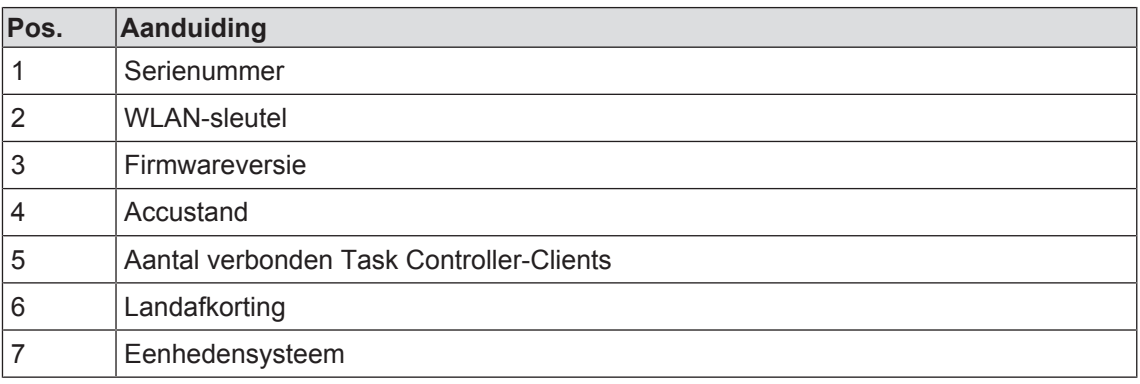

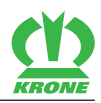

# **10 ISOBUS-terminal – KRONE SmartConnect-menu's**

# **10.1 Menustructuur**

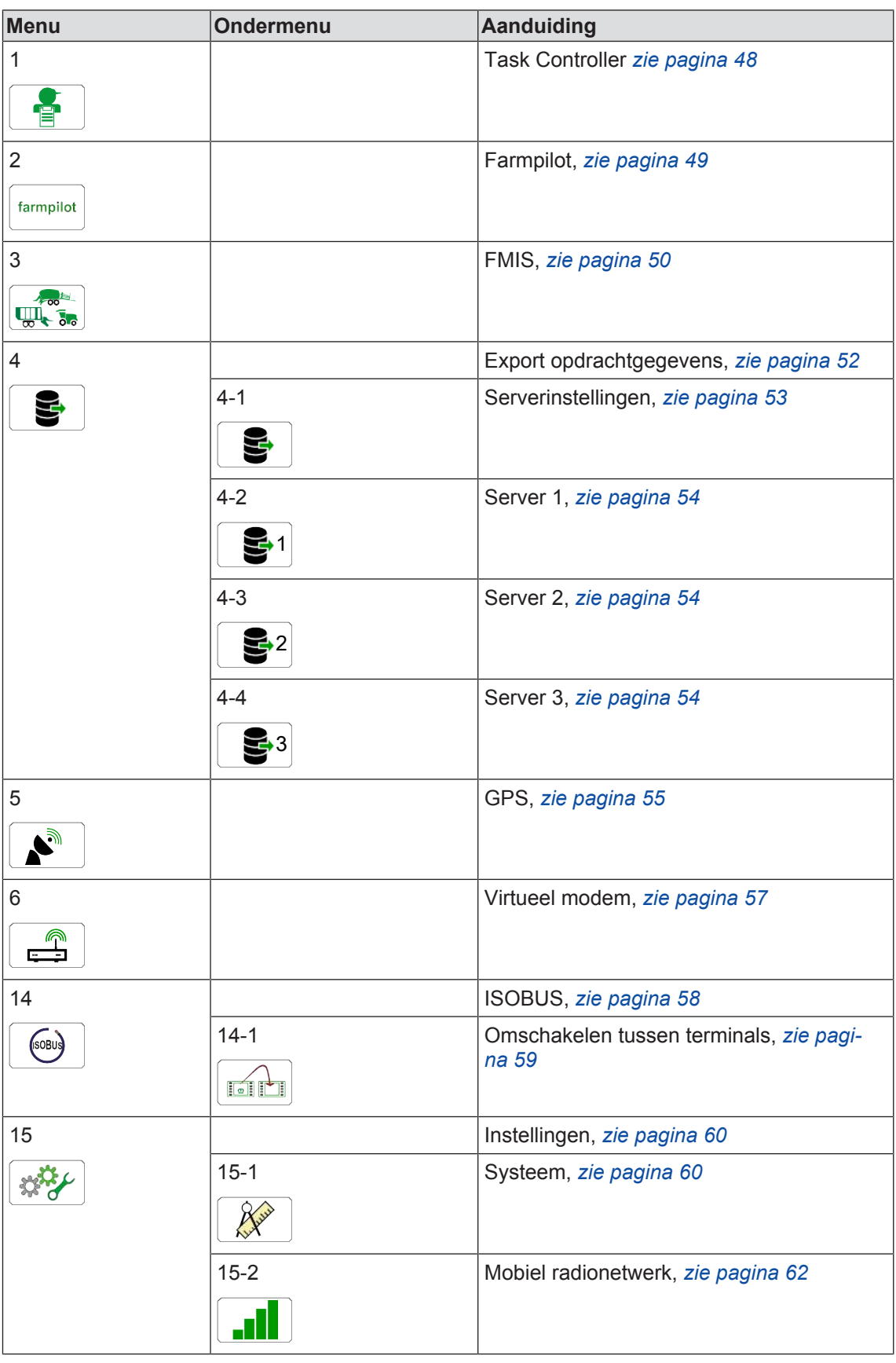

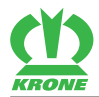

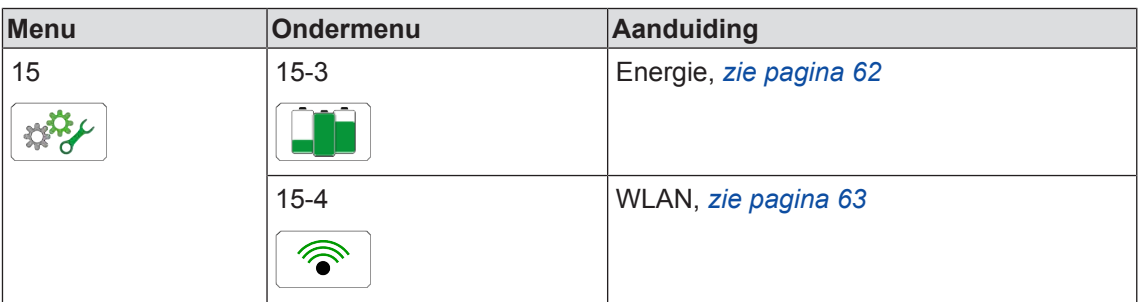

# **10.2 Terugkerende symbolen**

Voor de navigatie op menuniveau/in de menu's verschijnen de volgende symbolen steeds opnieuw.

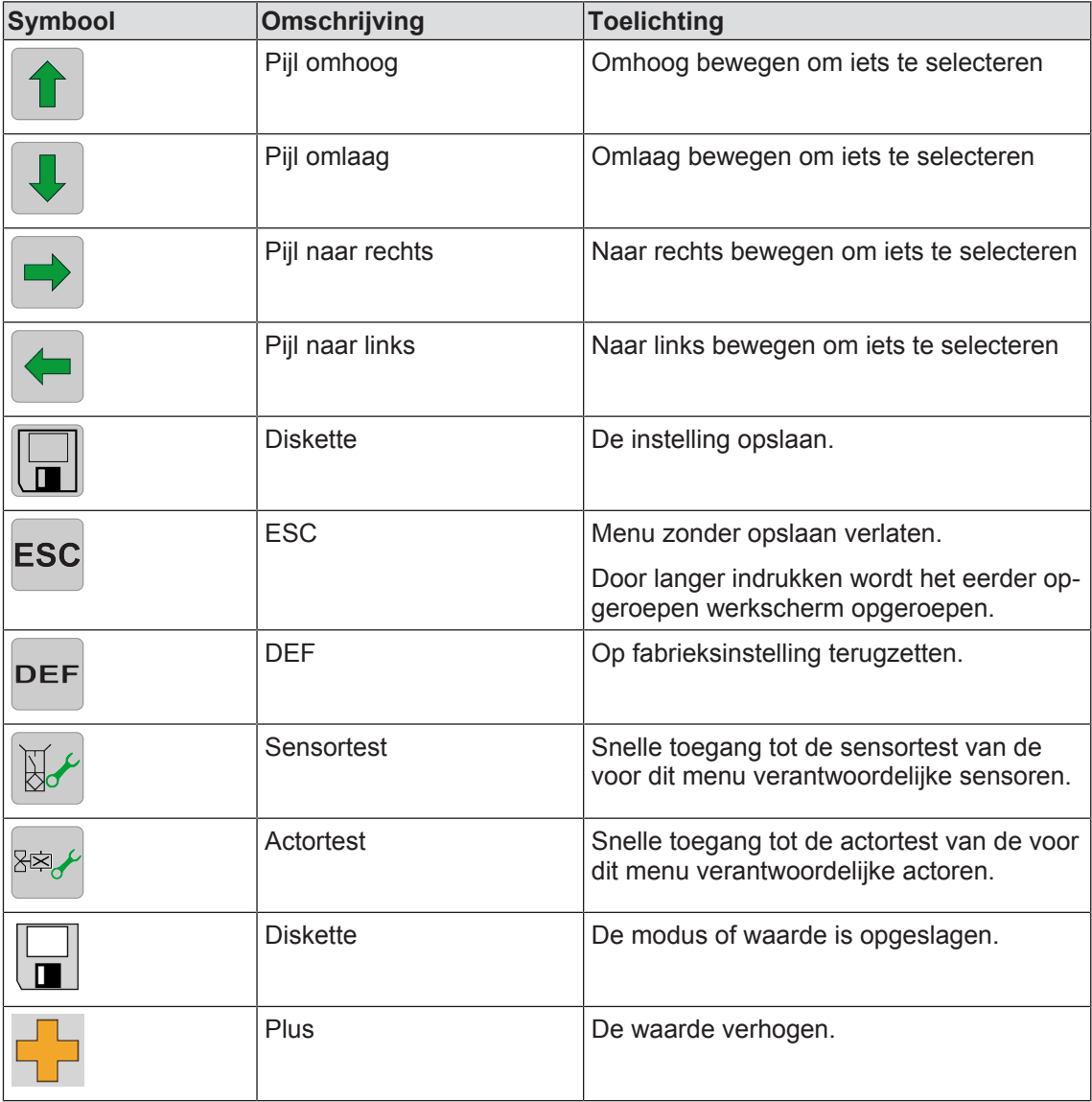

#### 10.3 Menuniveau oproepen

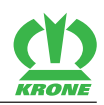

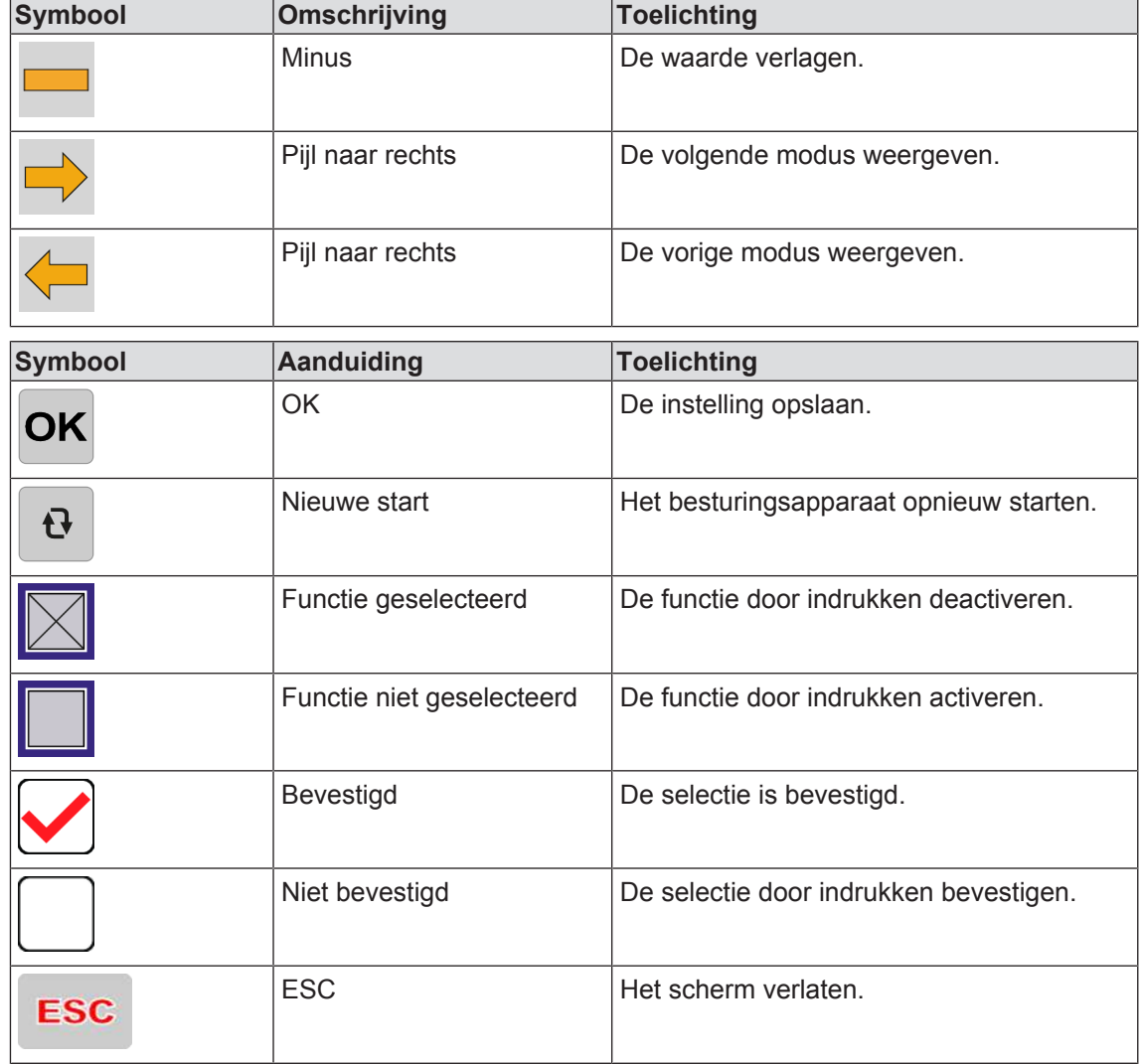

# **10.3 Menuniveau oproepen**

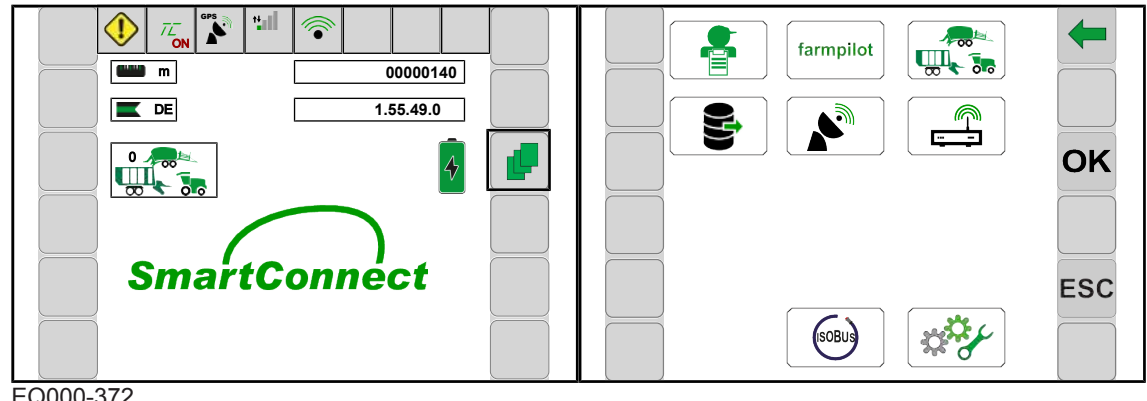

EQ000-372

- $\triangleright$  Om het menuniveau vanuit het werkscherm op te roepen,  $\boxed{\square}$  indrukken.
	-

 $\rightarrow$  Het display geeft menuniveau aan.

Het menuniveau bestaat afhankelijk van de uitvoering van de machine uit de volgende menu's:

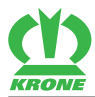

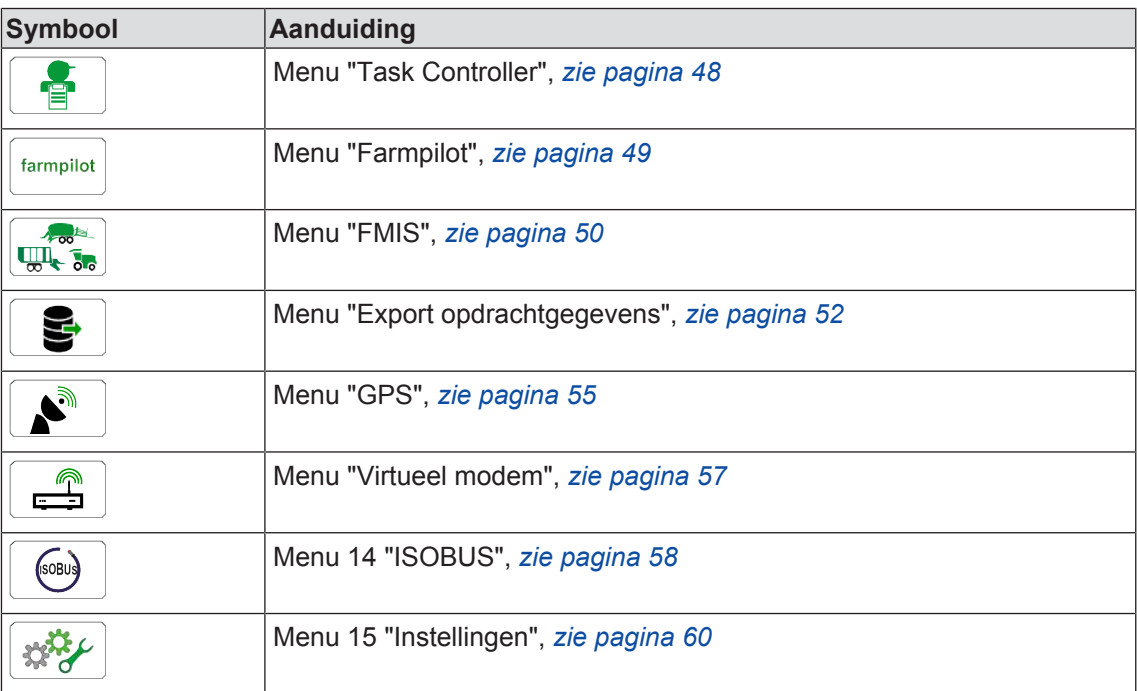

### **10.4 Menu selecteren**

#### **Menu oproepen**

Het selecteren van de menu's is afhankelijk van de gebruikte terminal (met of zonder touchscreen).

### **Bij uitvoering "terminal met en zonder touchscreen"**

### **Over nevenstaande toetsen**

 $\triangleright$  Om een menu te selecteren, op de toetsen naast  $\triangleright$  of  $\blacklozenge$  drukken, tot het gewenste

menu geselecteerd is.

- $\Rightarrow$  Het geselecteerde menu wordt in kleur geaccentueerd.
- $\triangleright$  Om het menu op te roepen, op de toets naast **OK** drukken.
- Het menu wordt geopend.

### *INFO*

Bij de uitvoering "terminal met touchscreen" kunnen de symbolen direct worden ingedrukt.

### **Via het scrollwieltje**

- Met behulp van het scrollwieltje het gewenste menu selecteren.
	- $\Rightarrow$  Het geselecteerde menu wordt in kleur geaccentueerd.
- Om het menu op te roepen, het scrollwieltje indrukken.
- $\rightarrow$  Het menu wordt geopend.

10.5 Waarde/tekstveld wijzigen

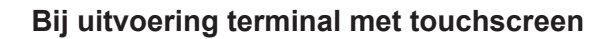

#### **Via het indrukken van de symbolen**

- Om een menu op te roepen, op het symbool (bijv.  $|36|$ ,  $| \cdot |$ ) in het display drukken.
	- Het menu wordt geopend.

#### **Menu verlaten**

- **ESC** of de nevenstaande toets indrukken.
- Het menu wordt gesloten.

### **10.5 Waarde/tekstveld wijzigen**

Voor de instellingen in de menu's moeten waarden of teksten worden ingevoerd resp. gewijzigd. Het selecteren van dde waarden en tekstvelden is afhankelijk van het gebruikte terminal (touchscreen of geen touchscreen). Dit kan bijvoorbeeld via het scrollwieltje, via de waarde (numeriek blok of schuifregelaar) of via het tekstveld plaatsvinden.

#### **Voorbeelden:**

#### **Via het scrollwieltje**

- Met het scrollwieltje de gewenste waarde selecteren.
	- $\Rightarrow$  De waarde wordt in kleur geaccentueerd.
- $\blacktriangleright$  Het scrollwieltie indrukken.
	- $\Rightarrow$  Een invoervenster wordt geopend.
- Om de waarde te verhogen resp. te verlagen, het scrollwieltje draaien.
- Het scrollwieltje indrukken om de waarde op te slaan.
- De instelling wordt opgeslagen en het invoervenster wordt gesloten.

#### **Via de waarde**

- ▶ De waarde aantikken.
	- $\Rightarrow$  Een invoervenster wordt geopend.
- De waarde verhogen resp. verlagen.
- Om de waarde op te slaan,  $\overline{OK}$  indrukken.
- De instelling wordt opgeslagen en het invoervenster wordt gesloten.

#### **Over het tekstveld**

 $\blacktriangleright$  Tip het veld aan.

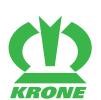

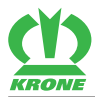

- $\Rightarrow$  Het invoervenster gaat open.
- ▶ De tekst invoeren resp. wijzigen.
- $\triangleright$  **OK** indrukken.
	- $\Rightarrow$  De instelling wordt opgeslagen en het invoervenster sluit.
- $\triangleright$  Om de instellingen te activeren.  $\mathbf{F}$  indrukken en ingedrukt houden.
	- $\Rightarrow$  Het besturingsapparaat wordt opnieuw gestart.

### **10.6 Functie activeren/deactiveren**

### **Functie activeren**

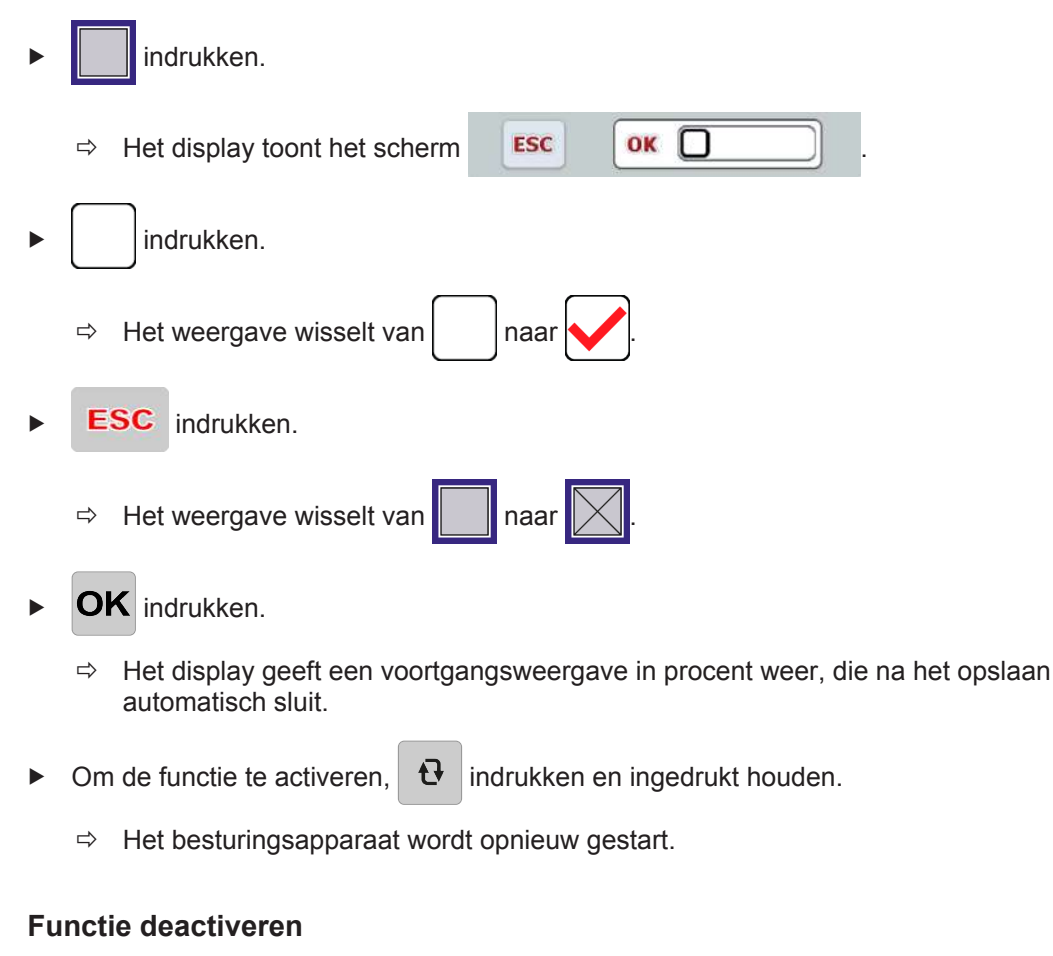

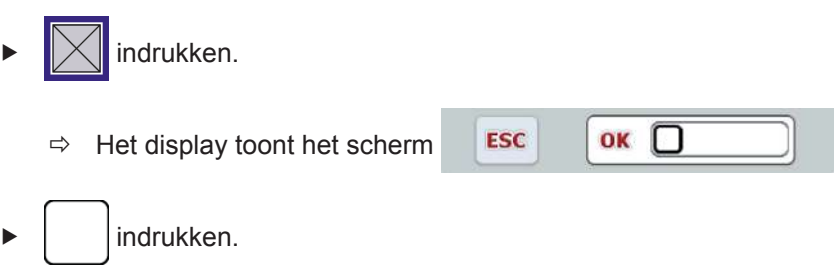

#### **10 ISOBUS-terminal – KRONE SmartConnect-menu's**

10.7 Menu 1 "Task Controller"

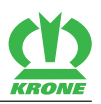

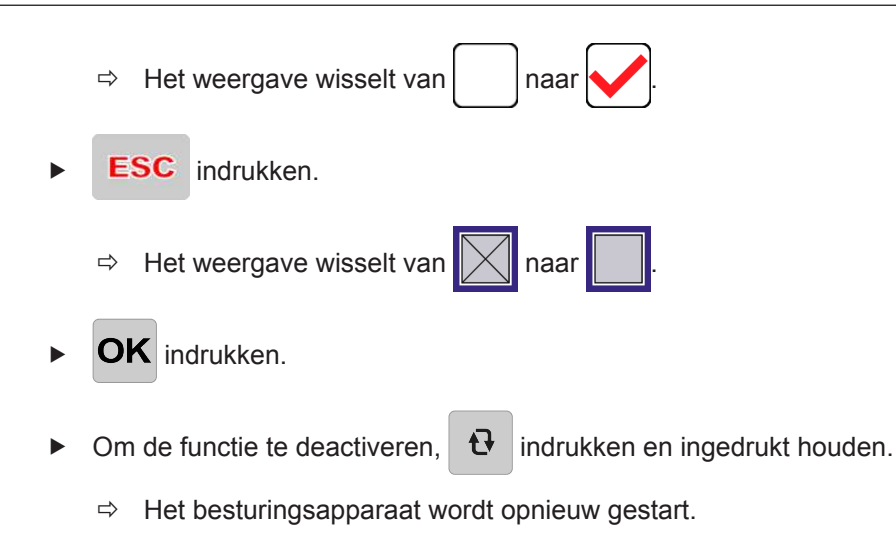

# **10.7 Menu 1 "Task Controller"**

In dit menu kunnen de Task Controller (besturingsapparaat in het ISOBUS-terminal voor informatie- en gegevensuitwisseling) worden geactiveerd en gedeactiveerd en de standaardversie en het maximaal aantal opdrachten dat kan worden opgeslagen, worden ingesteld.

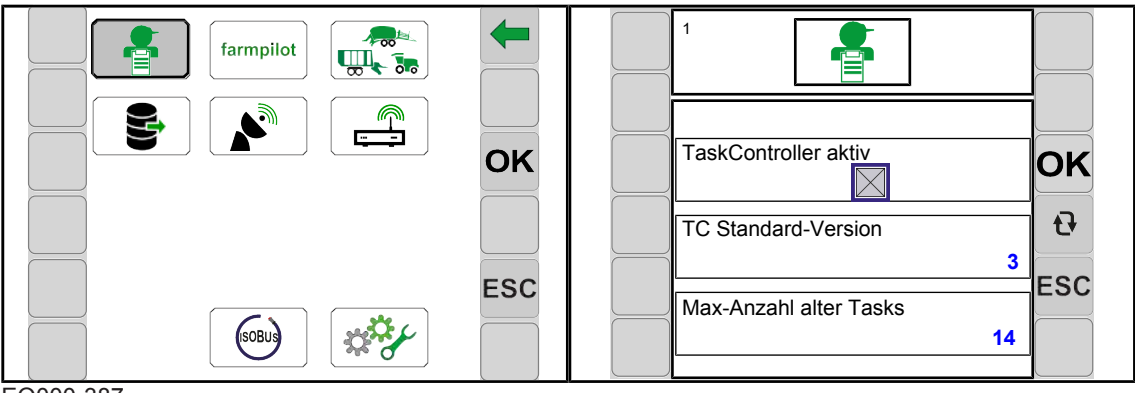

EQ000-387

- ü Het menuniveau is opgeroepen, *zie pagina 44*.
- $\triangleright$  Om het menu te openen  $\frac{1}{\sqrt{2}}$  indrukken.
- $\rightarrow$  Het display geeft het menu "Task Controller" weer.

Terugkerende symbolen *zie pagina 43*.

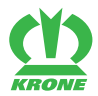

#### **Weergavebereik**

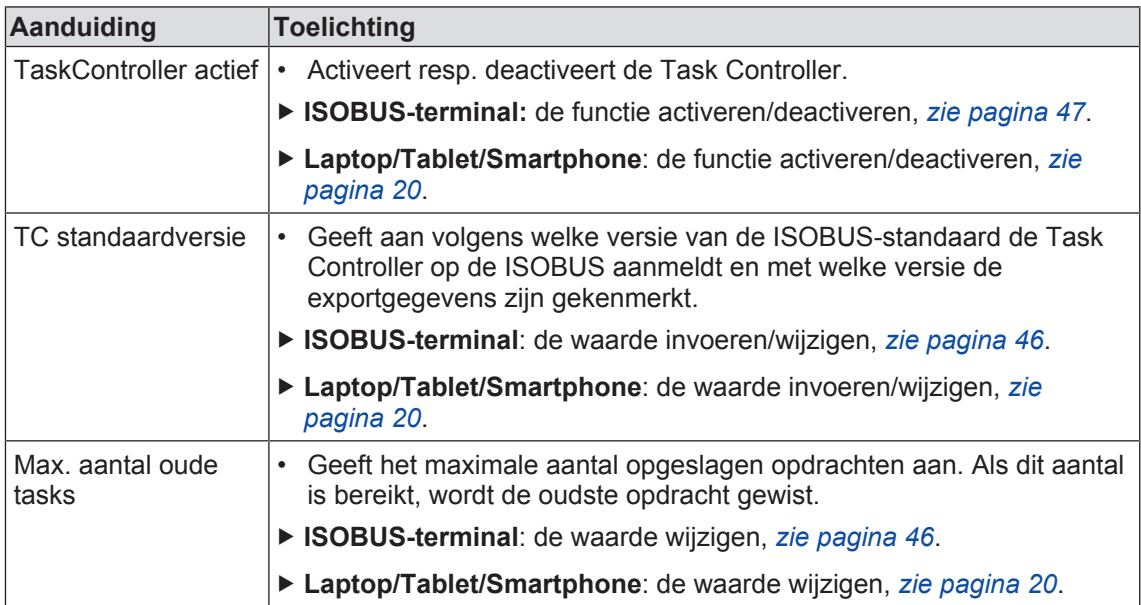

# **10.8 Menu 2 "Farmpilot"**

In dit menu kunnen de interface naar de Farmpilot (internetportaal) worden geactiveerd en gedeactiveerd alsmede de registratie- en overdrachtsintervallen worden ingesteld.

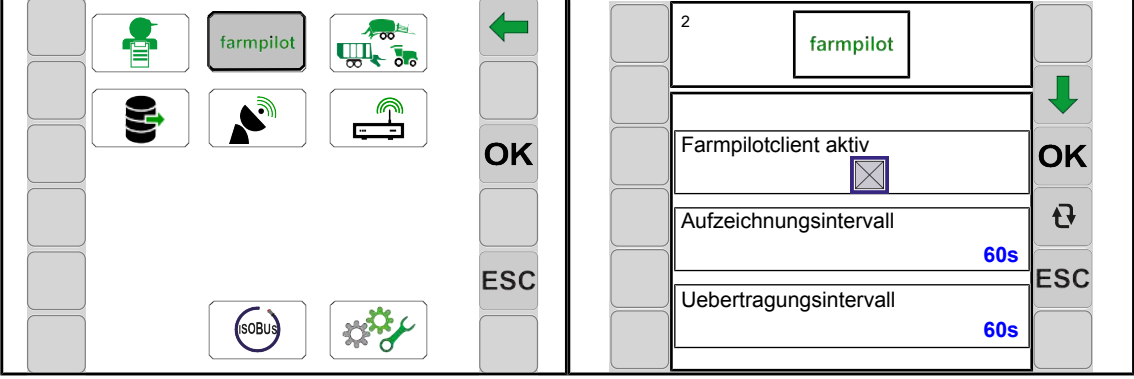

EQ000-377

- ü Het menuniveau is opgeroepen, *zie pagina 44*.
- $\triangleright$  Om het menu te openen  $\frac{1}{2}$  farmpilot indrukken.
- **E** Het display geeft het menu "Farmpilot" aan.

Terugkerende symbolen *zie pagina 43*.

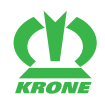

### **Weergavebereik**

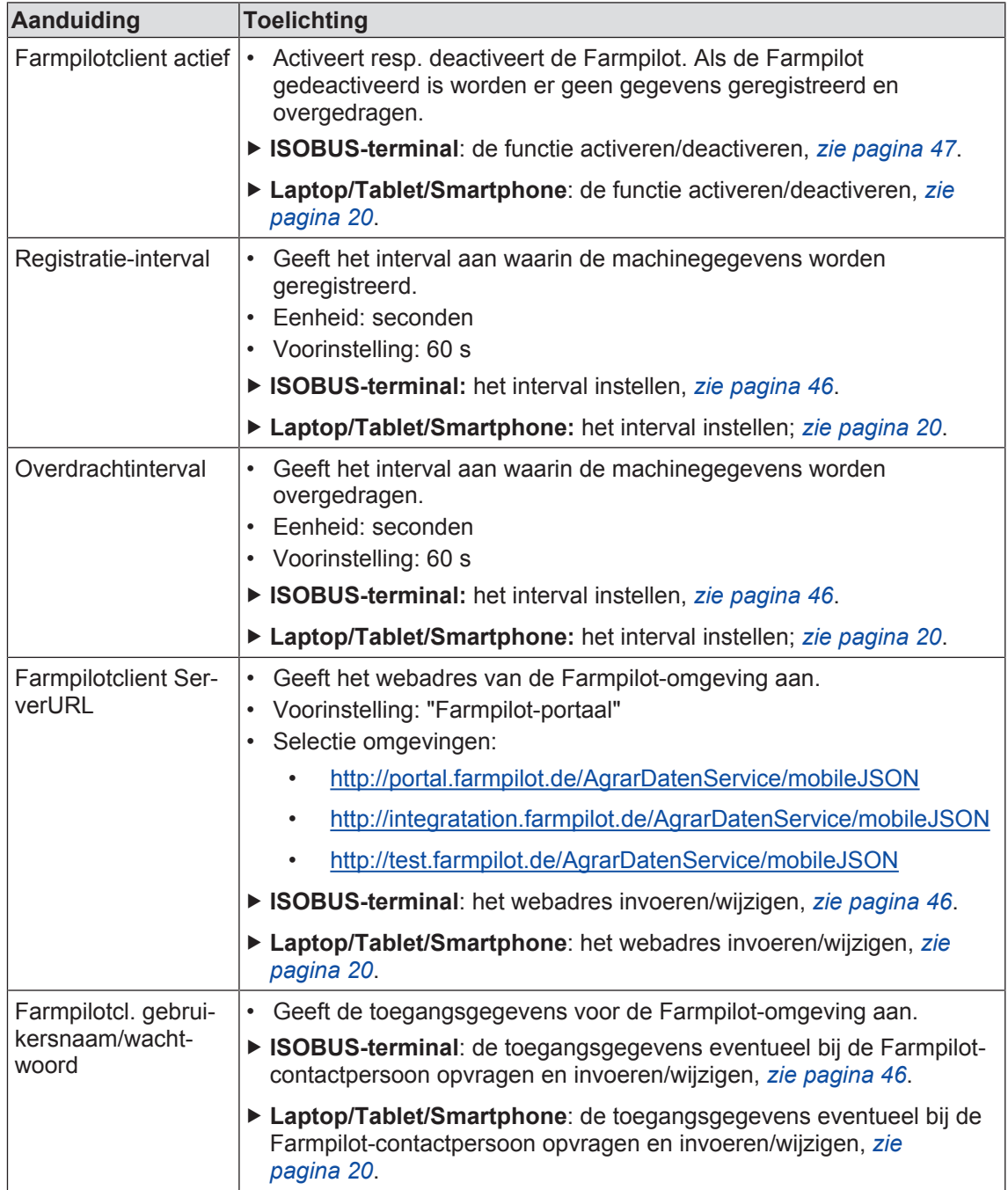

# **10.9 Menu 3 "FMIS"**

In dit menu kunnen de interface naar het Farm Management Information System (FMIS) worden geactiveerd en gedeactiveerd alsmede de registratie- en overdrachtsintervallen worden ingesteld.

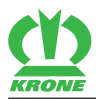

Menu 3 "FMIS" 10.9

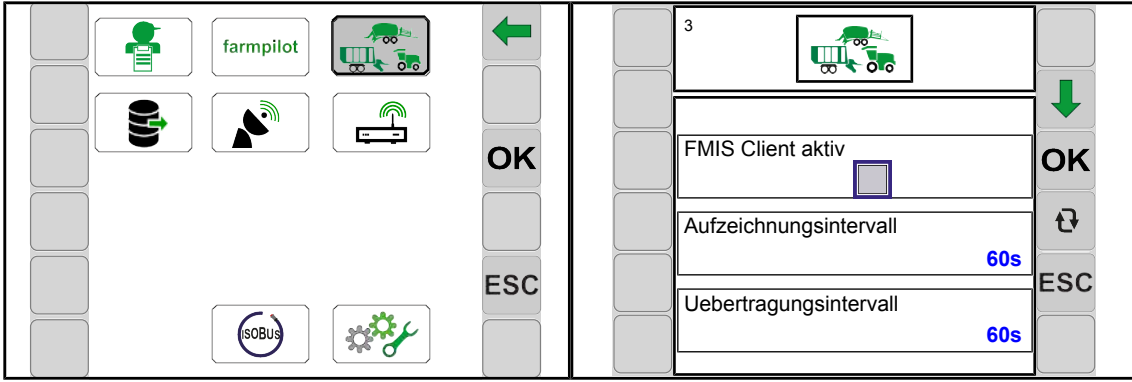

EQ000-381

- ü Het menuniveau is opgeroepen, *zie pagina 44*.
- $\triangleright$  Om het menu te openen  $\left[\frac{1}{\sqrt{2}}\right]$  indrukken.
- **►** Het display geeft het menu "FMIS" aan.

Terugkerende symbolen *zie pagina 43*.

10.10 Menu 4 "Export opdrachtgegevens"

#### **Weergavebereik**

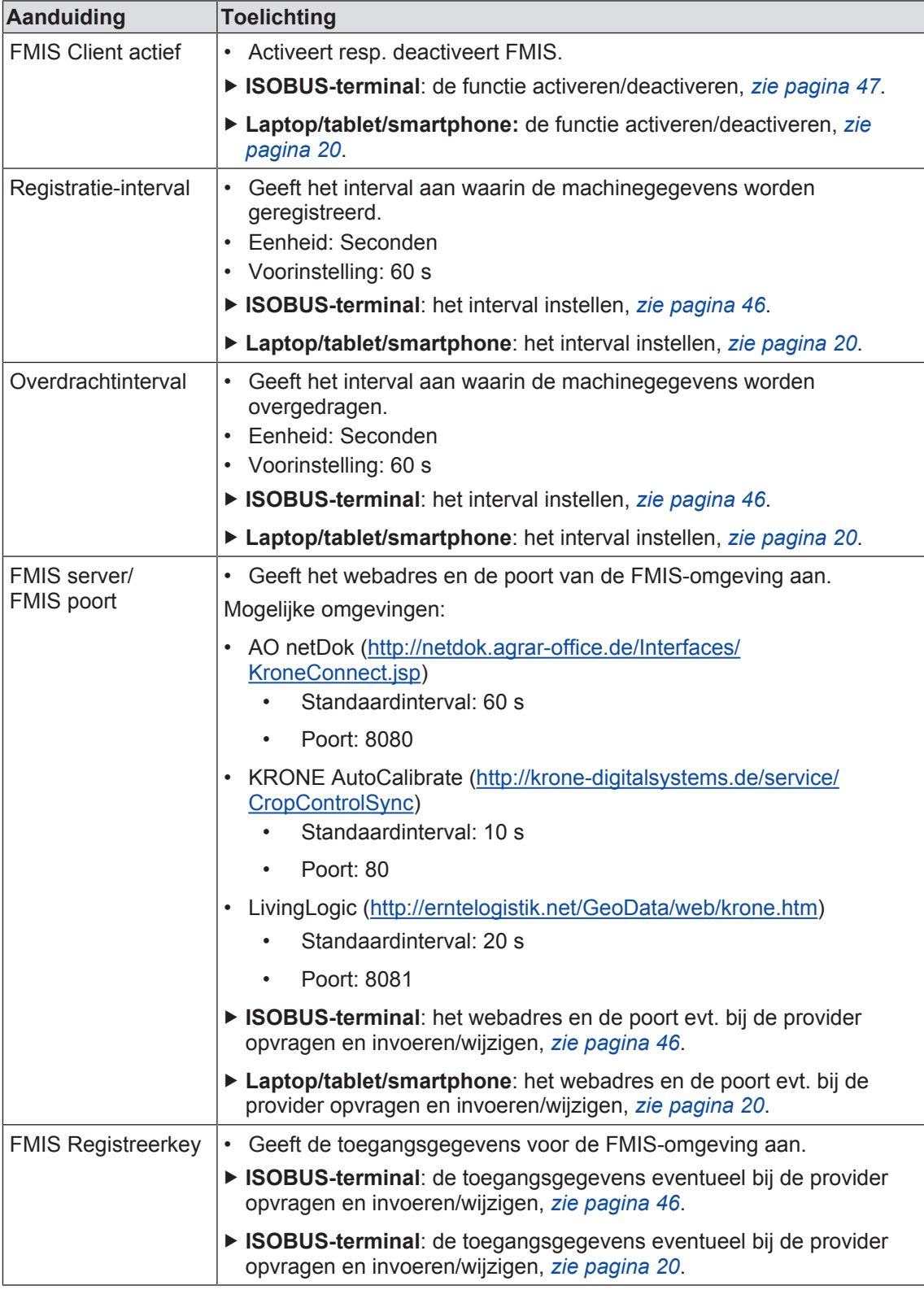

# **10.10 Menu 4 "Export opdrachtgegevens"**

In dit menu kan de export van de geregistreerde opdrachten (rijtrajecten en machinewaarden) worden ingericht. De gegevens kunnen automatisch in een bepaald interval op max. 3 servers worden geëxporteerd.

KROM

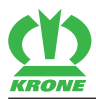

### **ISOBUS-terminal – KRONE SmartConnect-menu's 10**

Menu 4 "Export opdrachtgegevens" 10.10

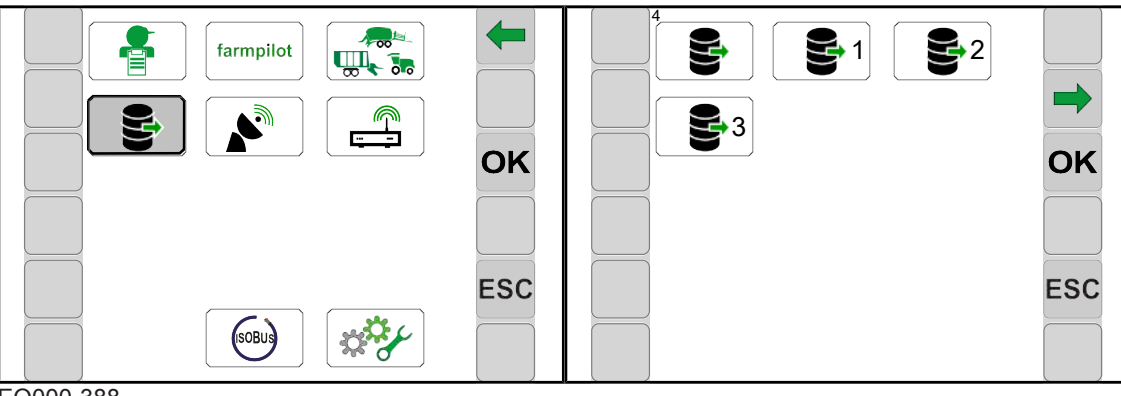

EQ000-388

- $\checkmark$  Het menuniveau is opgeroepen, zie pagina 44.
- $\triangleright$  Om het menu te openen  $\triangleright$  indrukken.
- **E** Het display geeft het menu "Export opdrachtgegevens" aan.

Terugkerende symbolen *zie pagina 43*.

Het menu "Export opdrachtgegevens" is ingedeeld in de volgende ondermenu's:

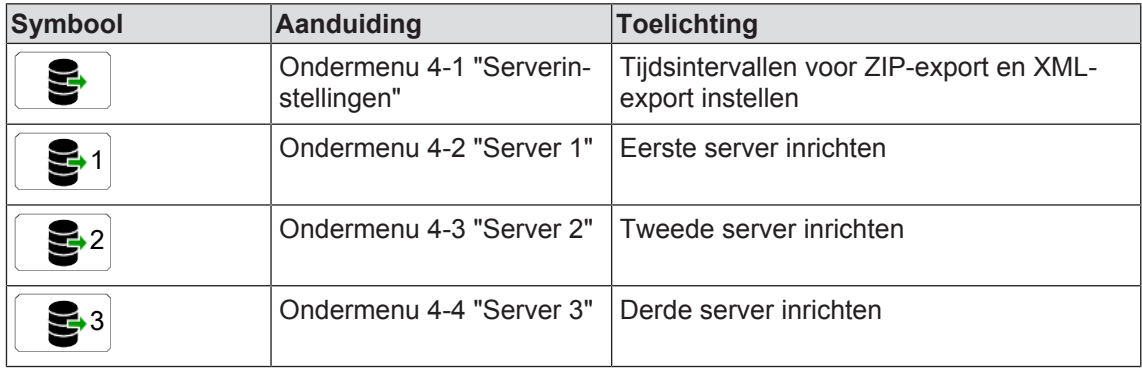

### **10.10.1 Menu 4-1 "Serverinstellingen"**

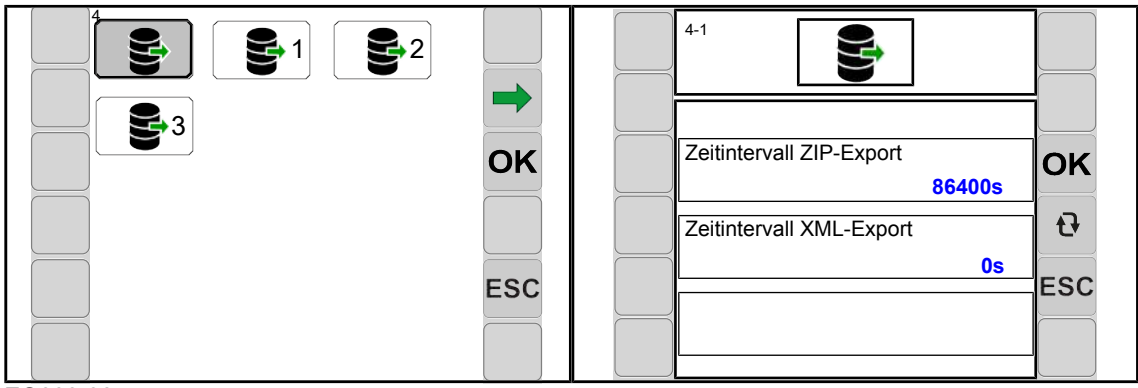

EQ000-384

- ü Het menu "Export opdrachtgegevens" is opgeroepen, *zie pagina 52*.
- $\triangleright$  Om het menu te openen indrukken.
	-
- **►** Het display geeft het menu "Serverinstellingen" aan.

Terugkerende symbolen *zie pagina 43*.

10.10 Menu 4 "Export opdrachtgegevens"

#### **Weergavebereik**

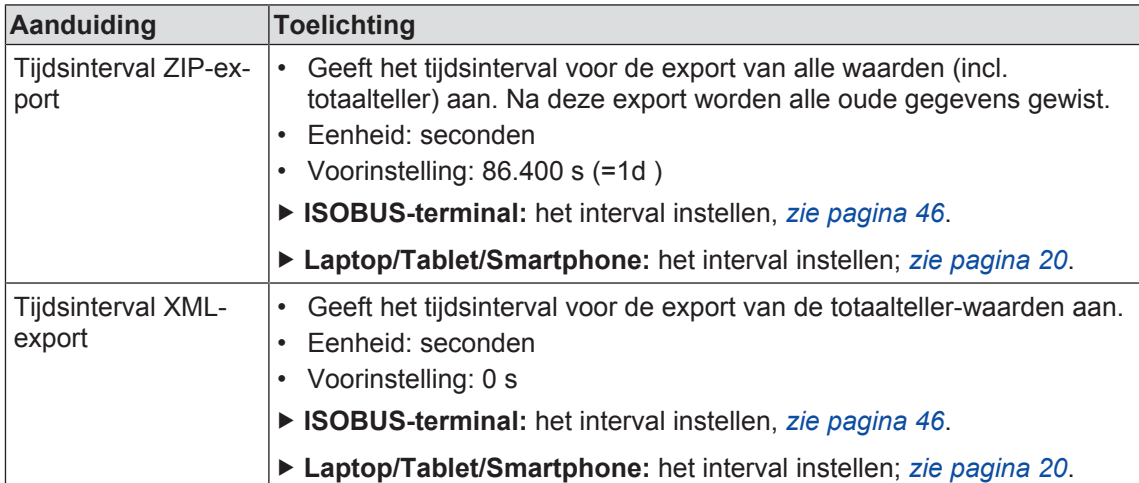

### **10.10.2 Menu 4-2 tot 4-4 "Server 1 tot 3"**

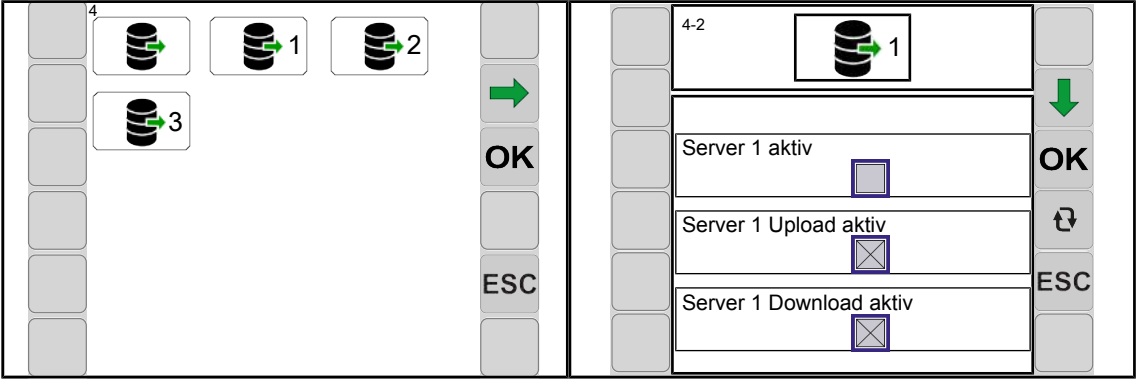

EQ000-386

- ü Het menu "Export opdrachtgegevens" is opgeroepen, *zie pagina 52*.
- Om het menu te openen 1 indrukken.
- **E** Het display geeft het menu "Server 1" aan.

Terugkerende symbolen *zie pagina 43*.

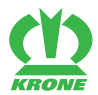

#### **Weergavebereik**

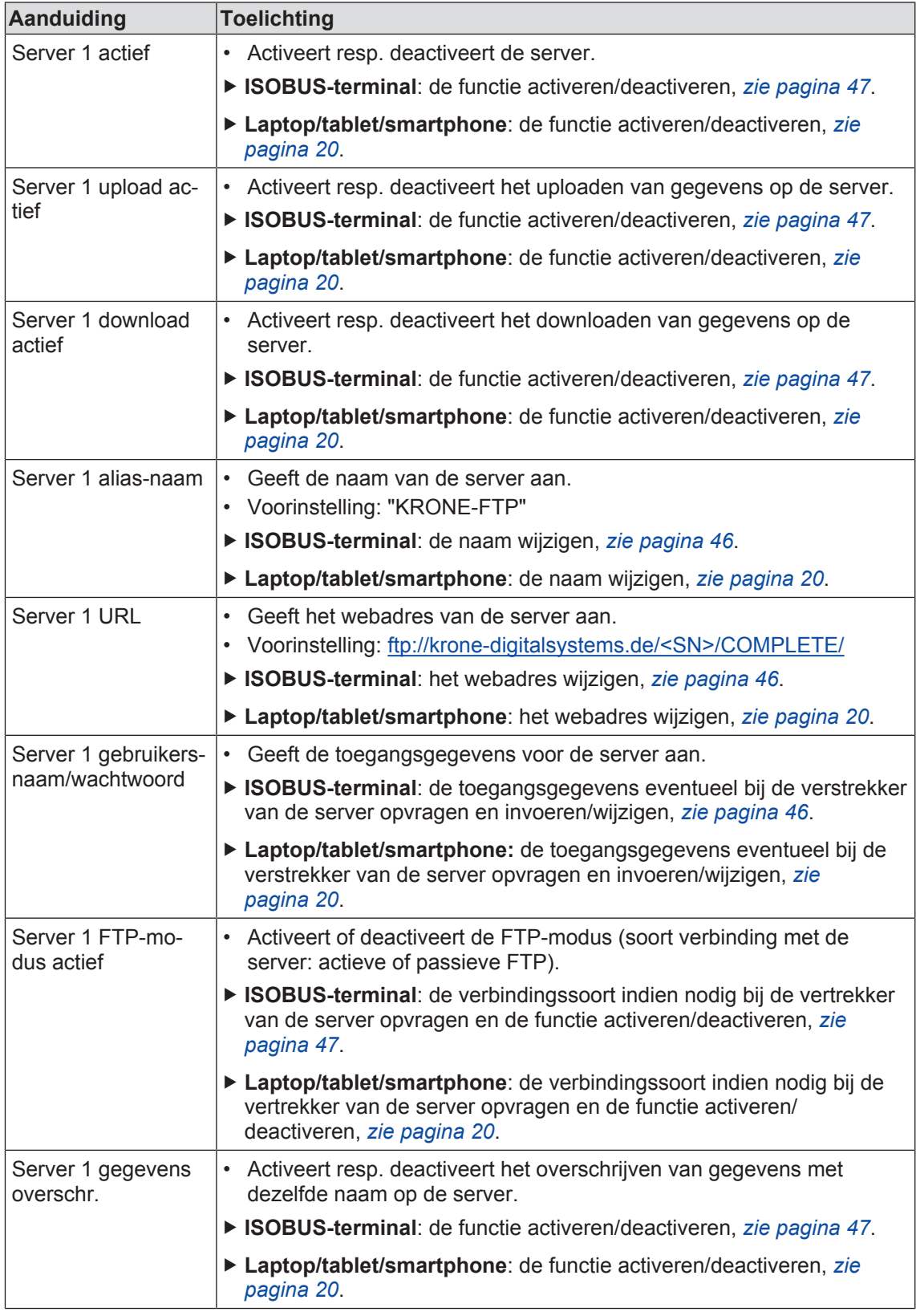

### **10.11 Menu 5 "GPS"**

In dit menu kunnen het GPS-signaal en de NTRIP Client worden geactiveerd en gedeactiveerd en verdere GPS-/NTRIP-instellingen worden uitgevoerd.

### **10 ISOBUS-terminal – KRONE SmartConnect-menu's**

#### 10.11 Menu 5 "GPS"

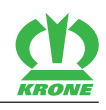

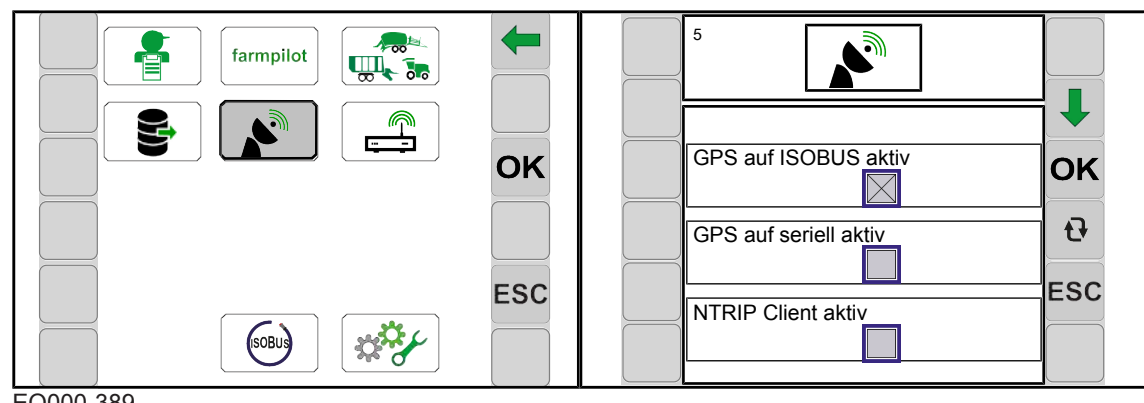

EQ000-389

- ü Het menuniveau is opgeroepen, *zie pagina 44*.
- $\triangleright$  Om het menu te openen  $\left[\bigotimes_{i=1}^{\infty} \mathbb{I}\right]$  indrukken.
- **►** Het display geeft het menu "GPS" aan.

Terugkerende symbolen *zie pagina 43*.

### **Weergavebereik**

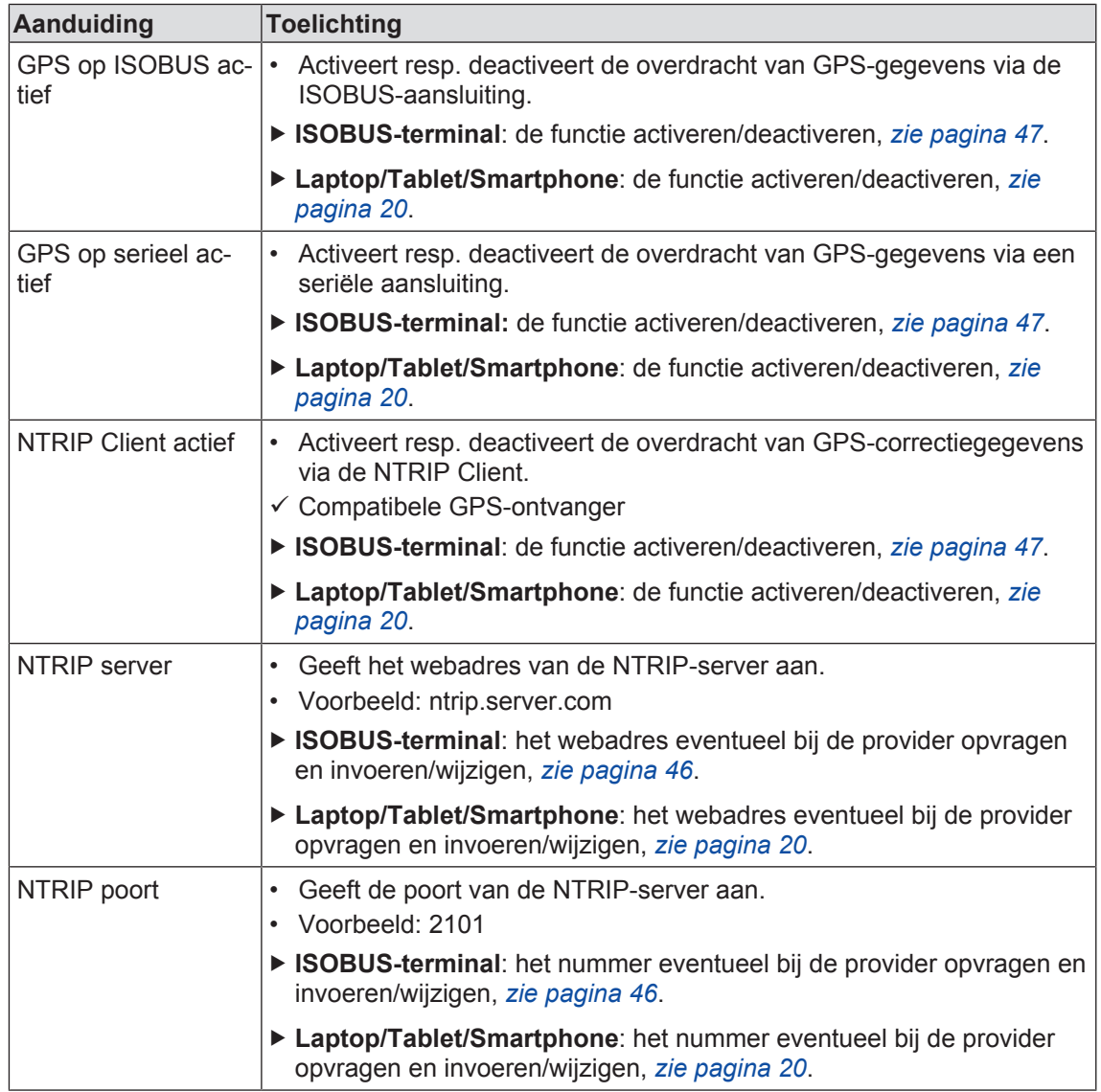

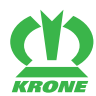

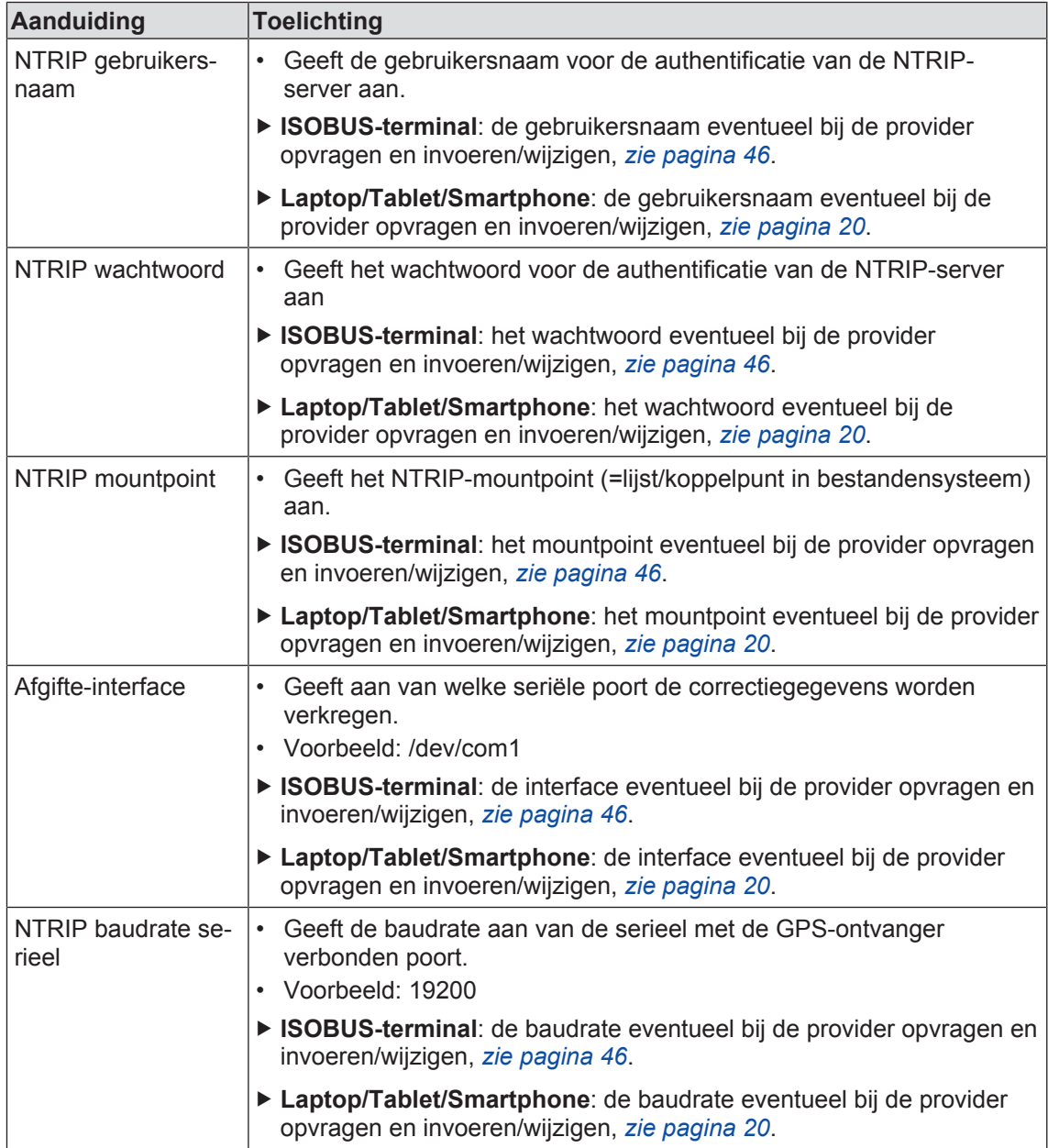

## **10.12 Menu 6 "Virtueel modem"**

Het besturingsapparaat kan als serieel modem worden toegepast. In dit menu kan de functie worden geactiveerd en gedeactiveerd.

### **10 ISOBUS-terminal – KRONE SmartConnect-menu's**

### 10.13 Menu 14 "ISOBUS"

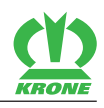

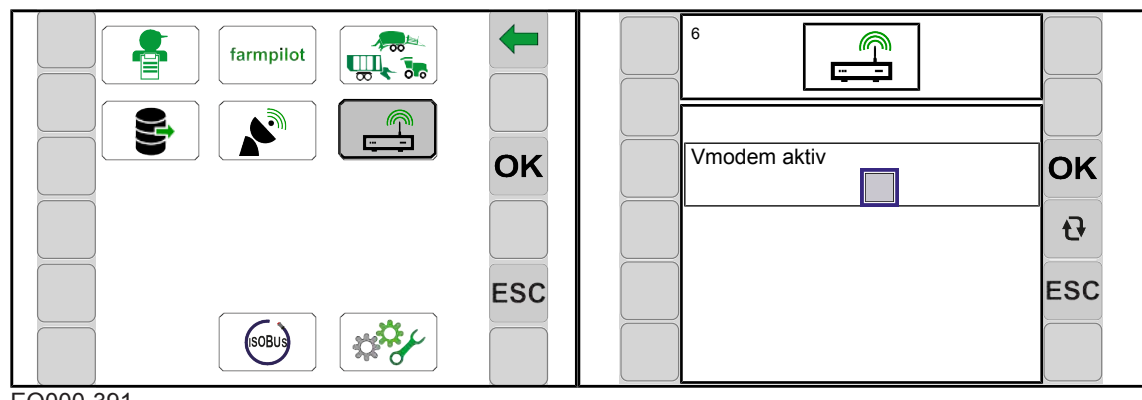

EQ000-391

- $\checkmark$  Het menuniveau is opgeroepen, zie pagina 44.
- $\triangleright$  Om het menu te openen  $\frac{a}{\sqrt{a}}$  indrukken.
- **►** Het display geeft het menu "Virtueel modem" aan.

Terugkerende symbolen *zie pagina 43*.

### **Weergavebereik**

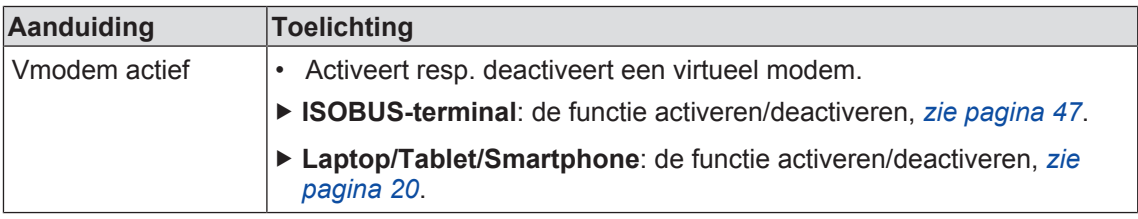

### **10.13 Menu 14 "ISOBUS"**

In dit menu kan tussen ISOBUS-terminals worden omgeschakeld.

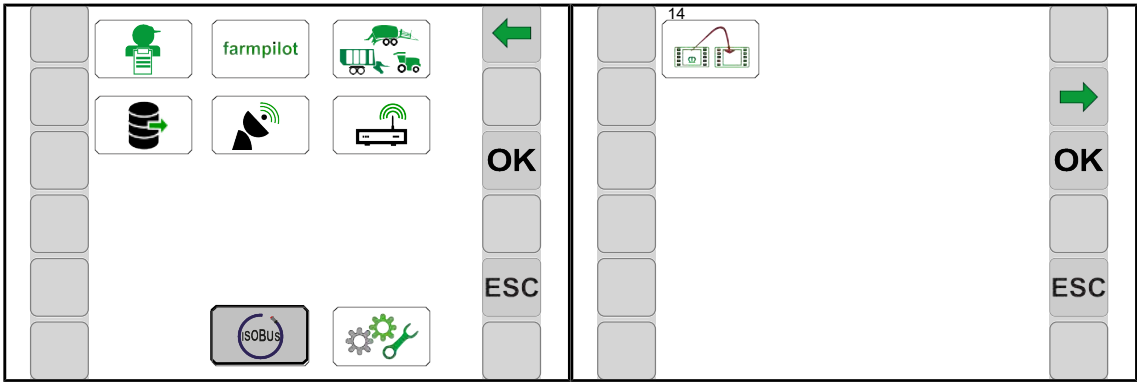

EQ000-424

ü Het menuniveau is opgeroepen, *zie pagina 44*.

 $\triangleright$  Om het menu te openen  $\left| \right.$  (so ive) indrukken.

Æ Het display geeft het menu "ISOBUS" aan.

Terugkerende symbolen *zie pagina 43*.

Het menu "ISOBUS" heeft het volgende ondermenu:

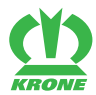

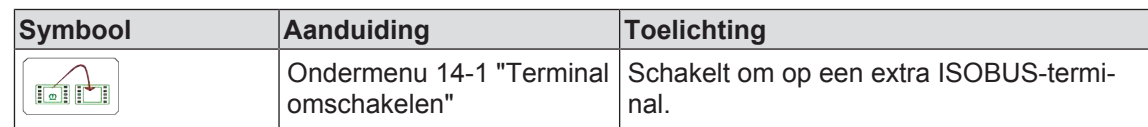

### **10.13.1 Menu 14-1 "Omschakelen tussen terminals"**

### *INFO*

Dit menu is alleen aanwezig wanneer er meerdere ISOBUS-terminals zijn aangesloten.

Bij de eerste omschakeling wordt de configuratie van de machine in het volgende terminal geladen. Het laadproces kan enkele minuten duren. De configuratie wordt in het geheugen van het volgende terminal opgeslagen.

Tot de volgende oproep staat de machine in het vorige terminal niet meer ter beschikking.

Bij een nieuwe start probeert het systeem de laatst gebruikte terminal te starten. Wanneer de laatst gebruikte terminal niet meer beschikbaar is, (bijv. omdat het gedemonteerd is) vertraagt de nieuwe start omdat het systeem een nieuwe terminal zoekt en de specifieke menu's in de terminal laadt. Het laadproces kan enkele minuten duren.

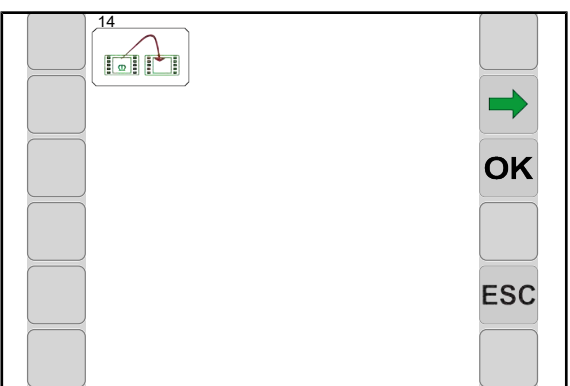

EQ000-423

 $\checkmark$  Het menu 14 "ISOBUS" is opgevraagd.

Terugkerende symbolen *zie pagina 43*.

 $\triangleright$  Om naar het volgende terminal te wisselen,  $\frac{1}{\|x\|}$  indrukken.

10.14 Menu 15 "Instellingen"

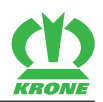

# **10.14 Menu 15 "Instellingen"**

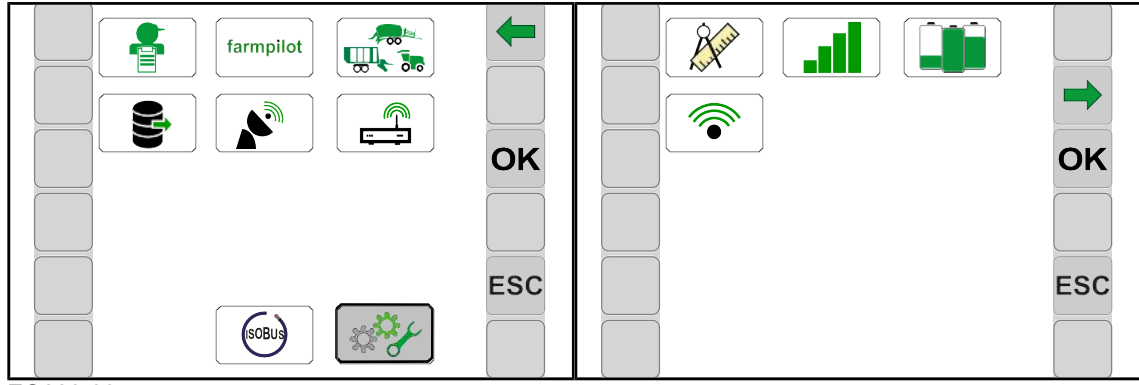

EQ000-395

- ü Het menuniveau is opgeroepen, *zie pagina 44*.
- $\triangleright$  Om het menu te openen  $\frac{1}{2}$
- **►** Het display geeft het menu "Instellingen" aan.

Terugkerende symbolen *zie pagina 43*.

Het menu "Instellingen" is ingedeeld in de volgende ondermenu's:

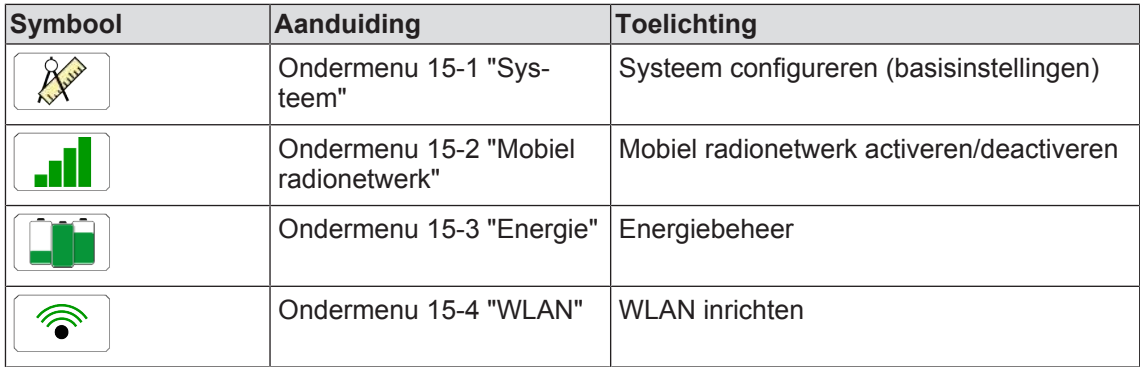

### **10.14.1 Menu 15-1 "Systeem"**

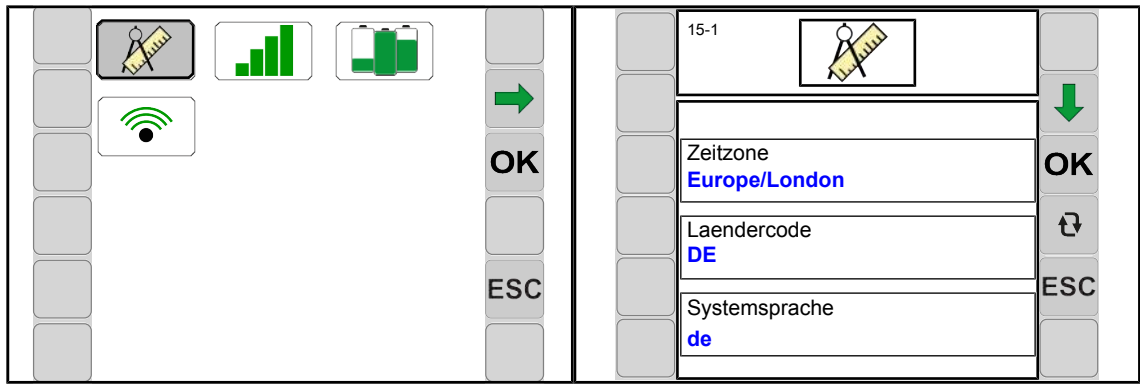

EQ000-393

- ü Menu 15 "Instellingen" is opgevraagd, *zie pagina 60*.
- $\triangleright$  Om het menu te openen  $\mathbb{X}$ <sup> $\rightarrow$ </sup> indrukken.

**E** Het display geeft het menu "Systeem" aan.

Terugkerende symbolen *zie pagina 43*.

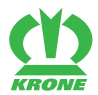

### **Weergavebereik**

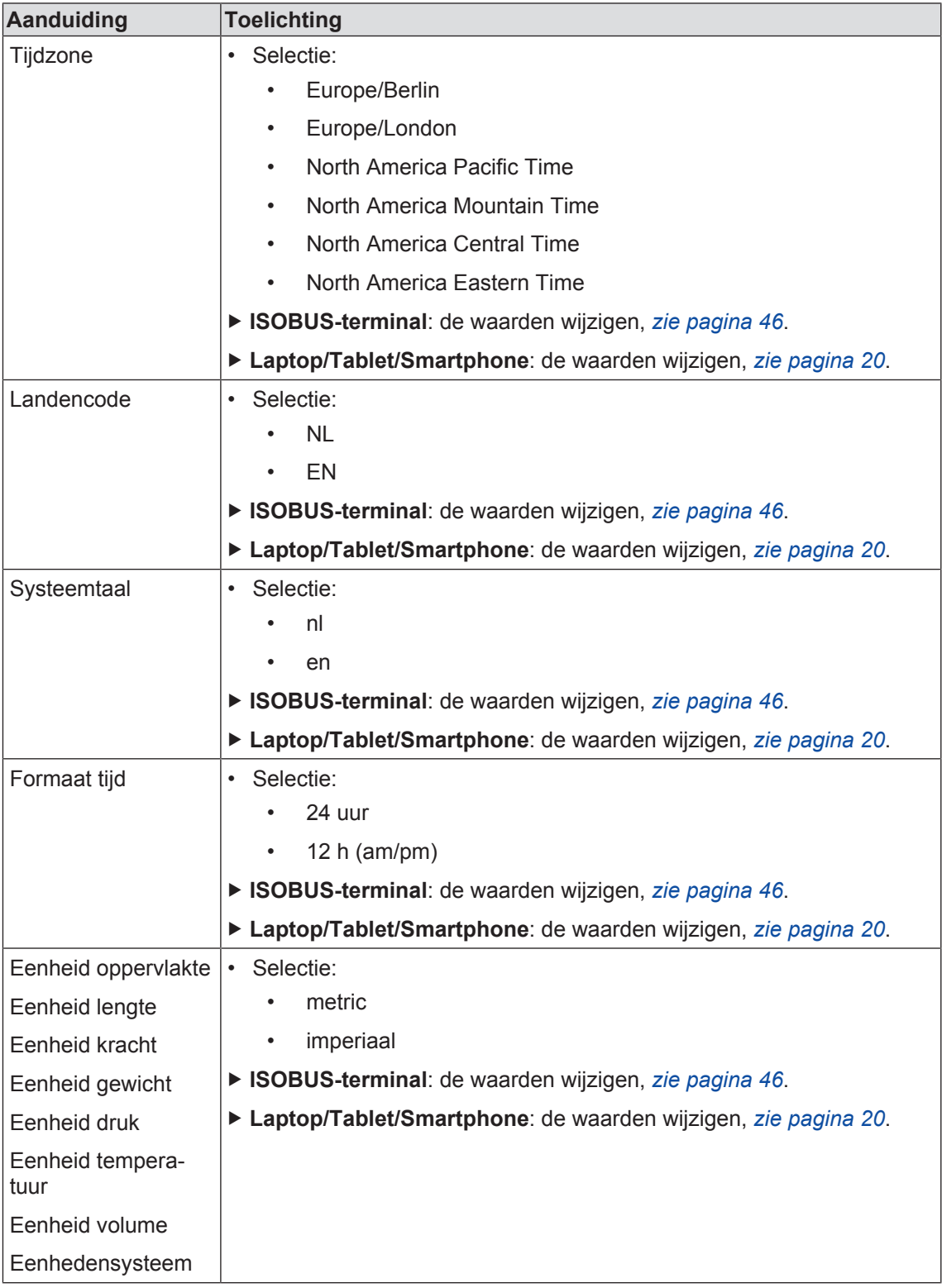

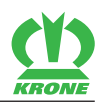

### **10.14.2 Menu 15-2 "Mobiel radionetwerk"**

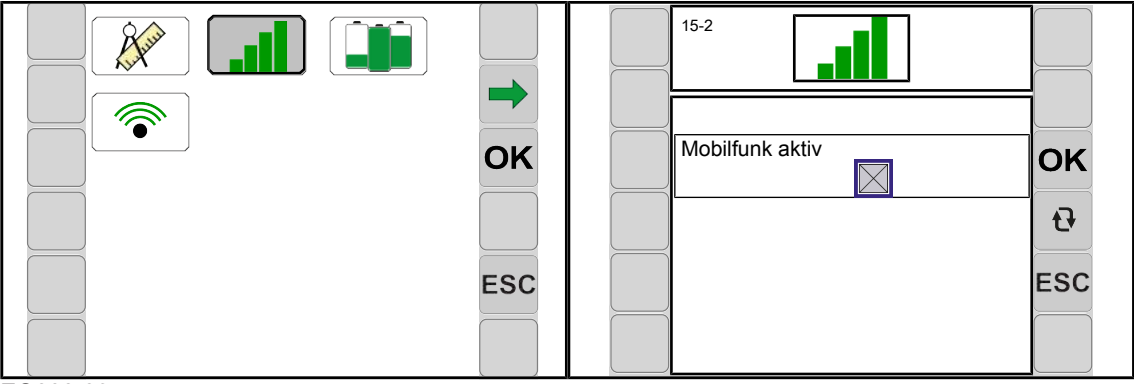

EQ000-397

- ü Menu 15 "Instellingen" is opgevraagd, *zie pagina 60*.
- $\triangleright$  Om het menu te openen  $\frac{1}{\sqrt{2}}$  indrukken.
- $\rightarrow$  Het display geeft het menu "Mobiel radionetwerk" aan.

Terugkerende symbolen *zie pagina 43*.

#### **Weergavebereik**

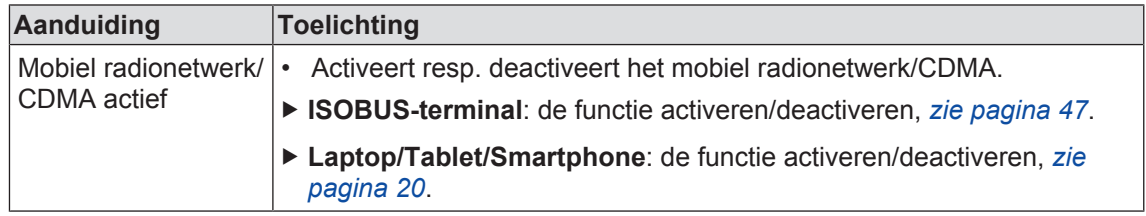

### **10.14.3 Menu 15-3 "Energie"**

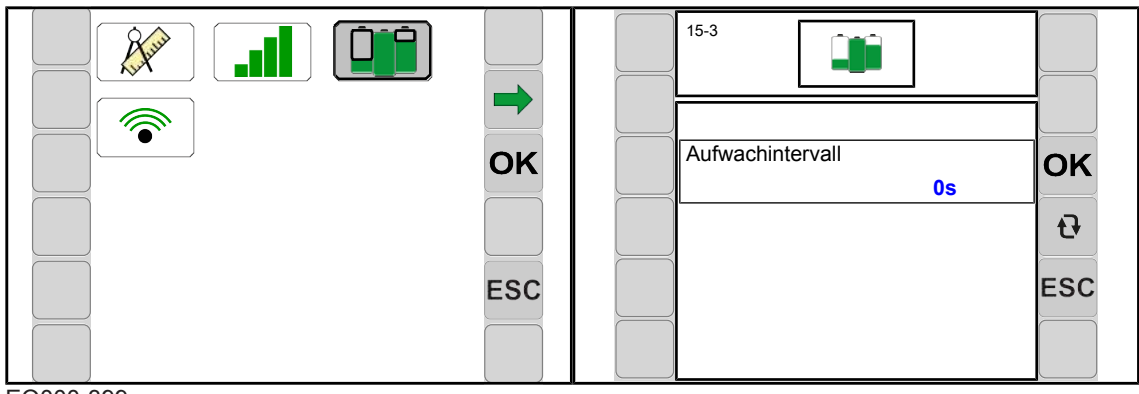

EQ000-399

- ü Menu 15 "Instellingen" is opgevraagd, *zie pagina 60*.
- $\triangleright$  Om het menu te openen  $\|\cdot\|$  indrukken.
- ← Het display geeft het menu "Energie" aan.

Terugkerende symbolen *zie pagina 43*.

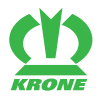

#### **Weergavebereik**

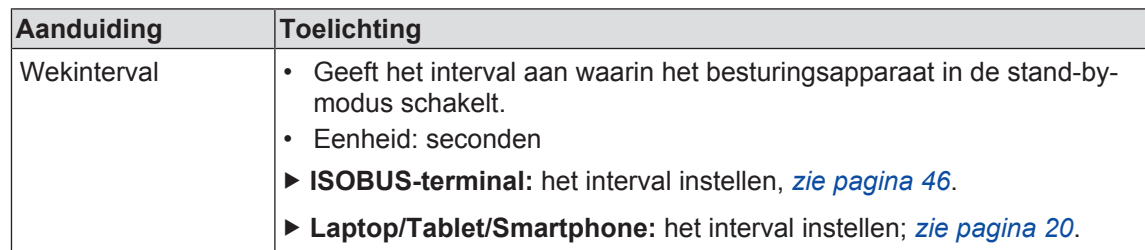

### **10.14.4 Menu 15-4 "WLAN"**

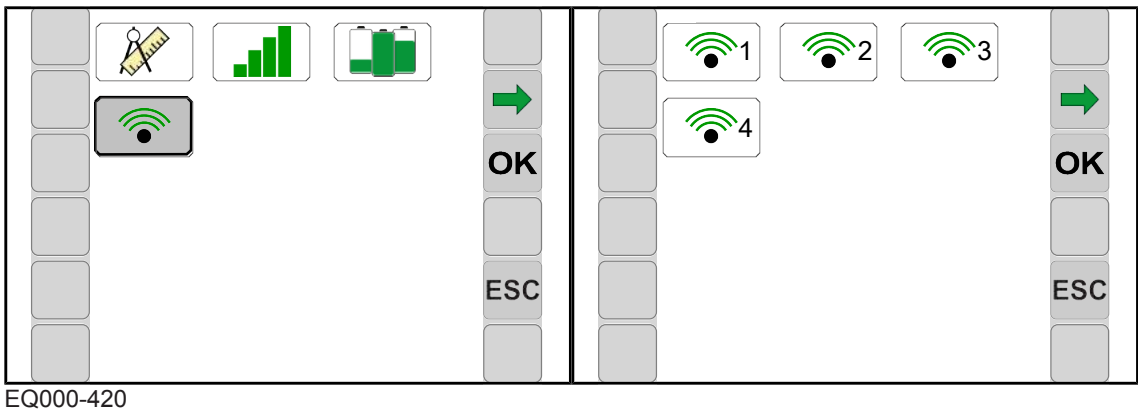

 $\triangleright$  Om het menu te openen  $\widehat{\mathbb{R}}$  indrukken.

**►** Het display geeft het menu "WLAN" aan.

Terugkerende symbolen *zie pagina 43*.

Het menu "WLAN" is ingedeeld in de volgende ondermenu's:

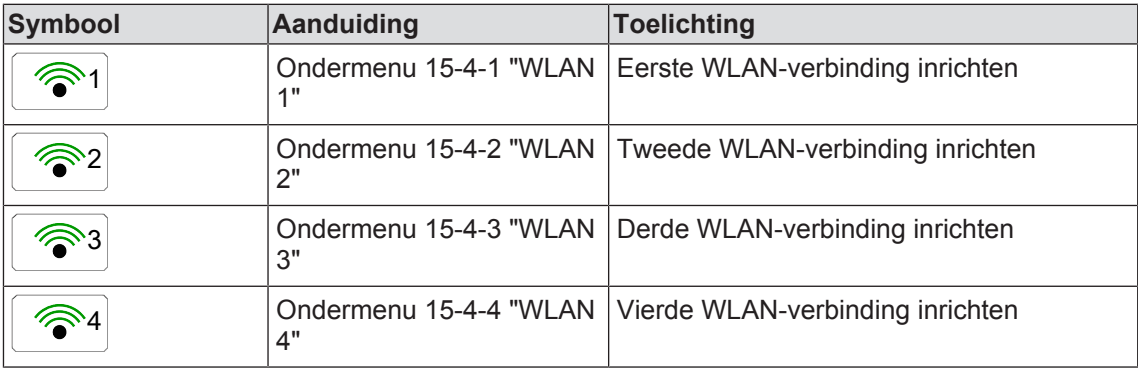

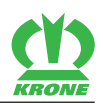

### **10.14.4.1 Menu 15-4-1 tot 15-4-4 "WLAN 1 tot 4"**

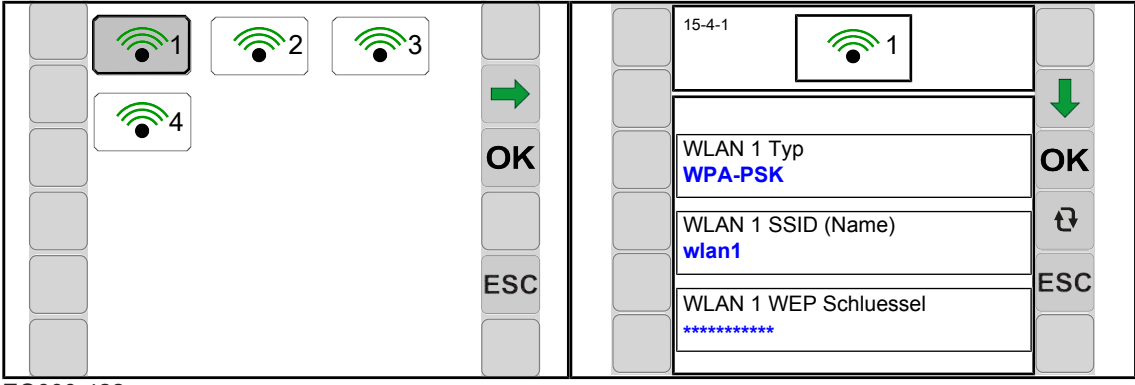

EQ000-422

- ü Het menu WLAN is opgeroepen, *zie pagina 63*.
- Om het menu te openen 1 indrukken.
- **►** Het display geeft het menu "WLAN 1" aan.

Terugkerende symbolen *zie pagina 43*.

#### **Weergavebereik**

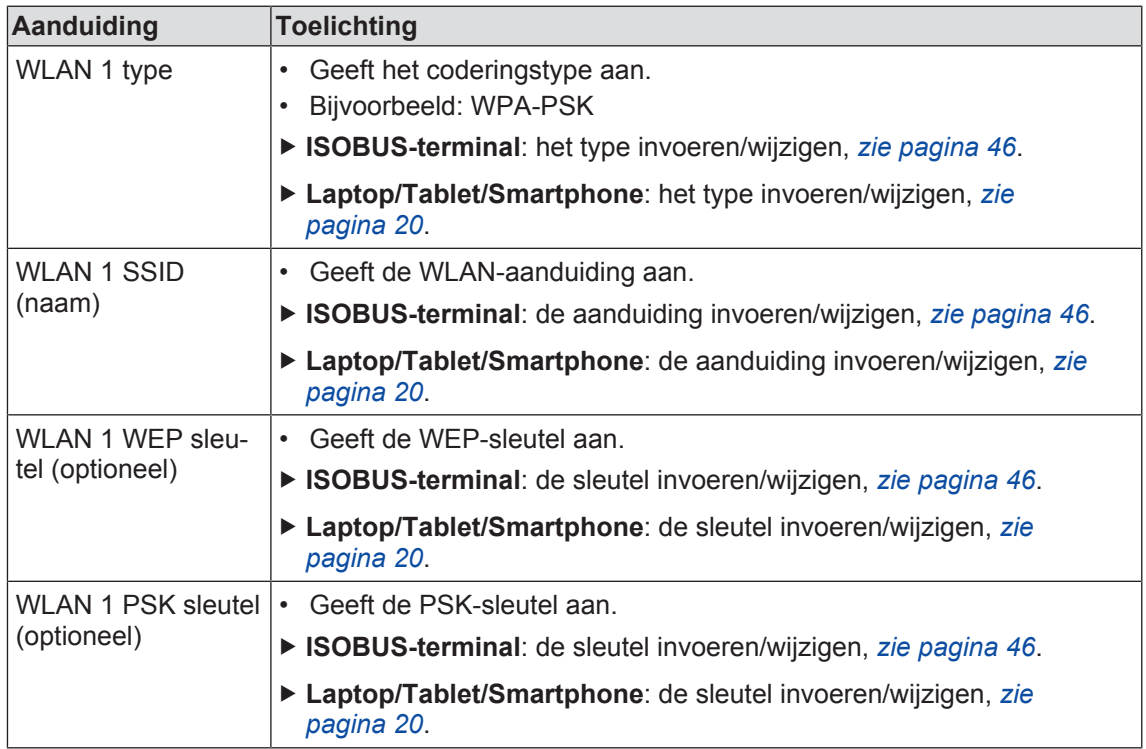

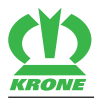

# **11 CCI.Control Mobile**

# **11.1 Systeemvoorwaarde gebruikerseindstations**

### *INFO*

Ter voorkoming van gegevensverliezen vóór de actualisering van de applicatie of het iPad‑besturingssysteem (iOS) een backup van het apparaat met behulp van iTunes maken. Mochten na een update problemen optreden, de werkende versie terugzetten.

Voor de inbedrijfstelling van de CCI.Control Mobile zijn de volgende voorwaarden vereist:

- Een Apple iPad met iOS 8.1.3 of hoger
- De Apple iPad moet beschikken over mobiel internet (UMTS, LTE of CDMA).
- Een datatarief met een aanbieder van mobiele telefonie moet bestaan.
- De app "CCI.Control Mobile" moet geïnstalleerd zijn. Deze kan kosteloos via de AppStore worden geïnstalleerd.

# **11.2 iOS-instellingen**

### **11.2.1 Algemeen**

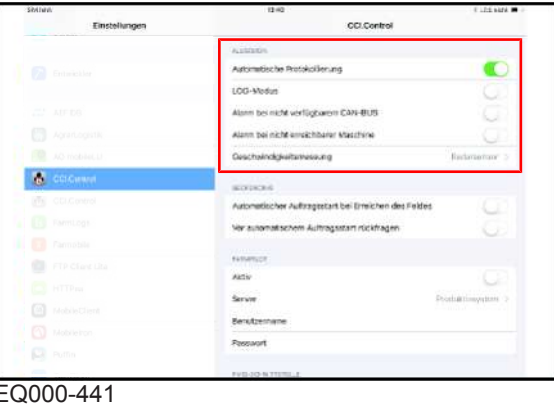

### *INFO*

De procesgegevens die door de automatische protocollering ontstaan, worden als orden in de laatste gebruikte orderset opgeslagen. Is geen laatst gebruikte orderset aanwezig, wordt automatisch een nieuwe orderset voor de order aangelegd.

### **11 CCI.Control Mobile**

### 11.2 iOS-instellingen

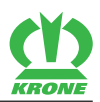

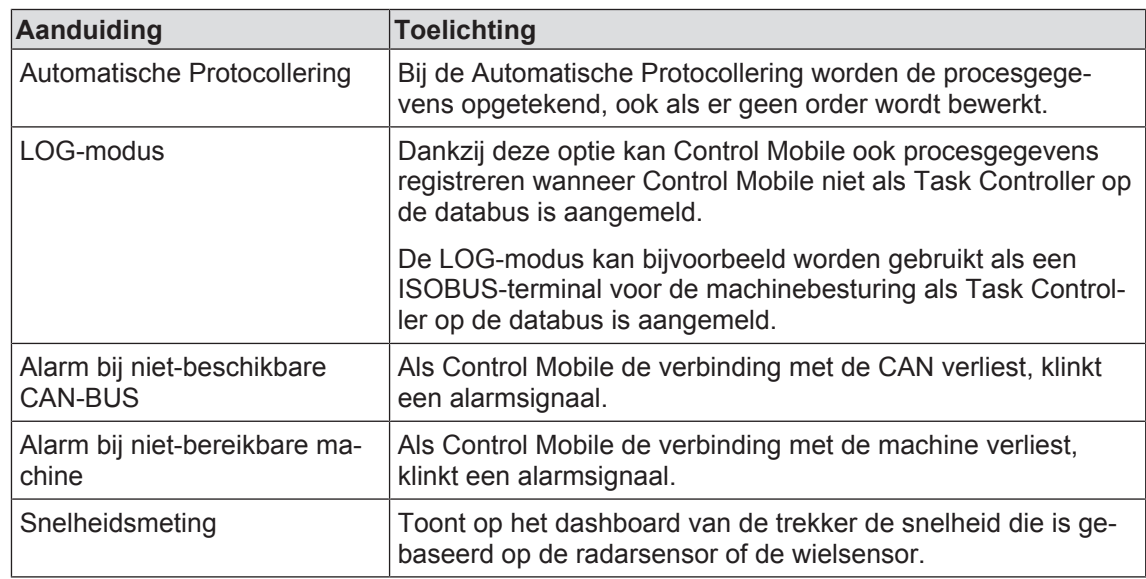

# **11.2.2 Geofencing**

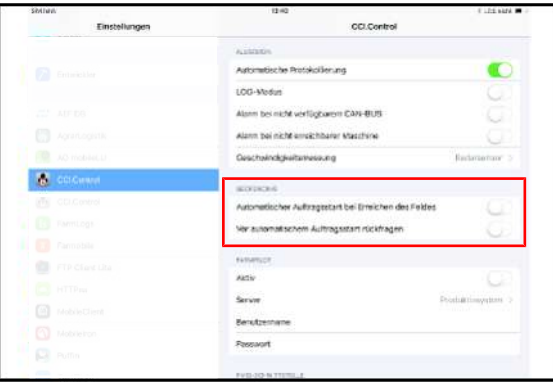

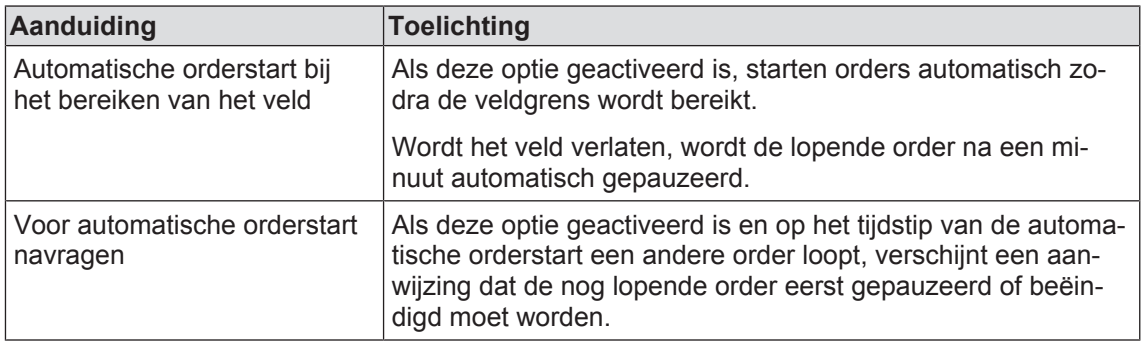

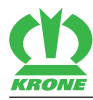

# **11.2.3 Farmpilot**

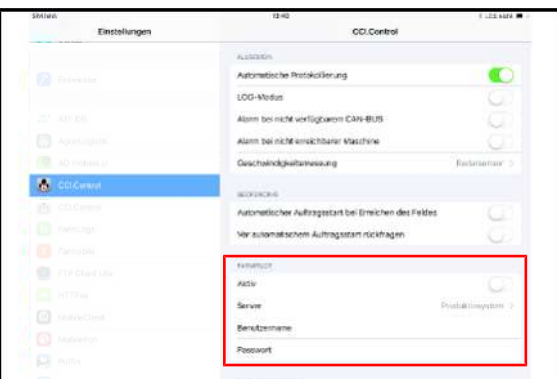

### EQ000-443

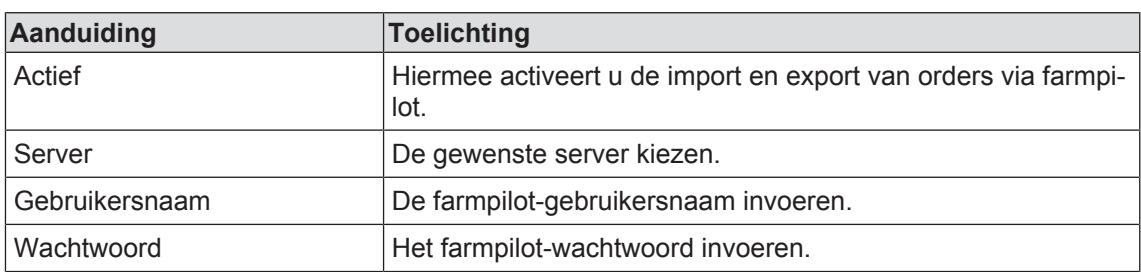

# **11.2.4 FMIS-interface**

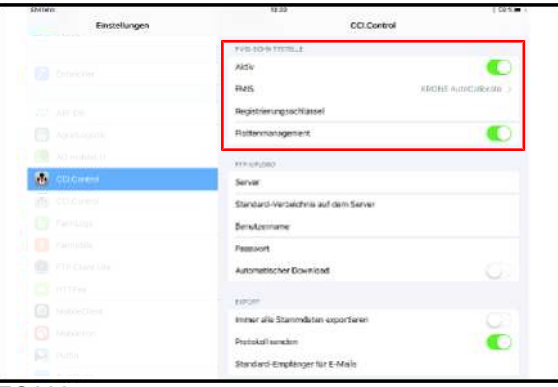

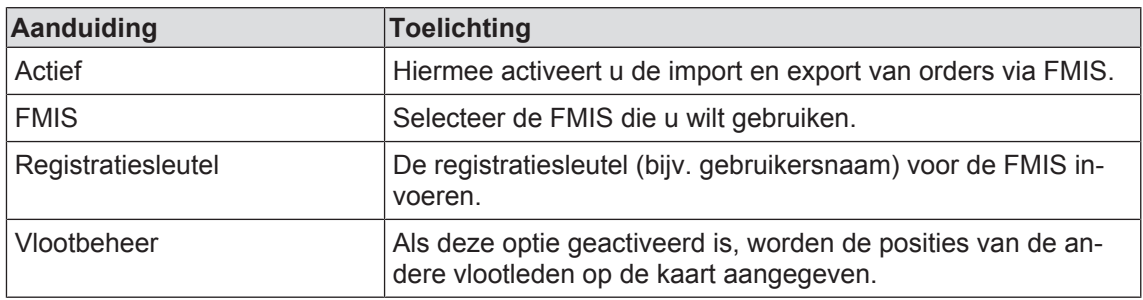

### 11.2 iOS-instellingen

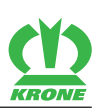

## **11.2.5 FTP-upload**

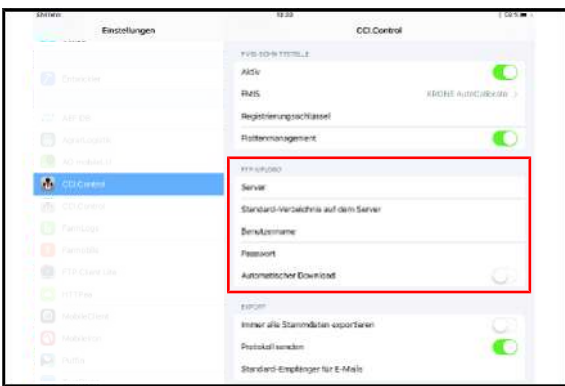

#### EQ000-445

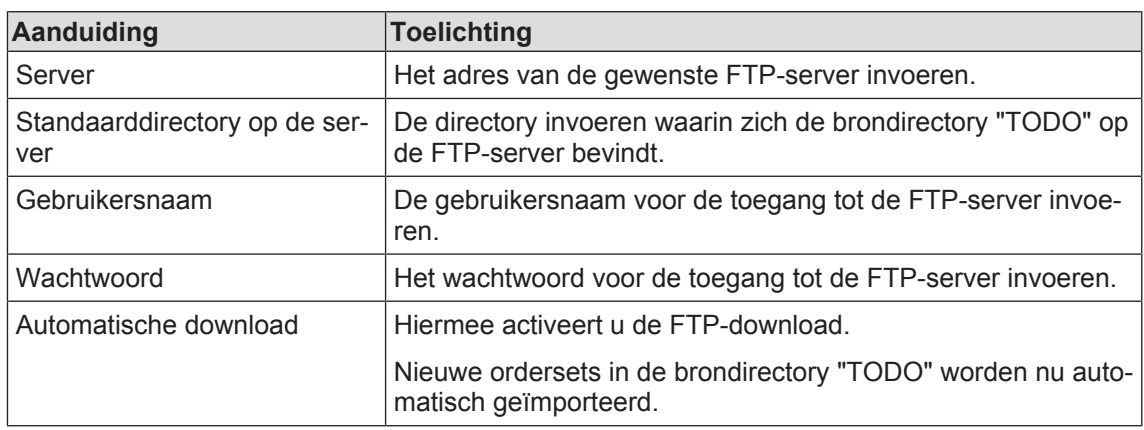

## **11.2.6 Export**

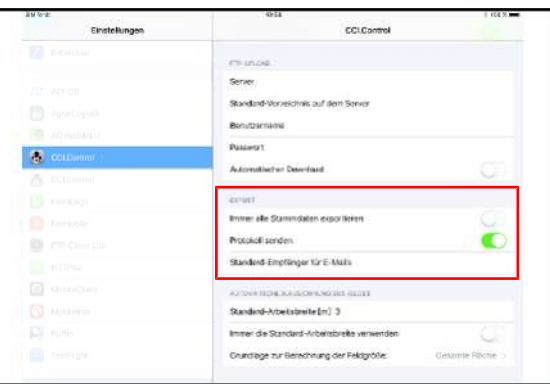

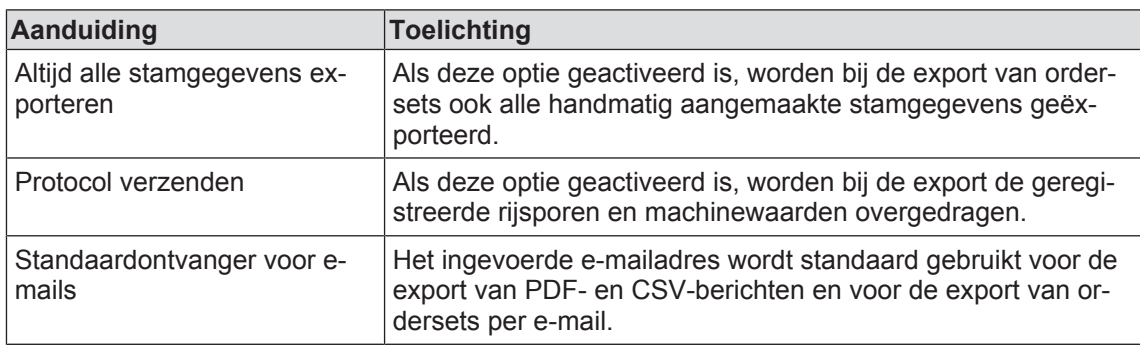

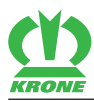

# **11.2.7 Automatische registratie van he veld**

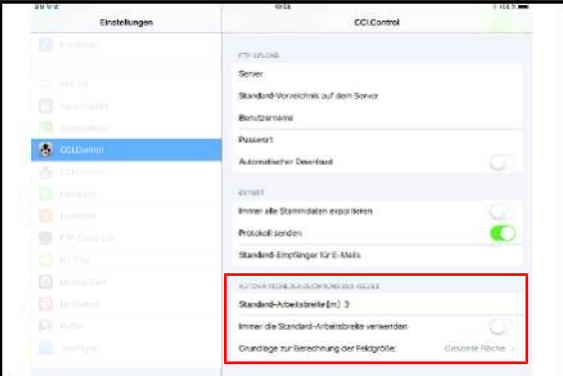

#### EQ000-447

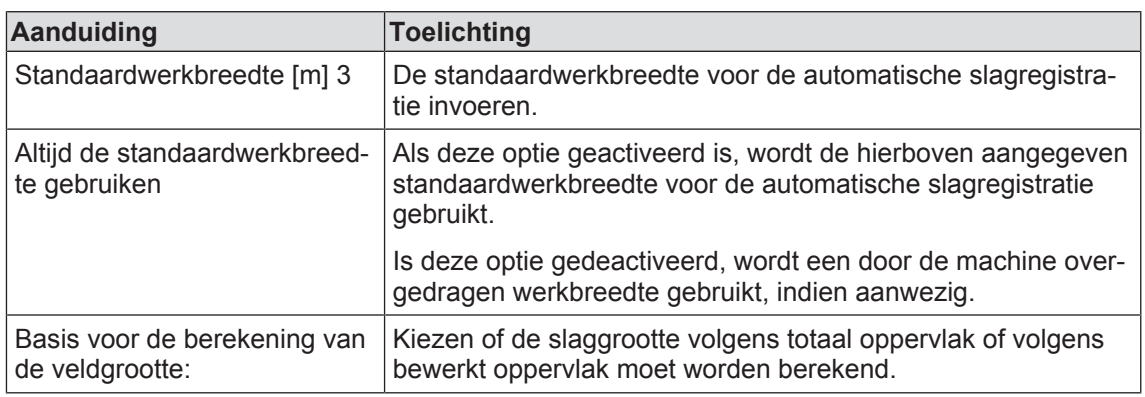

# **11.3 Inbedrijfstelling**

### **11.3.1 WLAN-verbinding inrichten**

\$ 向  $\overline{\mathbf{v}}$ ♠ e  $\circledR$  $\overline{\mathbf{u}}$ Øb. B  $\circledcirc$ 页 6 a,  $\Omega$ B  $\ddot{\circ}$  $\mathbb{R}$ EQ000-312

 $\checkmark$  CCI.Control Mobile is op de tablet geïnstalleerd.

 $\triangleright$  In het startscherm  $\circled{)}$  indrukken.

### **11 CCI.Control Mobile**

### 11.3 Inbedrijfstelling

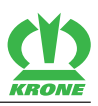

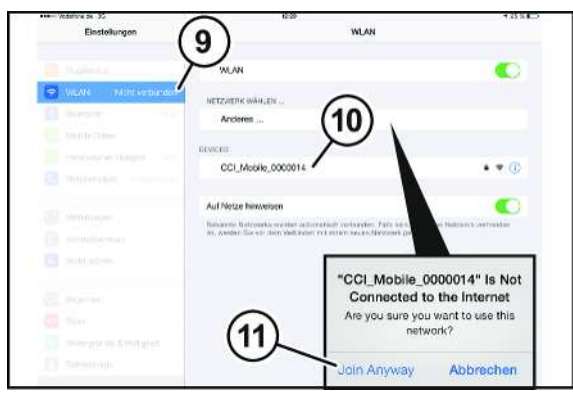

EQ000-313

- "WLAN" (9) indrukken.
- De naam (10) van het besturingsapparaat kiezen.
- ▶ Het gewenste netwerk kiezen en "Join Anyway" (11) indrukken.

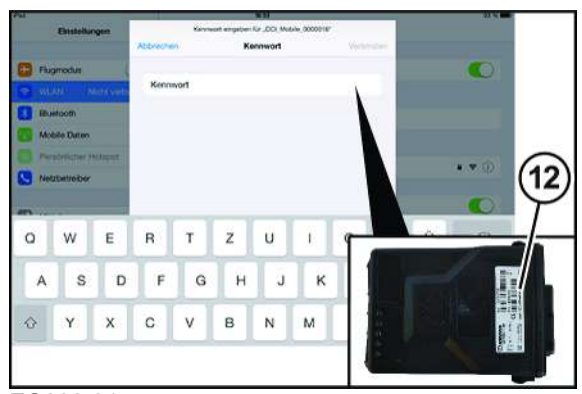

- EQ000-314
- De WLAN-key (12) invoeren. De WLAN-key is te vinden aan de voorzijde van het besturingsapparaat.

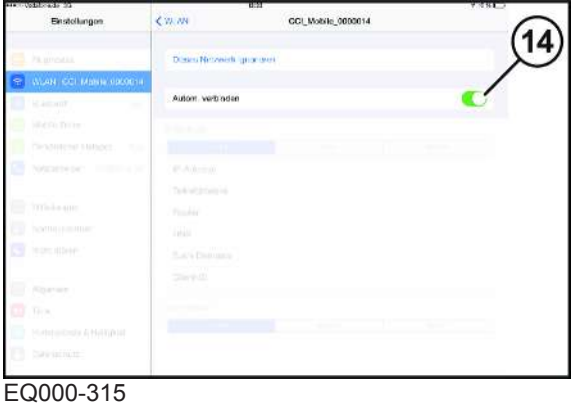

▶ De "Automatische verbinding" (14) activeren.

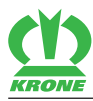

# **11.3.2 Exportgegevens invoeren**

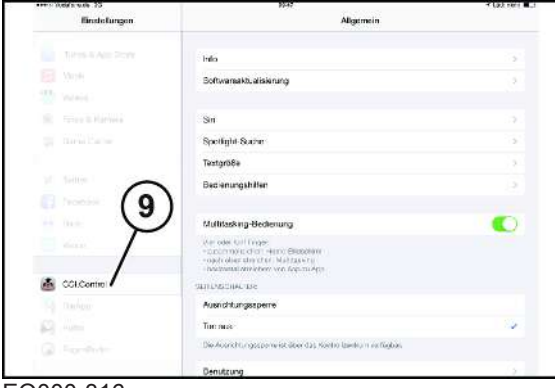

#### EQ000-316

"CCI.Control Mobile" (9) indrukken.

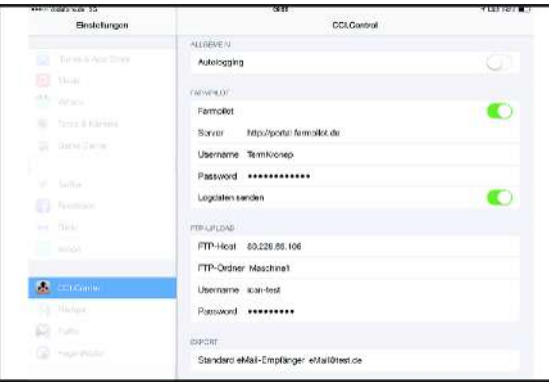

#### EQ000-317

De gebruikersgegevens voor de export van de ordersets invoeren.

### *INFO*

Als de gebruikersgegevens niet aanwezig zijn, KRONE servicepartner op de hoogte stellen.

# **11.4 Bediening**

### **11.4.1 Hoofdmenu**

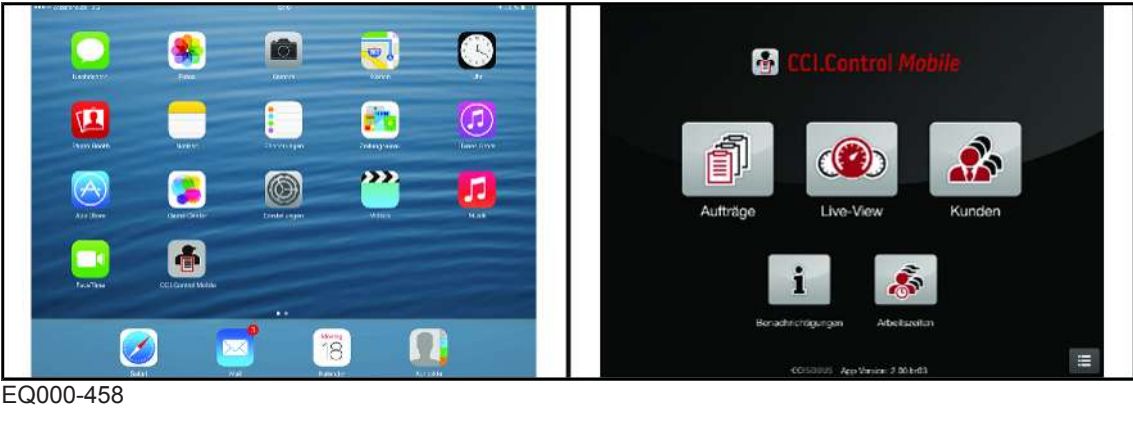

Als u "CCI.Control Mobile" wilt starten,  $\begin{array}{|c|c|c|}\n\hline\n\end{array}$  indrukken.

 $\rightarrow$  Het display geeft het hoofdmenu aan.

### 11.4 Bediening

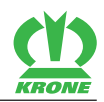

De volgende functies kunnen worden geselecteerd:

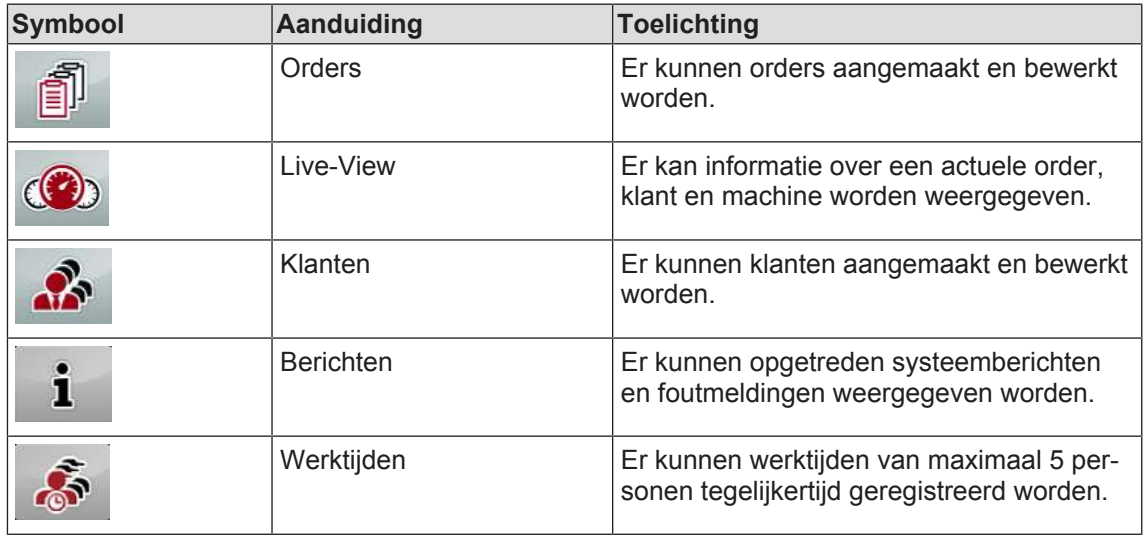

### **11.4.2 Menu "Klanten"**

#### **Nieuwe klanten aanmaken**

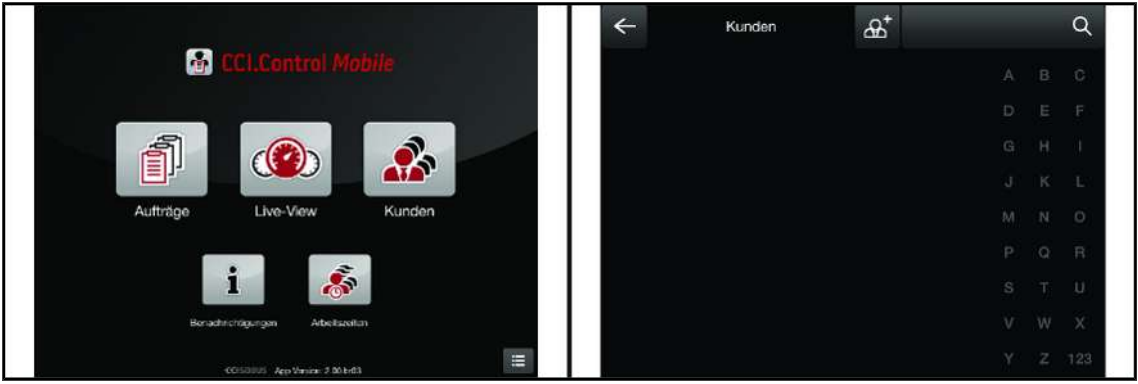

#### EQ000-459

- ü Het hoofdmenu is geopend, *zie pagina 71*.
- Als u het menu wilt openen,  $\sim$  indrukken.
	-
	- $\Rightarrow$  Het display geeft het menu "Klanten" aan.
- Als u een nieuwe klant wilt aanmaken,  $\mathbb{A}^+$  indrukken.

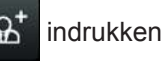

Er wordt een invoervenster geopend.
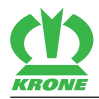

| $\leftarrow$        | Kundendetails | $\mathbb{F}$ | $G^*$ | 而<br>凹               |
|---------------------|---------------|--------------|-------|----------------------|
| Nome <sup>+</sup> : | Testkunde     |              |       |                      |
| Varname:            |               |              |       |                      |
| E-Mail:             |               |              |       |                      |
| To ofon:            |               |              |       |                      |
| Handy:              |               |              |       |                      |
| Fax:                |               |              |       |                      |
| Strate:             |               |              |       |                      |
| PL2                 |               |              |       |                      |
| Crt                 |               |              |       |                      |
| Land                |               |              |       |                      |
|                     |               | $Q$ Liste    |       | $\overline{G}$ Karte |

EQ000-320

 $\triangleright$  De desbetreffende gegevens invoeren en met  $\Box$  bevestigen.

### **Slag maken**

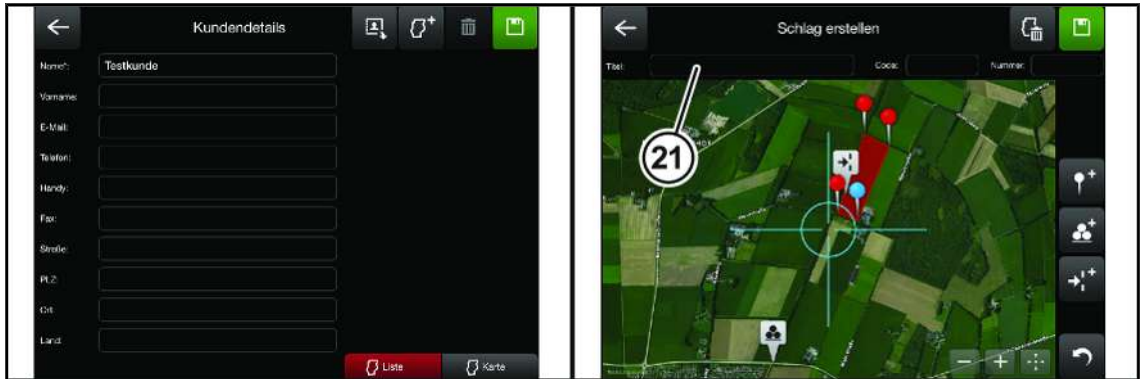

EQ000-460

- $\checkmark$  Het invoervenster "Klantdetails" is geopend.
- Als u een slag wilt maken,  $\boxed{G}^+$  indrukken.

De volgende functies kunnen worden geselecteerd:

#### 11.4 Bediening

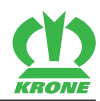

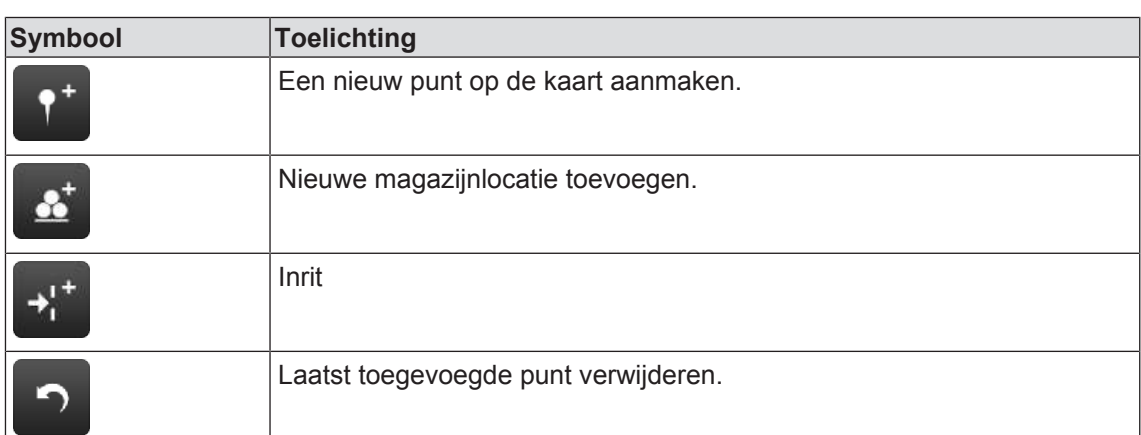

Als u een slag wilt intekenen, op de kaart naar het gewenste oppervlak navigeren en met

meerdere punten voor de inperking van de slag zetten.

- Als u inritten wilt toevoegen,  $\rightarrow$ <sup>1</sup> indrukken en op de gewenste plaats van de slag neerzetten.
- Als u magazijnlocaties wilt toevoegen,  $\mathbb{R}^+$  indrukken en op de gewenste plaats van de slag neerzetten.
- De gegevens van de slag in het invoermasker (21) invoeren en met bevestigen.

#### **Klanten bewerken, weergeven en zoeken**

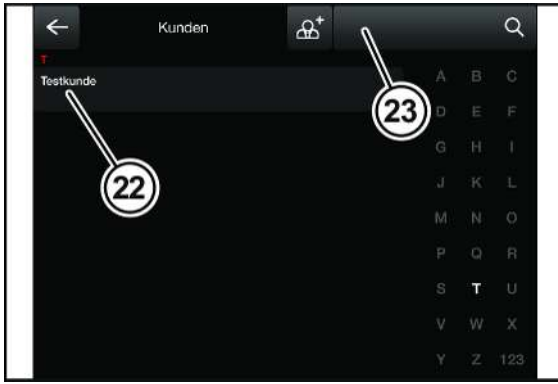

EQ000-322

- $\checkmark$  Het menu "Klanten" is opgevraagd.
- Als u een klant wilt weergeven of bewerken, in het klantoverzicht de naam van de klant (22) selecteren.
- Als u een klant wilt zoeken, de naam van de klant in het veld "Zoeken" (23) invoeren.

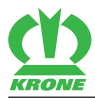

#### **Klanten verwijderen**

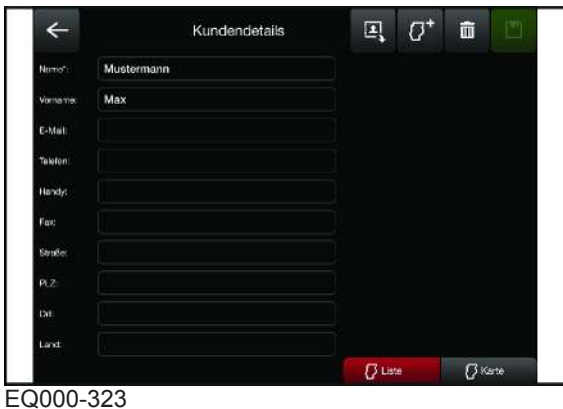

Als u een klant wilt verwijderen, de naam van de klant kiezen en  $\mathbb{I}$  indrukken.

### <span id="page-74-0"></span>**11.4.3 Menu "Orders"**

### **Nieuwe order aanmaken**

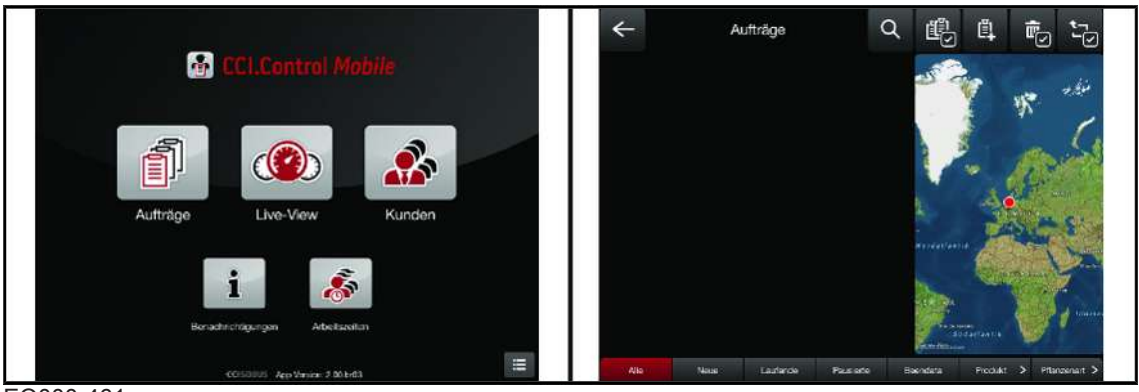

EQ000-461

- ü Het hoofdmenu is geopend, *zie pagina 71*.
- Als u het menu wilt openen,  $\left[\begin{matrix} 1 \\ 1 \end{matrix}\right]$  indrukken.
	- $\Rightarrow$  Het display geeft het menu "Orders" aan.
- Als u een nieuwe order wilt aanmaken,  $\left[\begin{matrix} \mathbb{E} \end{matrix}\right]$  indrukken.

Er wordt een invoervenster geopend.

#### 11.4 Bediening

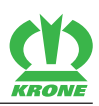

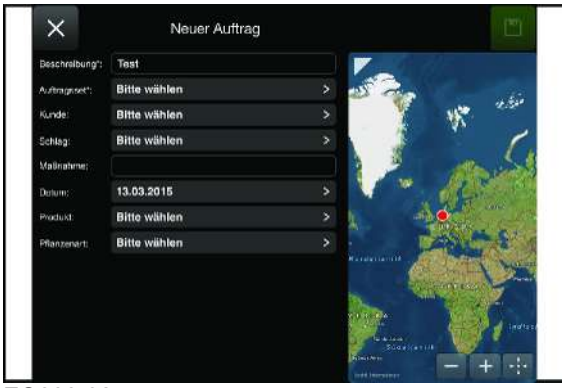

EQ000-325

- Verplichte velden met een sterretje moet u in ieder geval invullen.
- Een reeds aanwezig veld op de kaart selecteren.

Alternatief kan als volgt een nieuw veld automatisch worden geregistreerd:

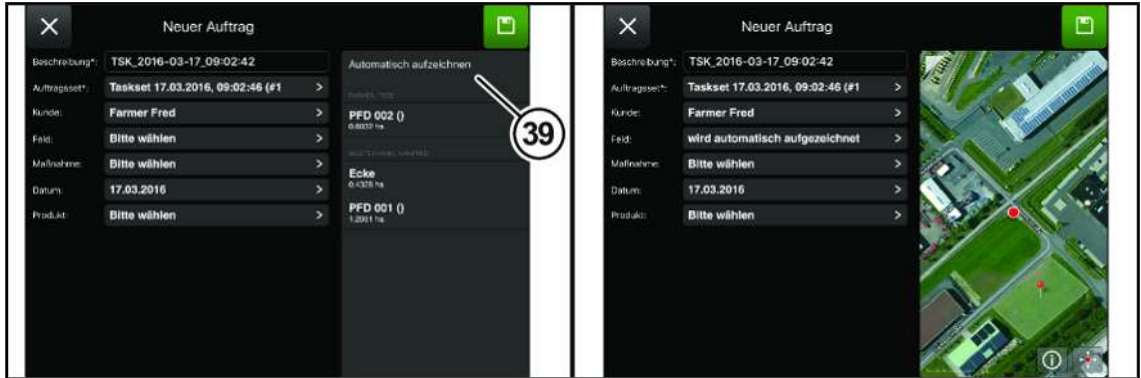

EQ000-462

- Als u een veld wilt registreren, "Automatisch registreren" (39) indrukken.
- De order starten, *zie pagina 78*.
- ► De automatische registratie begint. Zodra de order gepauzeerd of beëindigd wordt, wordt de veldcontour aangegeven aan de veldgrootte berekend.

Wanneer de opgetekende rijsporen van een order meerdere niet verbonden contouren opleveren, wordt het symbool (40) aangegeven en alleen de eerste gesloten contour voor het veld gebruikt.

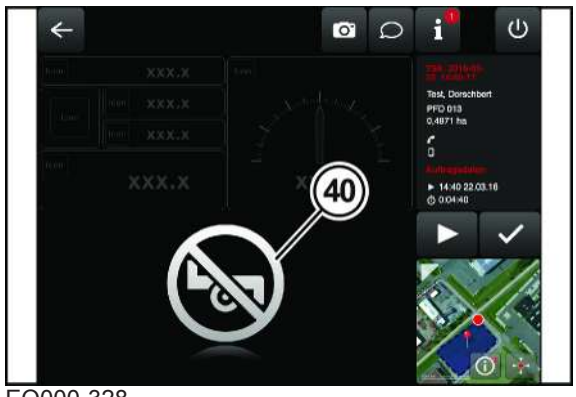

EQ000-328

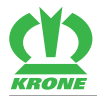

#### **Order weergeven en naar de order navigeren**

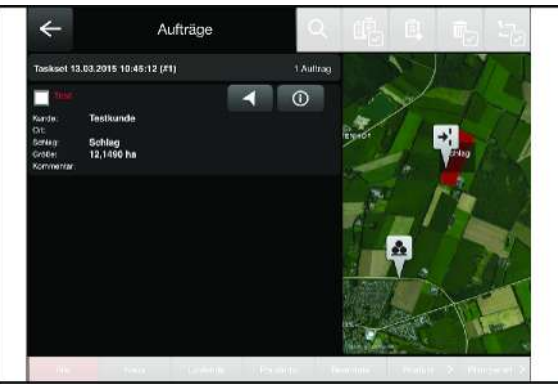

EQ000-329

- $\checkmark$  Het menu "Orders" is opgevraagd.
- Als u een order wilt weergeven,  $\bigcirc$  indrukken.
- $\triangleright$  Als u naar een order wilt navigeren,  $\triangleright$  indrukken.

#### **Orders verwijderen of filteren**

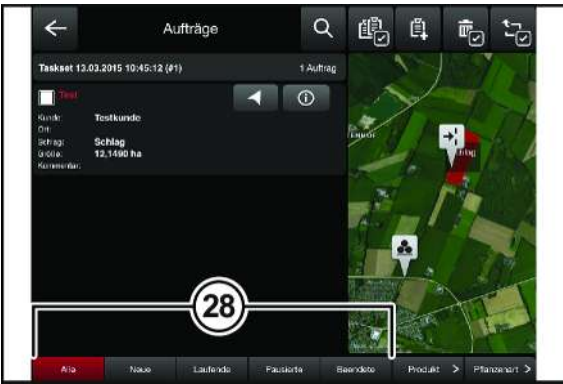

EQ000-330

- Als u een order wilt verwijderen,  $\overline{\mathbb{R}}$  indrukken.
- Als u een of meer orders wilt verwijderen, een of meer orders selecteren en indrukken.
- Als u het venster wilt verlaten zonder orders te verwijderen,  $\mathbf{X}$  indrukken.
- Als u de orders op bepaalde criteria wilt filteren, de toetsen (28) indrukken.

#### **Orders zoeken en exporteren**

De geselecteerde orderset kan naargelang de instelling worden geëxporteerd via e-mail, FTPserver of Farm Management System, *zie pagina 71*.

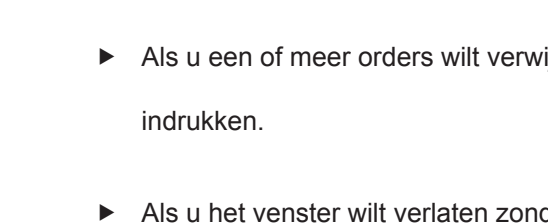

祳

### **11 CCI.Control Mobile**

#### 11.4 Bediening

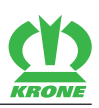

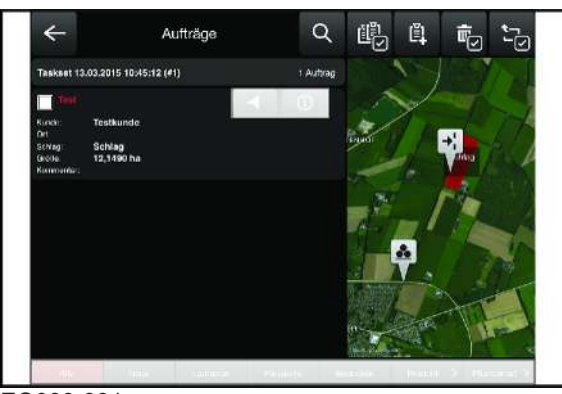

EQ000-331

- $\checkmark$  Het menu "Orders" is opgevraagd.
- Als u een order wilt zoeken, de naam van de order in het veld invoeren.
- Als u een orderset wilt exporteren,  $\Box$  indrukken.
- **►** De geselecteerde orderset wordt geëxporteerd.

#### <span id="page-77-0"></span>**11.4.4 Menu "Live-View"**

In het menu "Live-View" kan informatie over een actuele order, klant en machine worden weergegeven.

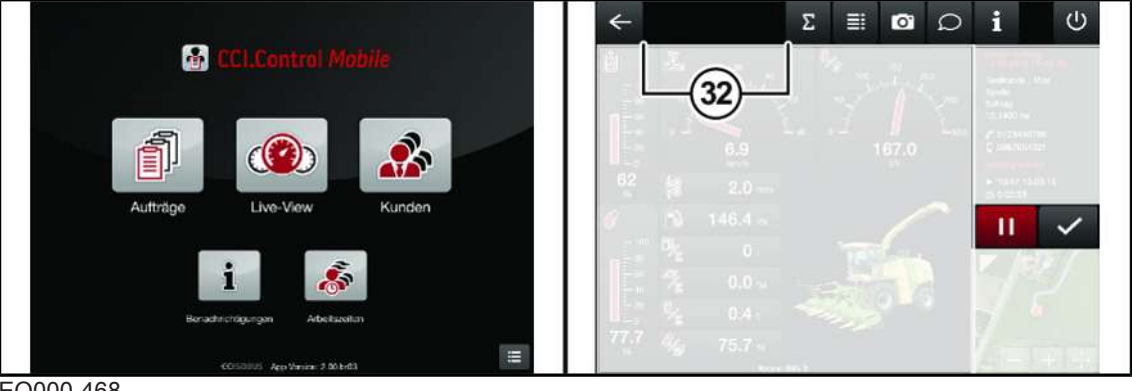

EQ000-468

▶ In het hoofdmenu (**①**) indrukken, *zie pagina* 71

**of** in het menu "Orders" rechtstreeks de gewenste order indrukken.

#### **Overzicht toetsen**

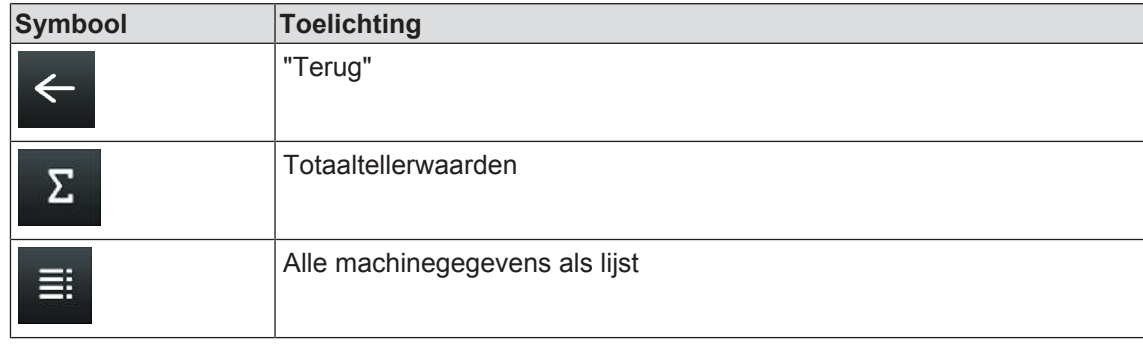

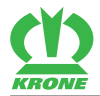

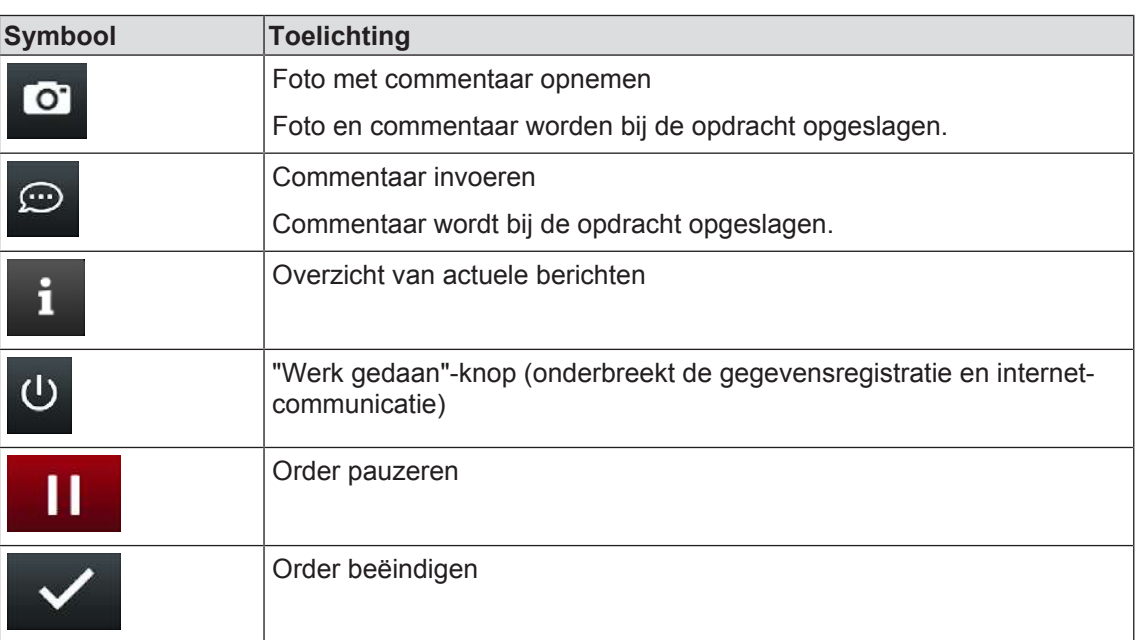

### **Overzicht symbolen in de statusregel (32)**

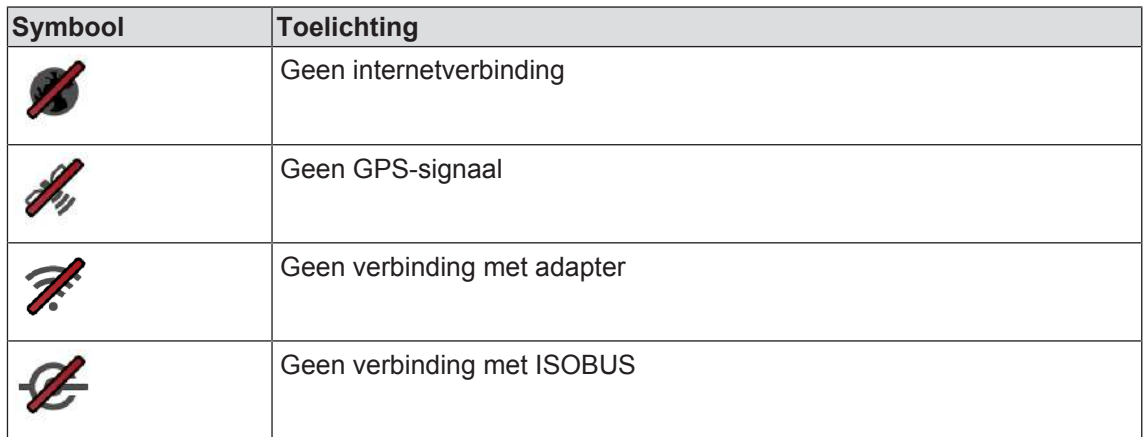

### **Menuweergave BiG X 600-1100**

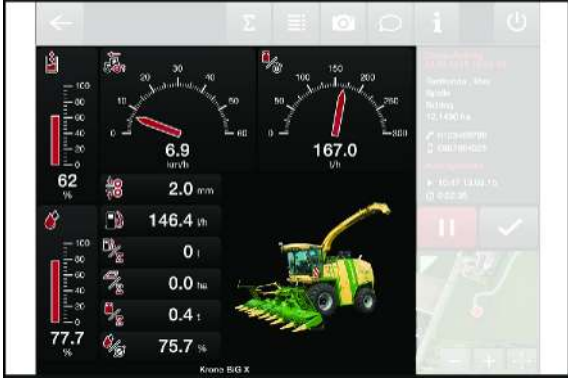

EQ000-333

#### 11.4 Bediening

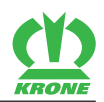

#### **Overzicht weergaven**

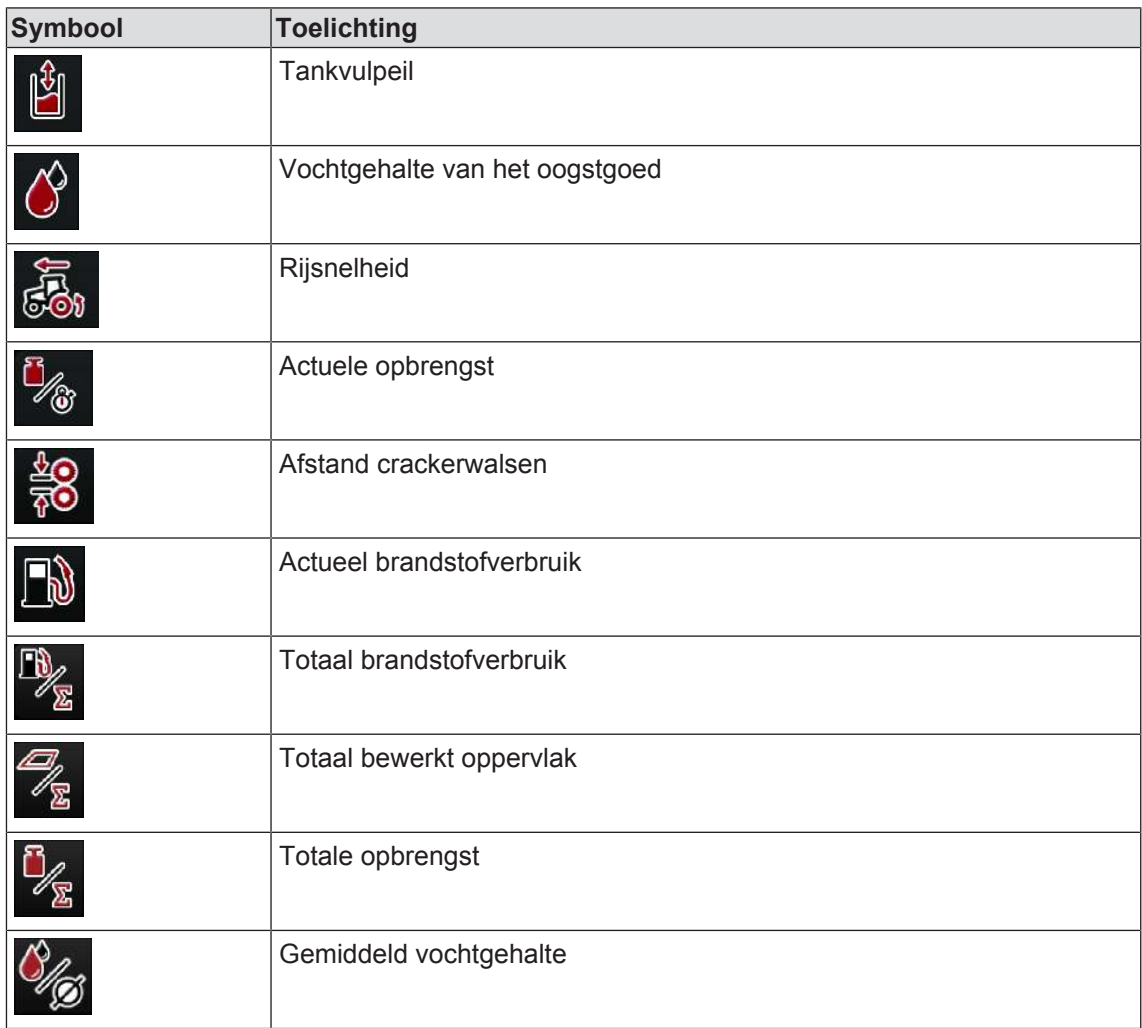

### **Bij uitvoering "CropControl TC Sync" (BiG X 600-1100)**

Terminalaanzicht met gestarte order:

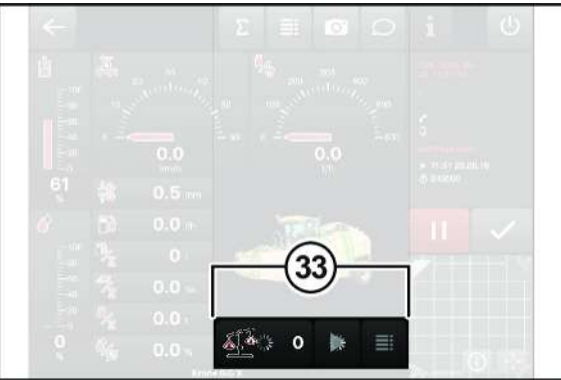

EQ000-334

 Totdat door het systeem (CropControl) een veldnummer wordt toegewezen het draaiende wachtsymbool via de weergaven (33) observeren.

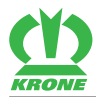

#### **Overzicht functies**

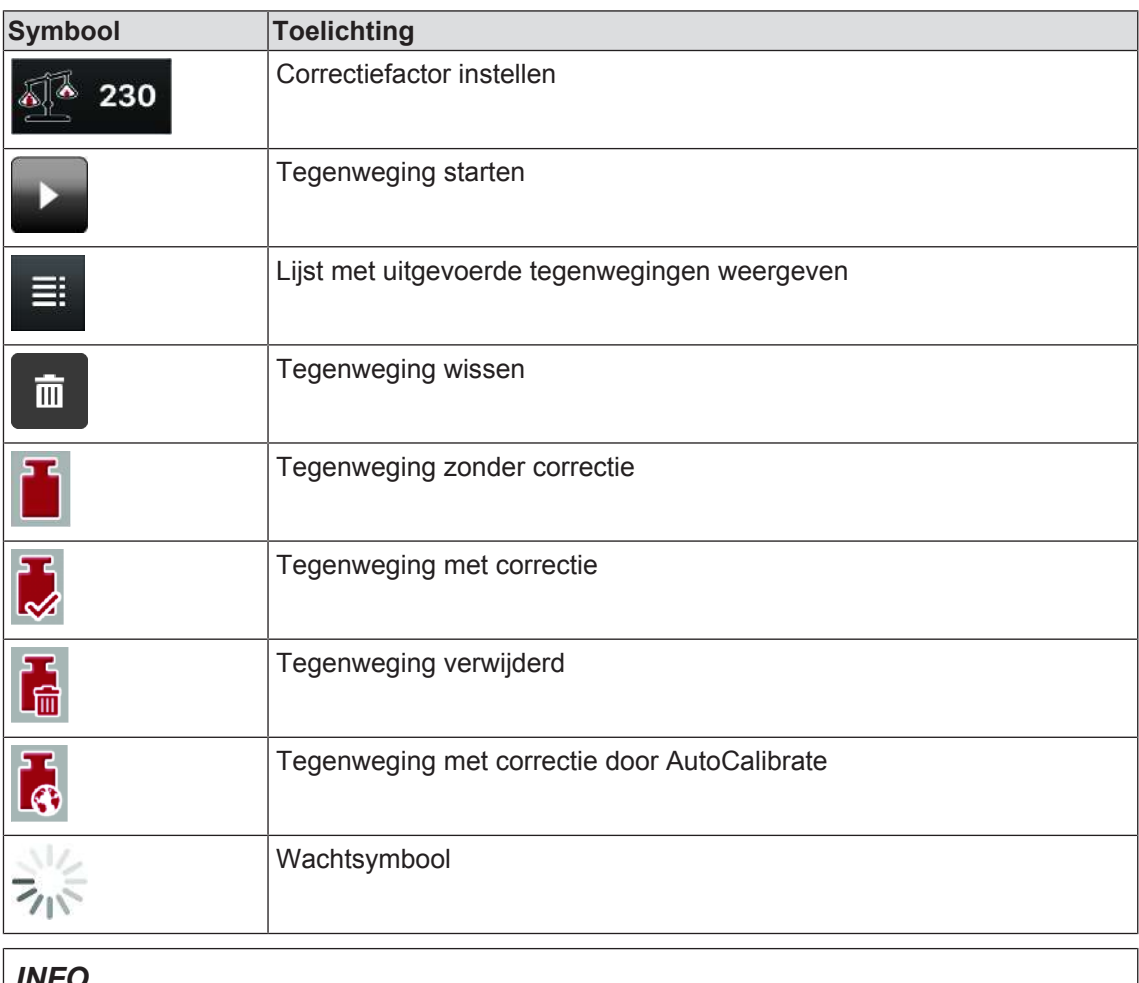

#### *INFO*

Ontbreekt de weergave (33), is de ISO-VT op de terminal niet ingeschakeld.

### <span id="page-80-0"></span>**11.4.5 Tegenweging**

### **Tegenwegingsfactor wijzigen**

Zolang voor deze onder geen tegenweging is ingevoerd, kan de tegenwegingsfactor gewijzigd worden.

#### 11.4 Bediening

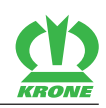

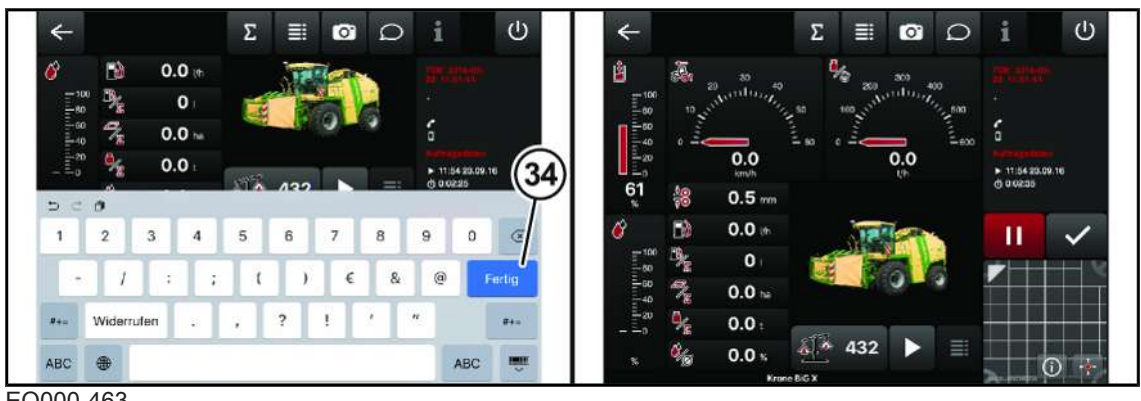

EQ000-463

- Het menu "Live-View" is opgevraagd, *zie pagina 78*.
- Als u de tegenwegingsfactor wilt wijzigen,  $\frac{1}{2}$  230 indrukken.
	- $\Rightarrow$  Een toetsenbord wordt geopend.
- De tegenwegingsfactor met het toetsenbord invoeren en met "Gereed" (34) bevestigen.
- De nieuwe tegenwegingsfactor wordt weergegeven.

#### **Tegenweging uitvoeren**

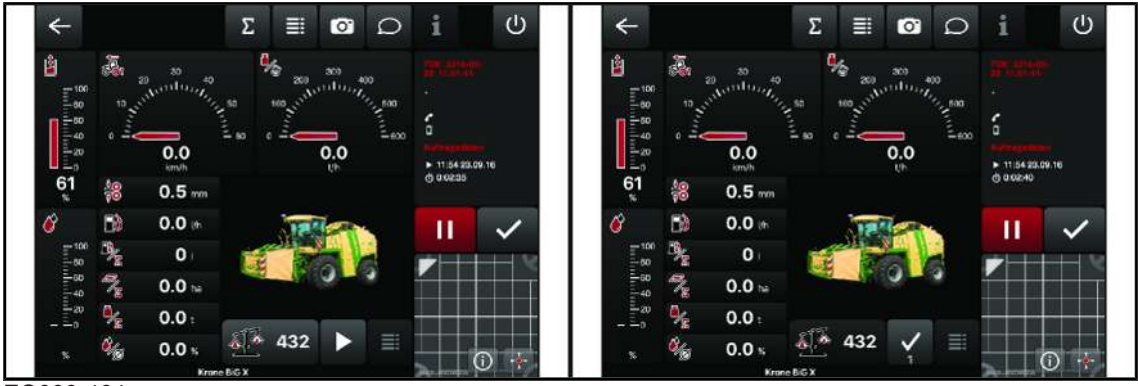

EQ000-464

- Het menu "Live-View" is opgevraagd, *zie pagina 78*.
- Als u de tegenweging wilt starten, **indrukken.**

- ▶ BiG X rijden en de wagen vullen.
	- $\Rightarrow$  Het tegenwegingsnummer wordt weergegeven.
- $\triangleright$  Om de tegenweging af te sluiten,  $\triangleright$  indrukken.

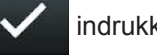

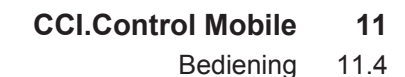

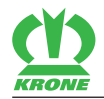

#### **Tegenweging invoeren**

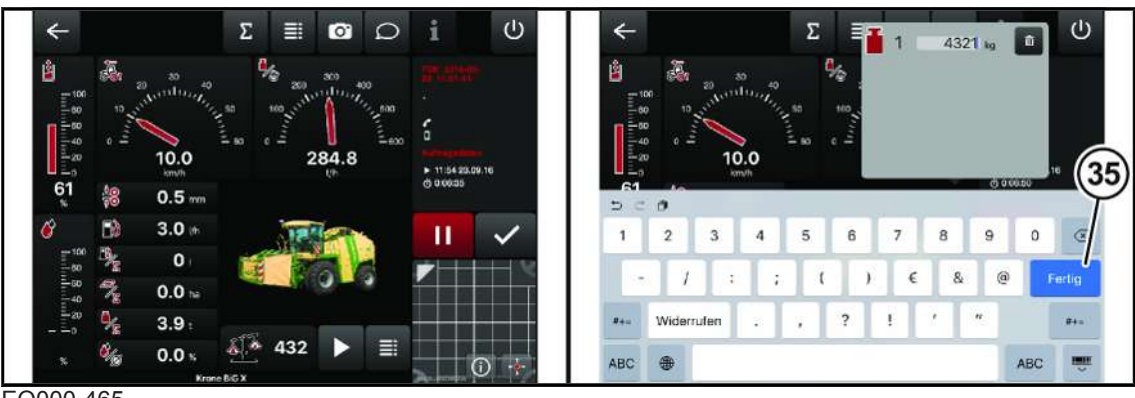

EQ000-465

- ► Het menu "Live-View" is opgevraagd, zie pagina 78.
- Als u alle tegenwegingen wilt laten weergeven,  $\mathbf{E}$  indrukken.
	- $\Rightarrow$  Een toetsenbord wordt geopend.
- ► Het tegengewicht invoeren en met "Gereed" (35) bevestigen.
- Als het tegengewicht correct is ingevoerd, wisselt de weergave naar  $\begin{bmatrix} 1 \\ 1 \end{bmatrix}$  Omhoog

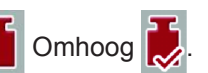

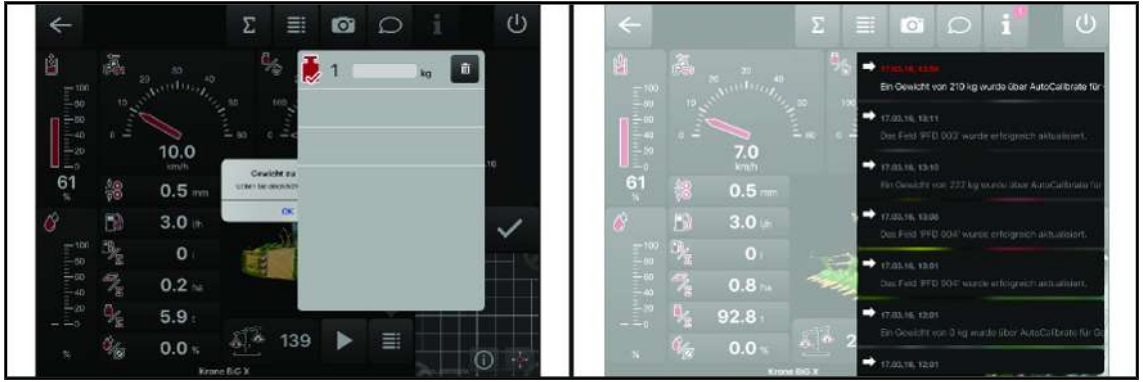

EQ000-466

Als het gewicht te hoog of te laag is, verschijnt een foutmelding.

Wordt een correctie door AutoCalibrate uitgevoerd, wordt dit door een melding bevestigd, *zie pagina 92*.

#### 11.4 Bediening

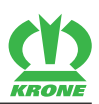

#### **Tegenweging wissen**

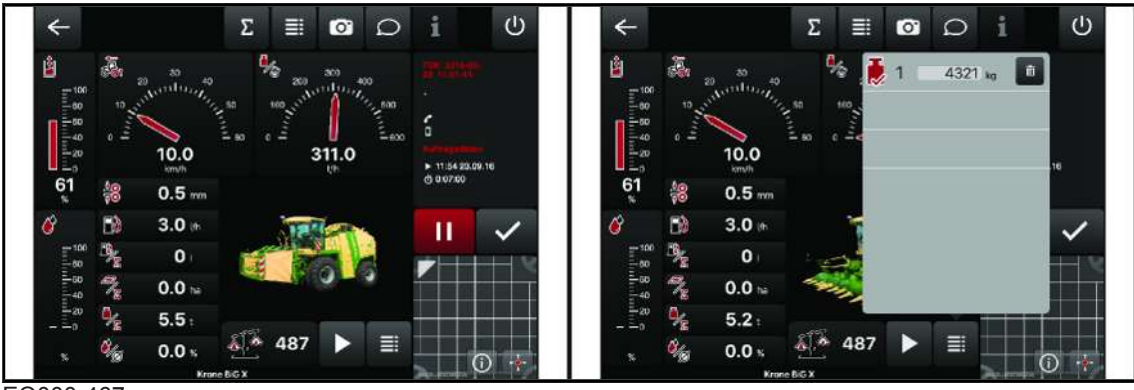

EQ000-467

- ► Het menu "Live-View" is opgevraagd, zie pagina 78.
- Als u alle tegenwegingen wilt laten weergeven,  $\mathbf{E}$  indrukken.
- Als u de tegenweging wilt verwijderen,  $\overline{m}$  indrukken.
- In het volgende venster de verwijdering bevestigen.

### <span id="page-83-0"></span>**11.4.6 Menu "Demo"**

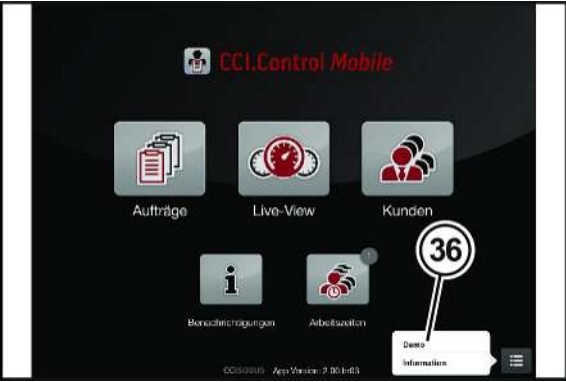

EQ000-345

- ü Het hoofdmenu is opgevraagd, *zie pagina 71*.
- indrukken en in het selectiescherm "Demo" (36) selecteren.
	- $\Rightarrow$  Er wordt een keuzelijst met demo's geopend.

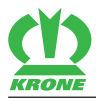

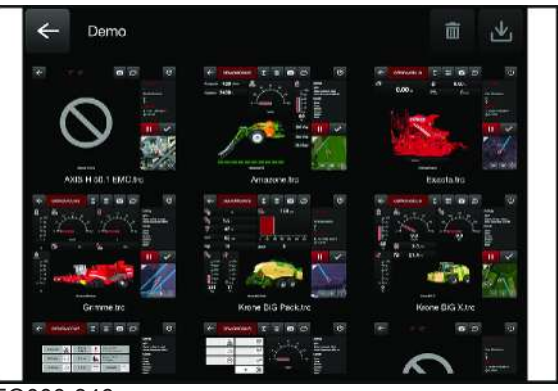

 $EOMO$ 

- Als u een demo wilt afspelen, de bijbehorende weergave indrukken.
- De gekozen demo wordt afgespeeld.

#### <span id="page-84-0"></span>**11.4.7 Menu "Informatie"**

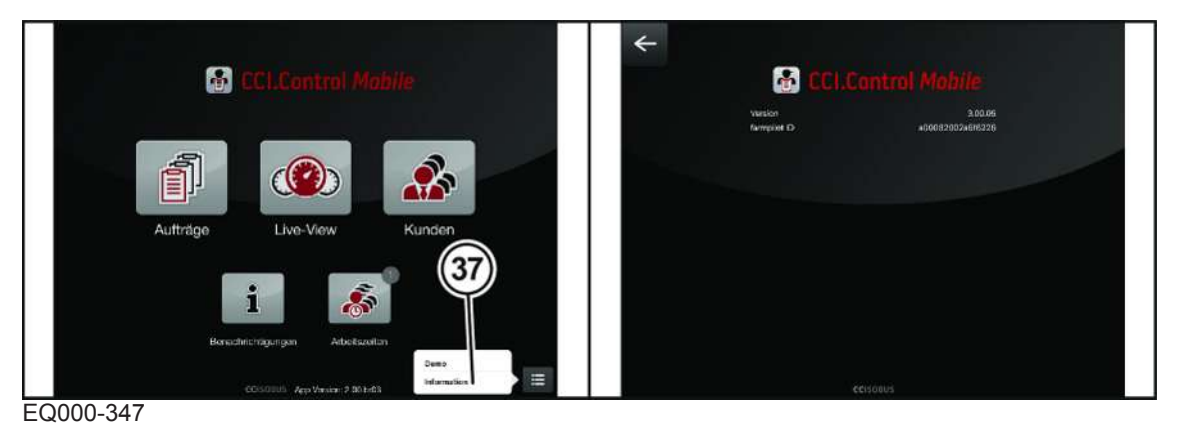

- ü Het hoofdmenu is opgevraagd, *zie pagina 71*.
- indrukken en in het selectiescherm "Informatie" (37) selecteren.
- In het menu "Informatie" worden de volgende punten weergegeven:
- Het versienummer van de applicatie
- De Farmpilot-ID, -naam en -verbindingsstatus
- De registratiesleutel en verbindingsstatus van het Farm Management System

## <span id="page-84-1"></span>**11.5 Storing, oorzaak en oplossing**

### *WAARSCHUWING*

#### **Gevaar voor letsel door niet-inachtneming van de principiële veiligheidsinstructies**

Wanneer de principiële veiligheidsinstructies niet in acht worden genomen, kunnen personen ernstig letsel oplopen of worden gedood.

 Om ongevallen te voorkomen, moeten de principiële veiligheidsaanwijzingen worden gelezen en opgevolgd, Fundamentele veiligheidsaanwijzingen.

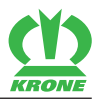

## *WAARSCHUWING*

#### **Gevaar voor letsel door niet-inachtneming van de veiligheidsroutines**

Wanneer de veiligheidsroutine niet in acht wordt genomen, kunnen personen ernstig letsel oplopen of worden gedood.

 Om ongevallen te voorkomen, moeten de principiële veiligheidsroutines worden gelezen en opgevolgd, Veiligheidsroutines.

Verder in deze beschrijving worden de CCI i10 en de KRONE SmartConnect aangeduid met het begrip "besturingsapparaat".

**Storing:** Verbinding met het besturingsapparaat kan niet tot stand worden gebracht of is niet toegestaan.

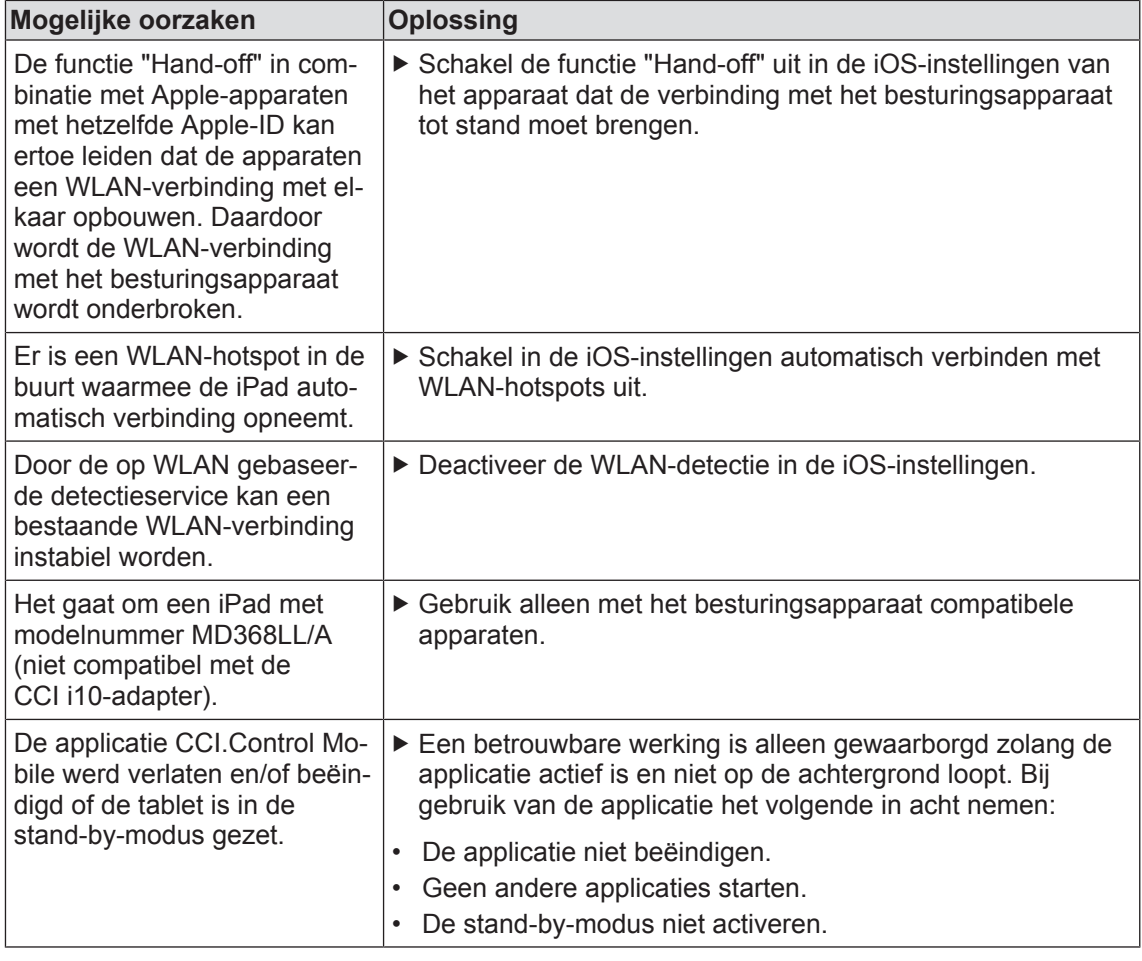

**Storing:** De accu van de tablet wordt ontladen, hoewel een oplaadadapter is aangesloten.

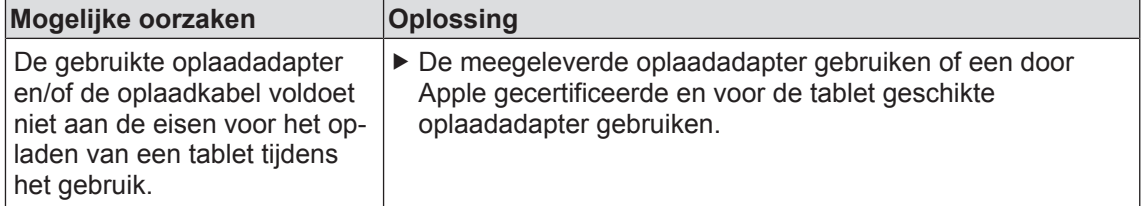

**Storing:** Er wordt geen machine aangegeven, hoewel de tablet met het besturingsapparaat aan de ISOBUS verbonden is.

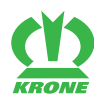

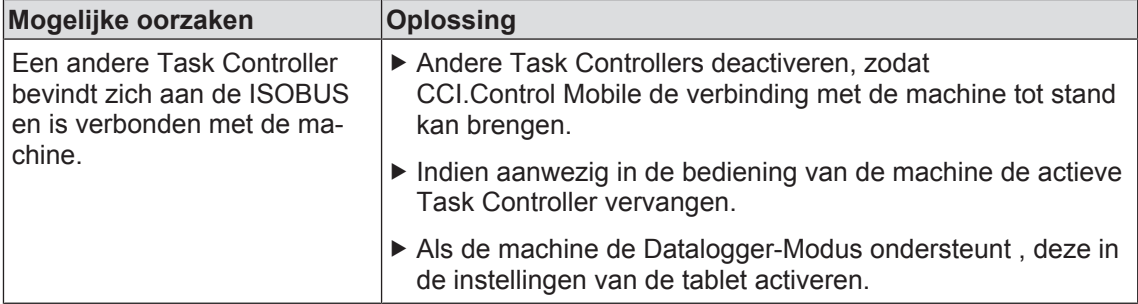

#### 12.1 Voorwaarde

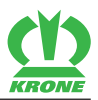

## <span id="page-87-0"></span>**12 KRONE DigitalSystems AutoCalibrate**

KRONE DigitalSystems AutoCalibrate stelt met daarvoor bedoelde software de dienst "AutoCalibrate" beschikbaar, die de automatische gewichtstoewijzing bepaalt.

Om KRONE DigitalSystems AutoCalibrate met de machines toepasbaar te laten zijn, moeten de machines aan de vereiste voorwaarden voldoen.

### <span id="page-87-2"></span>**12.1 Voorwaarde**

Bij de KRONE BiG X zijn de volgende componenten vereist:

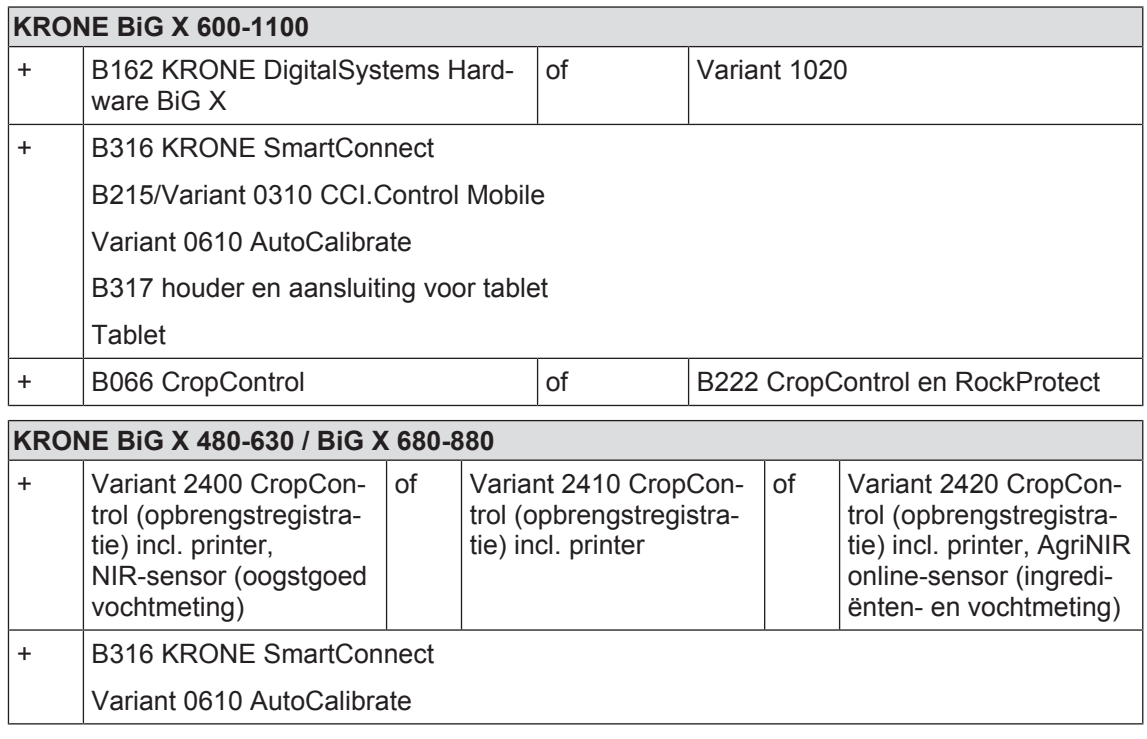

Bij de KRONE opraap- en transportwagen zijn de volgende componenten vereist:

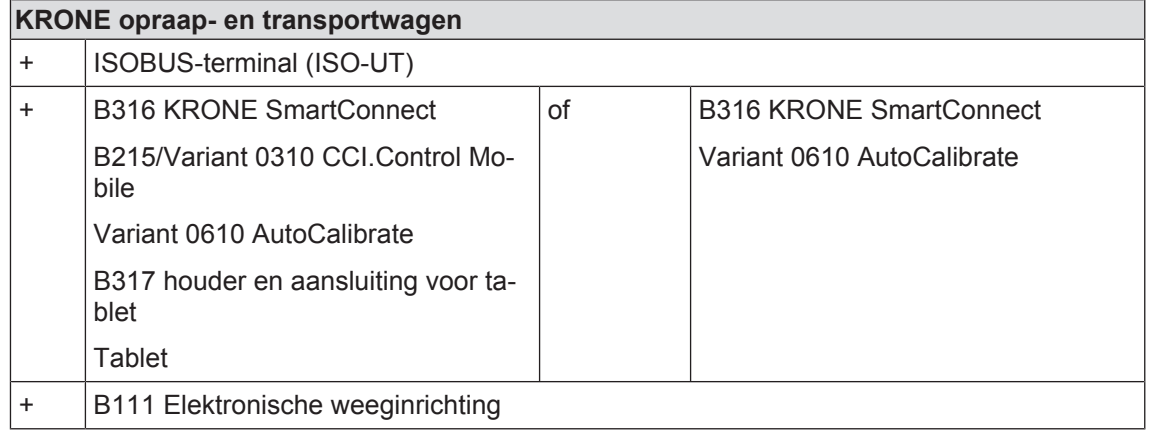

### <span id="page-87-1"></span>**12.2 Systeemoverzicht**

Om de functie van AutoCalibrate te kunnen gebruiken, moet minstens één exact-hakselaar en een opraapwagen met de bovengenoemde voorwaarden aan de KRONE AutoCalibrate Service zijn aangemeld.

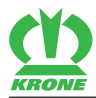

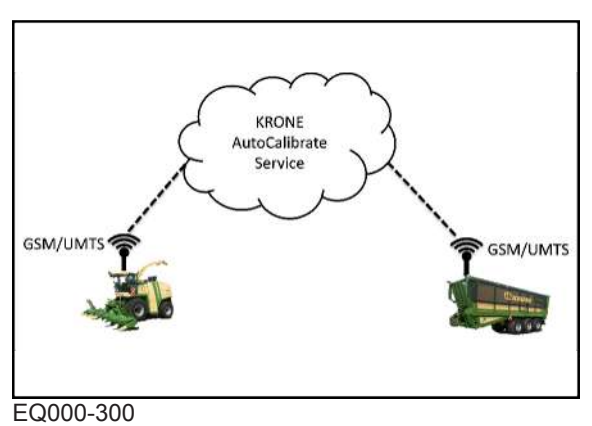

Er kunnen ook meerdere exact-hakselaars en/of meerdere opraapwagens zijn aangemeld. Het systeem herkent automatisch welke tegenweging en welk gewicht bij elkaar horen.

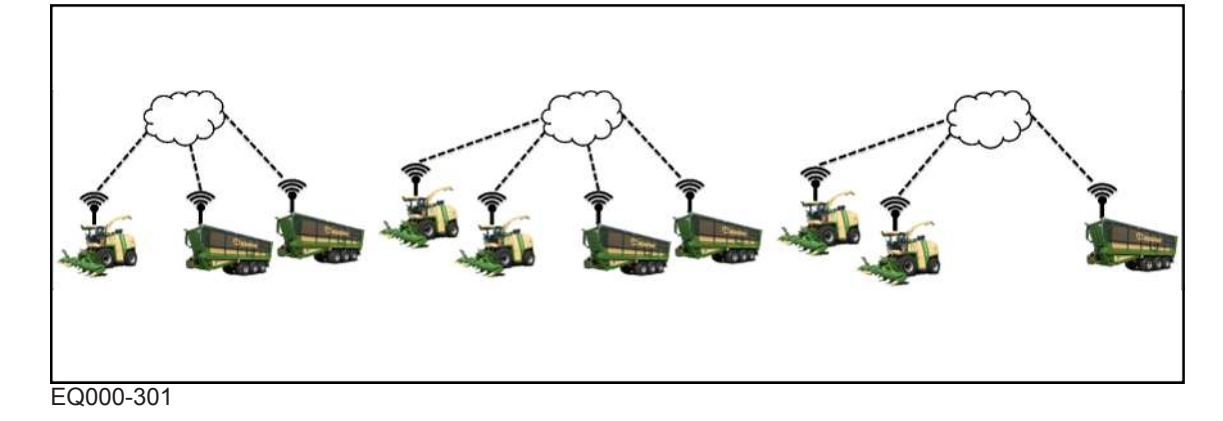

## <span id="page-88-1"></span>**12.3 Inbedrijfstelling**

### *INFO*

Voor meer informatie over de bediening van het besturingsapparaat en de gebruikerseindtoestellen de bijbehorende handleiding van de machine in acht nemen.

### <span id="page-88-0"></span>**12.3.1 CCI.Control Mobile configureren**

 $\checkmark$  CCI.Control Mobile is op de tablet geïnstalleerd.

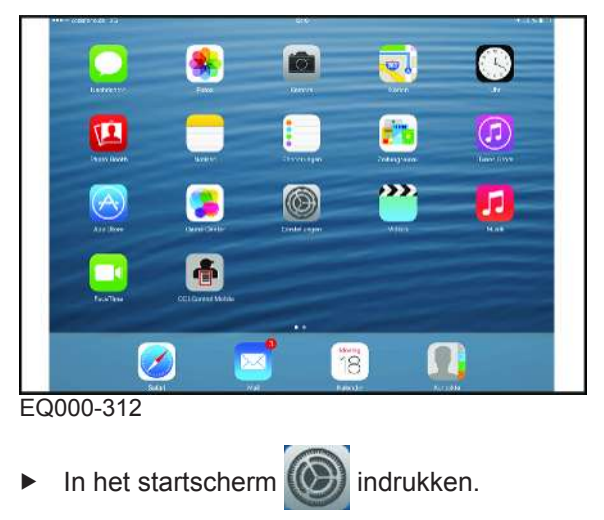

#### **12 KRONE DigitalSystems AutoCalibrate**

#### 12.3 Inbedrijfstelling

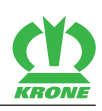

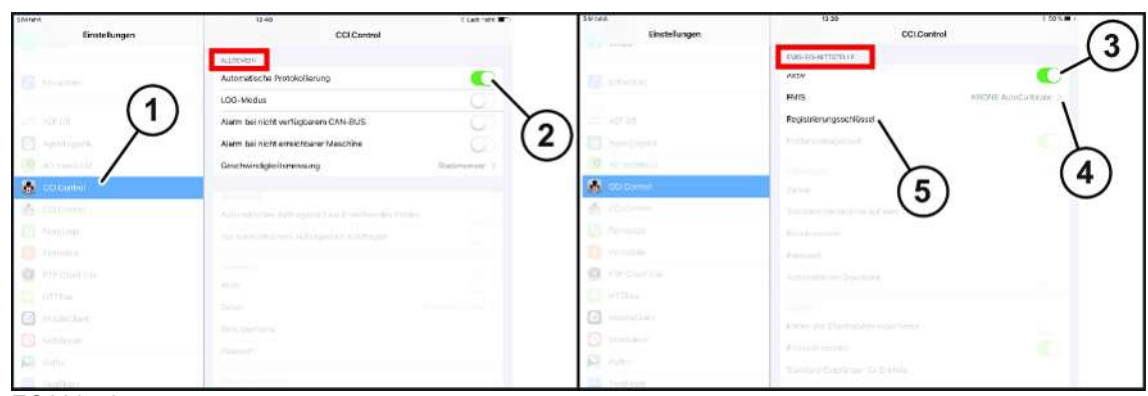

EQ000-437

- $\checkmark$  De noodzakelijke registratiesleutel is bij de KRONE contactpersoon aangevraagd en ligt klaar voor gebruik.
- "CCI.Control" (1) indrukken.
- In het bereik "ALGEMEEN" de "Automatische Protocollering" (2) activeren.
- In het bereik "FMIS-INTERFACE" de parameter "Actief" (3) activeren.
- ▶ Voor de parameter "FMIS" de waarde "KRONE AutoCalibrate" (4) selecteren.
- Voor de parameter "Registratiesleutel" (5) de registratiesleutel invoeren.

### <span id="page-89-0"></span>**12.3.2 Hoofdmenu**

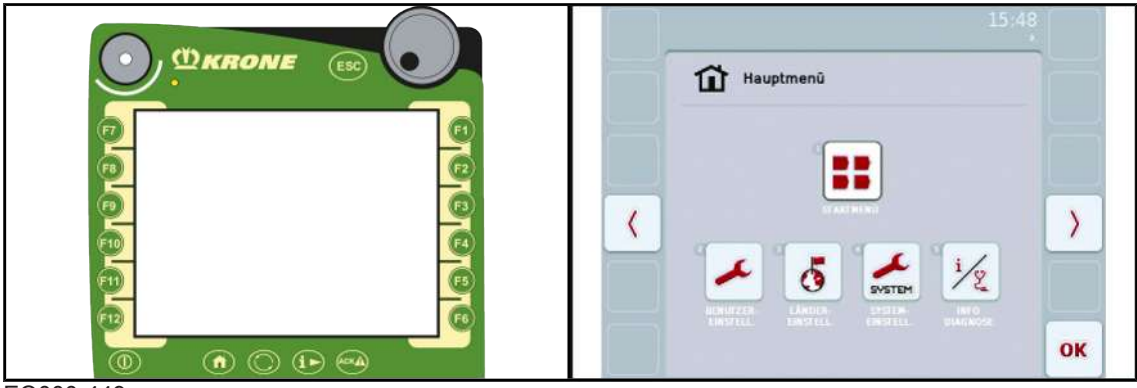

EQ000-449

- Als u de terminal wilt inschakelen,  $\bigcirc$  indrukken en vasthouden.
- Het display geeft na het inschakelen het hoofdmenu aan.

### <span id="page-89-1"></span>**12.3.3 Startmenu opvragen**

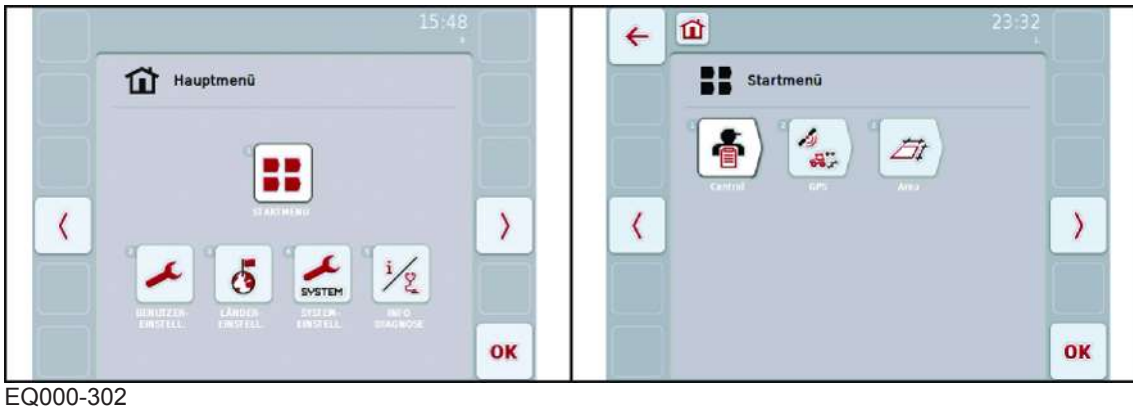

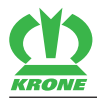

- $\checkmark$  Een internetverbinding (GSM-box, SIM-kaart met geactiveerd datatarief) is tot stand gebracht.
- $\checkmark$  Een GPS-positie (aangesloten en correct gepositioneerde GPS-ontvanger) is aanwezig.
- $\checkmark$  het hoofdmenu is opgevraagd.
- Als u het startmenu wilt opvragen,  $\frac{1}{2}$  indrukken.
- Het display geeft het startmenu aan.

#### <span id="page-90-1"></span>**12.3.4 Menu "Systeeminstellingen"**

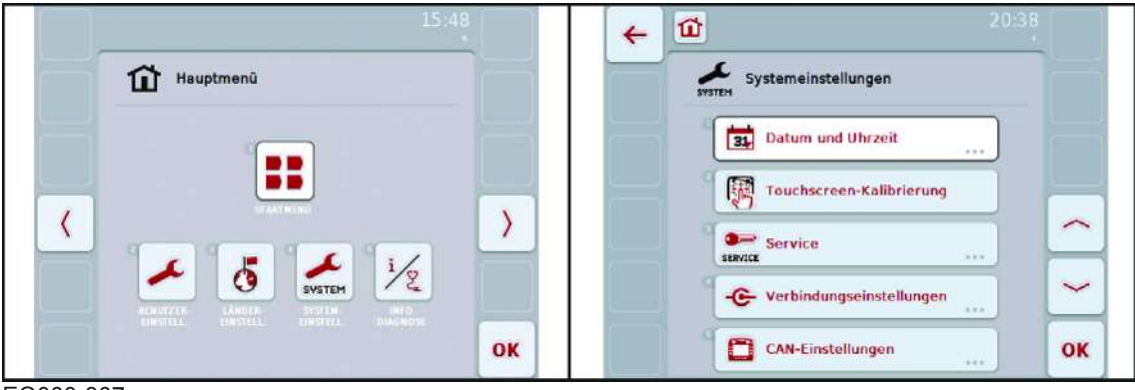

EQ000-307

- ü Het hoofdmenu is opgevraagd, *zie pagina 90*.
- Als u het menu wilt openen,  $\frac{1}{\text{system}}$  indrukken.
- Æ Het display geeft het menu "Systeeminstellingen" aan.

#### <span id="page-90-2"></span>**12.3.4.1 Menu "Verbindingsinstellingen"**

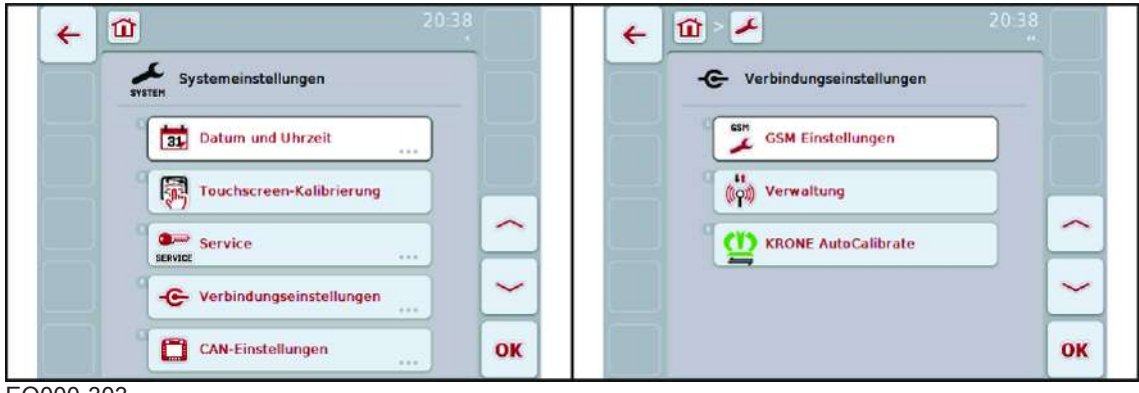

EQ000-303

- ü Het menu "Systeeminstellingen" is opgevraagd, *zie pagina 91*.
- Als u het menu wilt openen,  $\left| \bigoplus \text{Verbindungseinstellungen} \right|$  indrukken.
- Æ Het display geeft het menu "Verbindingsinstellingen" aan.

#### **Menu "KRONE AutoCalibrate"**

<span id="page-90-0"></span>Naast de verbinding kan in de instellingen van KRONE AutoCalibrate bovendien visuele en akoestische informatie worden geactiveerd.

#### **12 KRONE DigitalSystems AutoCalibrate**

### 12.3 Inbedrijfstelling

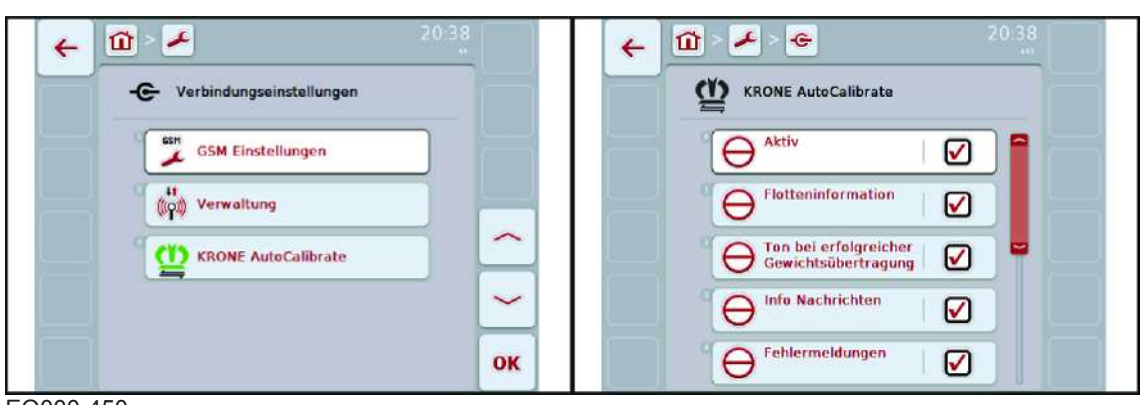

**KRON** 

#### EQ000-450

- $\checkmark$  Het menu "Verbindingsinstellingen" is opgevraagd.
- Als u het menu wilt openen, **(1)** KRONE AutoCalibrate indrukken.
- **E** Het display geeft het menu "KRONE AutoCalibrate" aan.

#### <span id="page-91-0"></span>**AutoCalibrate activeren**

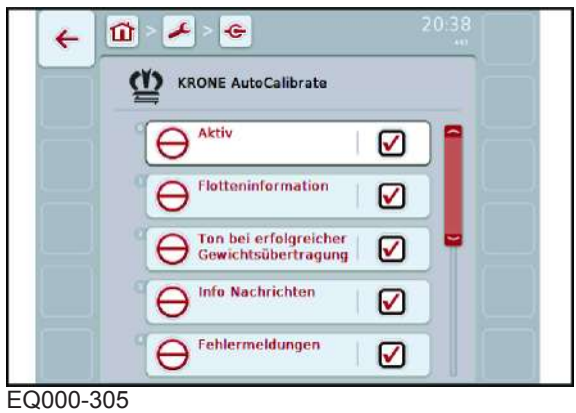

- $\checkmark$  Het menu "KRONE AutoCalibrate" is opgevraagd.
- Als u KRONE AutoCalibrate wilt activeren,  $\Theta$ <sup>Aktiv</sup> indrukken.

#### **Visuele en akoestische informatie activeren**

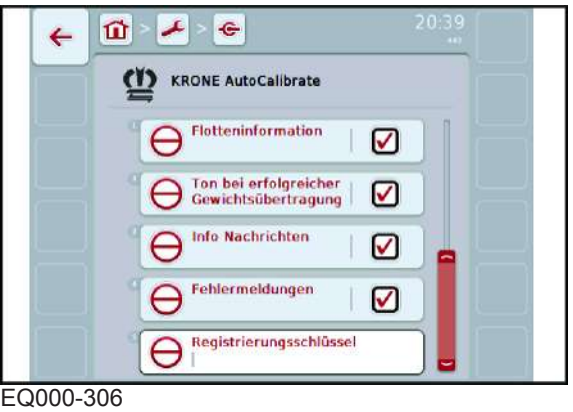

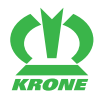

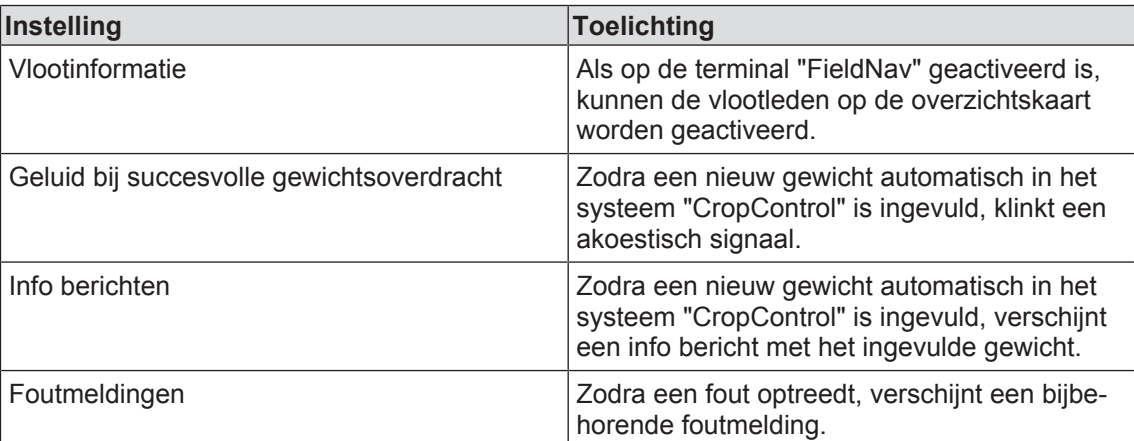

#### **Registratiesleutel invoeren**

<span id="page-92-0"></span>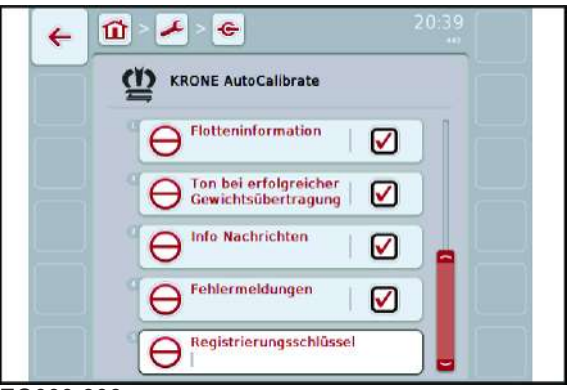

EQ000-306

- $\checkmark$  De noodzakelijke registratiesleutel is bij de KRONE contactpersoon aangevraagd en ligt klaar voor gebruik.
- $\checkmark$  Een internetverbinding met de terminal is aanwezig.
- $\checkmark$  Het menu "KRONE AutoCalibrate" is opgevraagd.
- Als u de registratiesleutel wilt invoeren,  $\bigoplus$  Registrierungsschlüssel indrukken.
- De registratiesleutel invoeren.
- ◆ Bij correcte invoer van de registratiesleutel verschijnt een melding.
- ◆ Bij foutieve invoer van de registratiesleutel verschijnt een melding. Vervolgens de registratiesleutel opnieuw invoeren.

12.3 Inbedrijfstelling

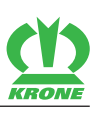

### <span id="page-93-0"></span>**12.3.5 Menu "Control"**

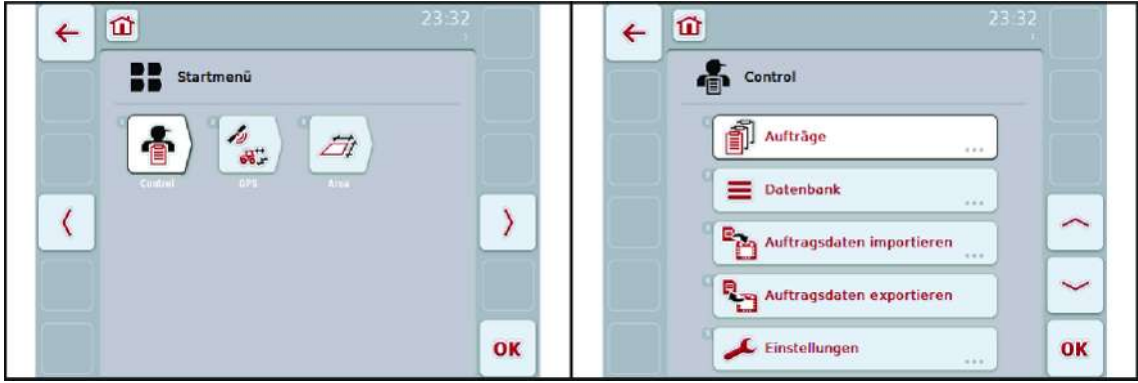

#### EQ000-308

- ü Het startmenu is opgevraagd, *zie pagina 90*.
- Als u het menu wilt openen,  $\left| \right|$  indrukken.
	- Æ Het display geeft het menu "Control" aan.

#### <span id="page-93-2"></span>**12.3.5.1 Menu "Orders"**

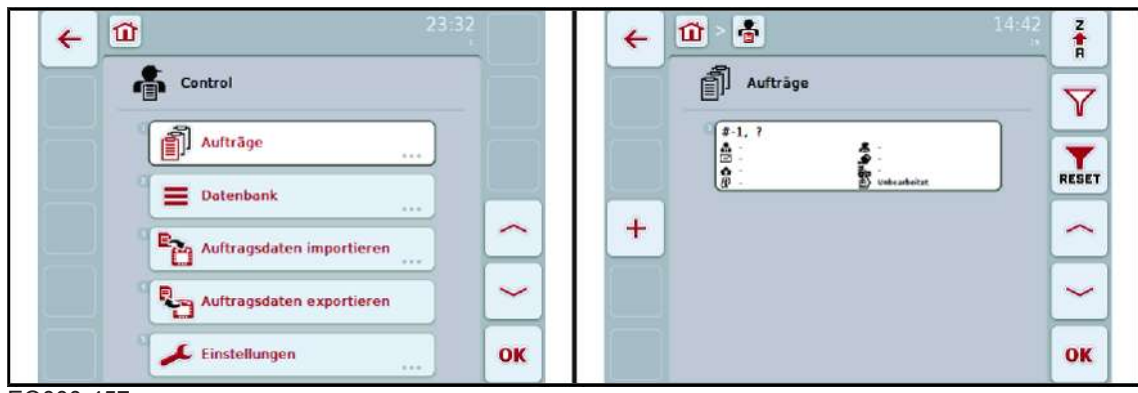

EQ000-457

- ü Het menu "Control" is opgevraagd, *zie pagina 94*.
- Als u het menu wilt openen, **in automage** indrukken.
- **►** Het display geeft het menu "Orders" aan.

#### <span id="page-93-1"></span>**12.3.5.2 Menu "Instellingen"**

In het menu "Instellingen" kunt u onder andere de functie "Auto-Logging" activeren. De functie "Auto-Logging" zendt de actuele machinegegevens naar de terminal. Deze gegevens heeft KRONE AutoCalibrate nodig om de automatische gewichtstoewijzing te kunnen uitvoeren.

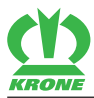

#### **KRONE DigitalSystems AutoCalibrate 12**

Instellingen 12.4

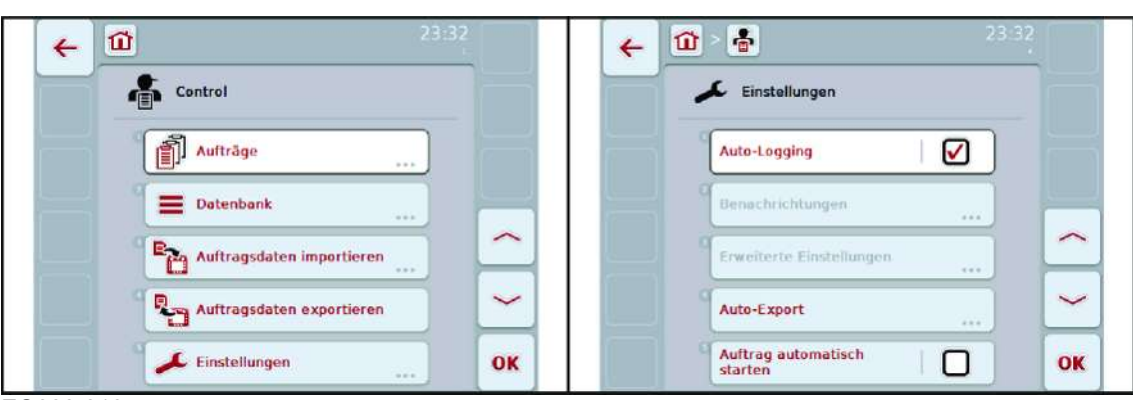

EQ000-310

- ü Het menu "Control" is opgevraagd, *zie pagina 94*.
- Als u het menu wilt opvragen, **indrukken** indrukken.
- Het menu "Instellingen" is opgevraagd.

#### **Functie "Auto-Logging" activeren**

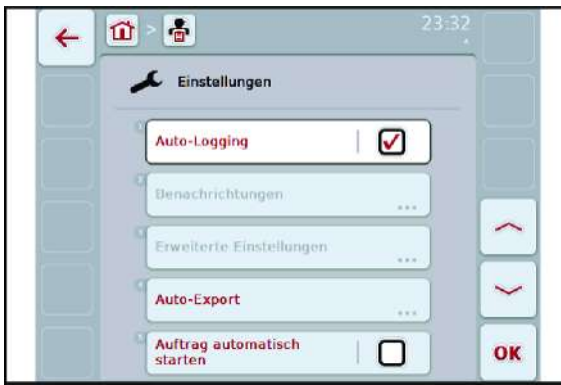

EQ000-451

- $\checkmark$  Het menu "Instellingen" is opgevraagd.
- Als u de functie "Auto-Logging" wilt activeren,  $\sqrt{AB}$  auto-Logging and  $\boxed{)}$  indrukken.

### <span id="page-94-0"></span>**12.4 Instellingen**

#### **KRONE BiG X**

Voor KRONE AutoCalibrate zijn geen bijzondere instellingen in de BiG X resp. CropControl noodzakelijk.

 Erop letten dat bij CropControl de wegsensor en de druksensor altijd correct gekalibreerd zijn, zie handleiding voor uitbreiding "CropControl".

#### **KRONE TX/ZX**

Voor KRONE AutoCalibrate zijn geen bijzondere instellingen in de KRONE TX/ZX noodzakelijk.

► Erop letten dat de weeginrichting van het voertuig altijd correct gekalibreerd is, zie handleiding voor uitbreiding "Elektronische weeginrichting".

#### 12.5 Bediening

<span id="page-95-0"></span>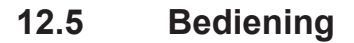

Bij gebruik van AutoCalibrate is na een eenmalige weging geen aanvullende bediening vereist. Door AutoCalibrate vervalt bij CropControl de handmatige bepaling en invoer van het gewicht van een tegenweging.

KRON

#### *INFO*

De opraapwagen met de verkregen belading van een tegenweging moet met deze last minstens eenmaal een weging uitvoeren voordat deze wordt gelost.

#### **KRONE BiG X**

Een tegenweging uitvoeren, zie handleiding.

#### **KRONE TX**

Een weging uitvoeren, zie handleiding.

#### **KRONE ZX**

 Een weging in automatisch bedrijf in tellermodus II (hakselmodus) uitvoeren, zie handleiding.

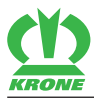

## **13 Transport**

## <span id="page-96-1"></span><span id="page-96-0"></span>**13.1 Accu's/Batterijen**

#### **Nationaal en Europees transport**

Industriebatterijen, losse cellen en lood- en Nic/Cd-accu's (gebruikt, gesloten systeem met intacte behuizing) zijn niet onderhevig aan de ADR (Accord européen relatif au transport international des marchandises Dangereuses par Route, Nederlands: Europees verdrag betreffende het internationaal vervoer van gevaarlijke goederen over de weg), wanneer de volgende voorwaarden van de speciale voorschrift 598 alinea b) van de ADR (hoofdstuk 3.3) worden aangehouden:

- De behuizingen van de accu's/cellen tonen geen beschadigingen.
- De accu's/cellen zijn zodanig beveiligd dat ze niet kunnen glijden, omvallen of beschadigd kunnen raken.
- De accu's/cellen vertonen geen gevaarlijke zuur- of loogsporen.
- De accu's/cellen van de UN-nr. 2794 en 2795 zijn niet op dezelfde pallet verpakt.
- De accu's/cellen zijn beveiligd tegen kortsluiting.

#### **Internationaal transport**

- De cycloon-batterijen zijn als niet-uitlopende, loodhoudende, met zuur gevulde natte batterijen geclassificeerd en kunnen op de over land, zee en door de lucht worden getransporteerd als ongevaarlijke vracht.
- De cycloon-batterijen en de verzendcontainers moeten als "niet-uitlopende batterijen" worden gekenmerkt. Deze markeringsplicht dient de verzender en transporteur als aanwijzing dat alle batterijen voldoen aan de richtlijnen DOT HMR 49 voor ongevaarlijk materiaal en aan de richtlijnen van de International Civil Aviation Organization (ICAO) en het internationale luchttransport (International Air Transport Association, IATA) voor verpakkingsvoorschrift 806 en de speciale voorschrift A67 over trillings-en drukdifferentieeltests.
- Alle cycloon-pakketten moeten in staat zijn om te slagen voor de procedure 1A van de International Safe Transit Association (ISTA) .
- Pakketten met een maximaal gewicht tot 9,07 kg moeten in een gecertificeerde doos met 90,7 kg berststerkte of 32 ECT (ECT = Edge Crush Test, Nederlands: verbrijzelingstest) worden verpakt.
- Pakketten met een maximaal gewicht van meer dan 90,07 kg moeten in een gecertificeerde doos met 124,3 kg berststerkte of 44 ECT worden verpakt.
- Afzonderlijke pakketten mogen een maximum gewicht van 31,75 kg niet overschrijden.
- Het is de verantwoordelijkheid van de verzender ervoor te zorgen dat iedere medewerker die directe omgang met gevaarlijke stoffen heeft volgens de geselecteerde transportmethode werd geschoold.
- De contacten van de cycloon-batterij kunnen kortsluitingen veroorzaken wanneer ze niet tijdens het transport worden geïsoleerd. Beschermkappen of andere houdbare niet.geleidende materialen moeten daarom worden gebruikt om de contacten voor het transport te isoleren. Gemonteerde batterijen moeten voor het transport over een kortsluitbeveiliging beschikken. Vrij toegankelijke contacten, stekkers of leidingsdraden moten met een houdbaar niet-geleidend materiaal worden geïsoleerd om een blootstelling tijdens het transport te voorkomen.
- Het apparaat beschikt tijdens de normale werking over een kortsluitbeveiliging, indien deze niet werd beschadigd. Vooraf controleren of de zekering functioneert.

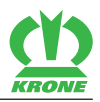

### <span id="page-97-0"></span>**13.2 Besturingsapparaat**

- ► Het besturingsapparaat beveiligd tegen schokken en droog verpakken.
- De verpakking met het opschrift "Zeer gevoelige elektrische onderdelen/meetsysteem" kenmerken.
- Het besturingsapparaat tegen slag en stoot beschermen door een vaste bevestiging van de verpakking tijdens het transport.
- Voor de verzending van elektronische onderdelen ESD-veilige verpakkingen (beveiligd tegen elektrostatische ontlading) gebruiken.

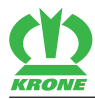

## **14 Afvalverwijdering**

## <span id="page-98-1"></span><span id="page-98-0"></span>**14.1 Accu's/Batterijen**

In Europa bestaat de verplichting gebruikte batterijen en accu's toe te voeren aan de batterijenrecycling.

- Voor de verwijdering de werkcontacten met plakband o.i.d isoleren om iedere stroomafgifte te stoppen.
- De accu's volgens de nationale bepalingen verwijderen.

## <span id="page-98-2"></span>**14.2 Besturingsapparaat**

 Het besturingsapparaat na de definitieve buitenwerkingstelling volgens de nationale bepalingen als normaal elektrisch/elektronisch afval verwijderen. Hiertoe contact opnemen met de lokale instanties.

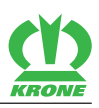

# **15 Trefwoordenlijst**

# **A**

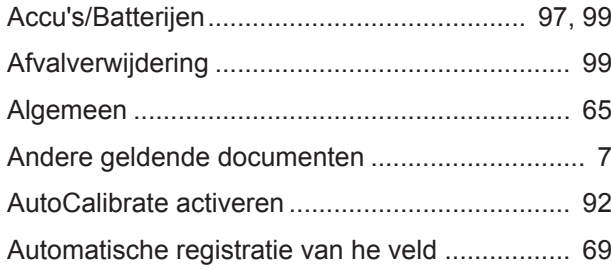

## **B**

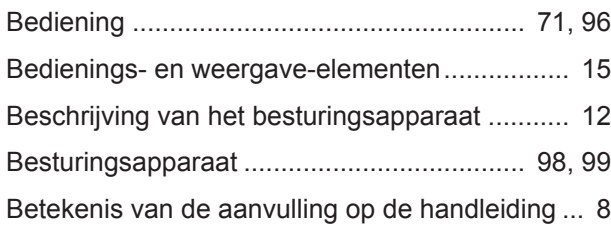

# **C**

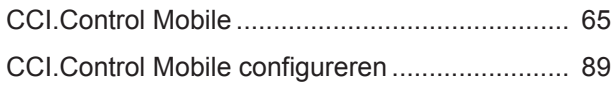

## **E**

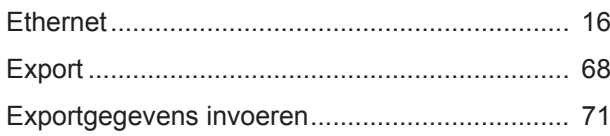

# **F**

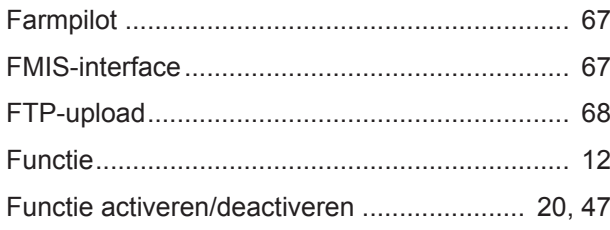

## **G**

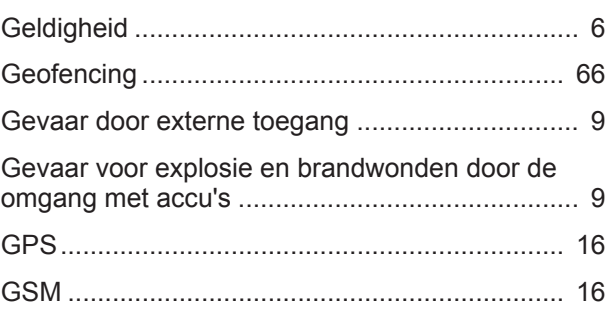

## **H**

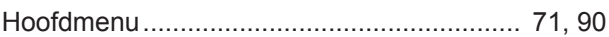

## **I**

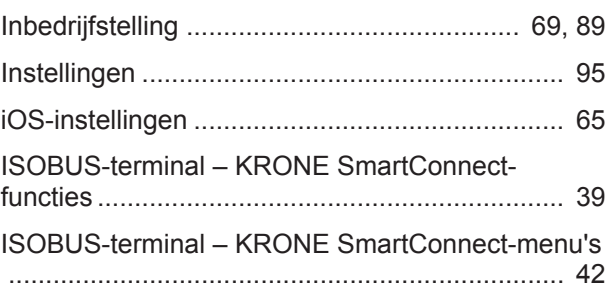

# **K**

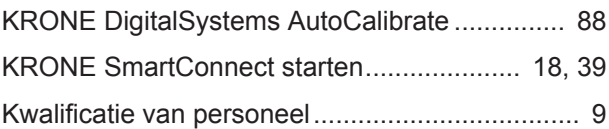

# **L**

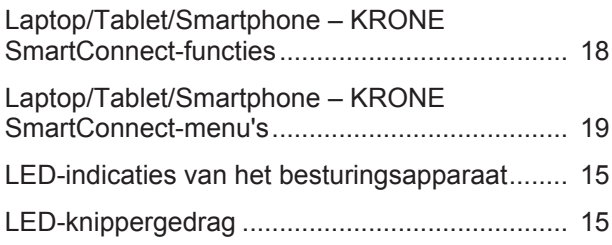

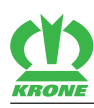

## **M**

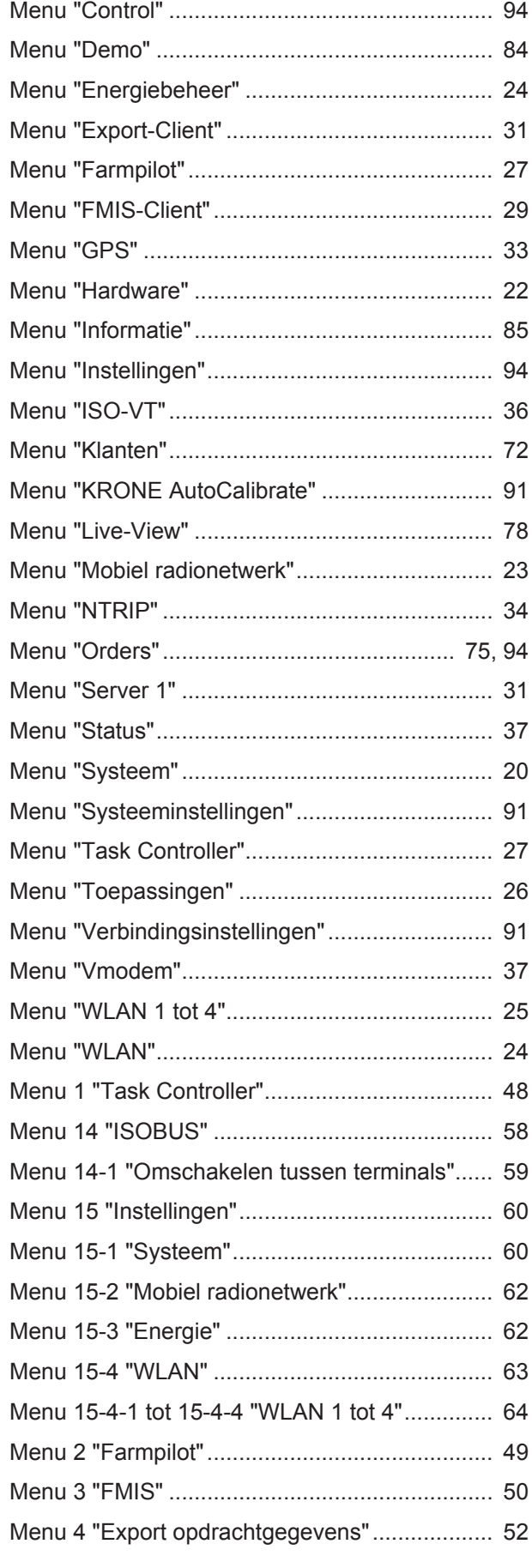

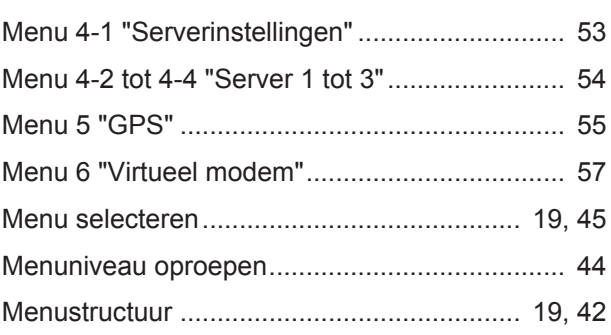

## **N**

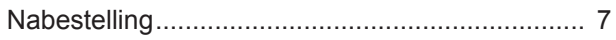

## **O**

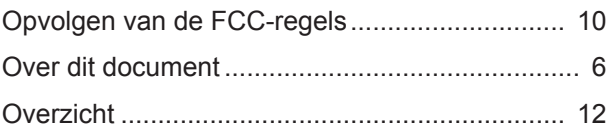

## **P**

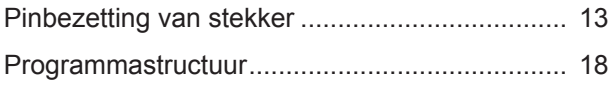

## **R**

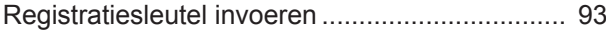

## **S**

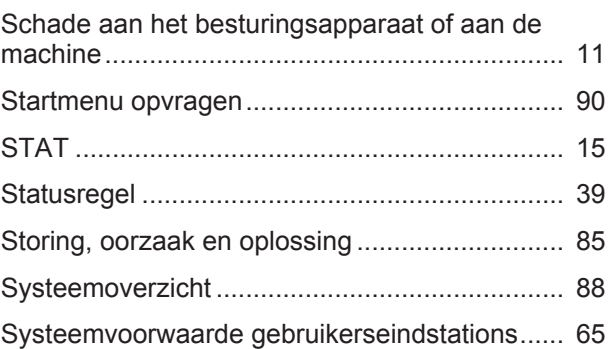

## **T**

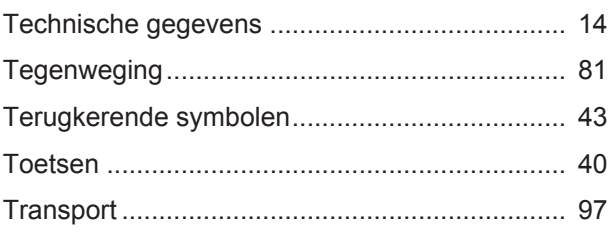

## **V**

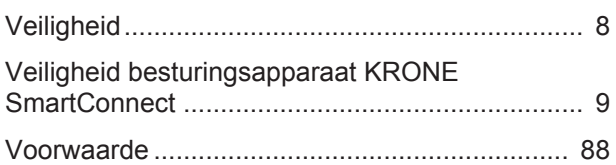

## **W**

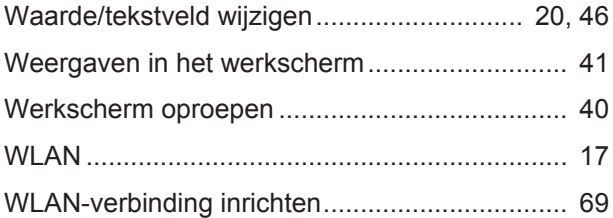

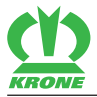

**Deze pagina werd bewust vrijgelaten.**

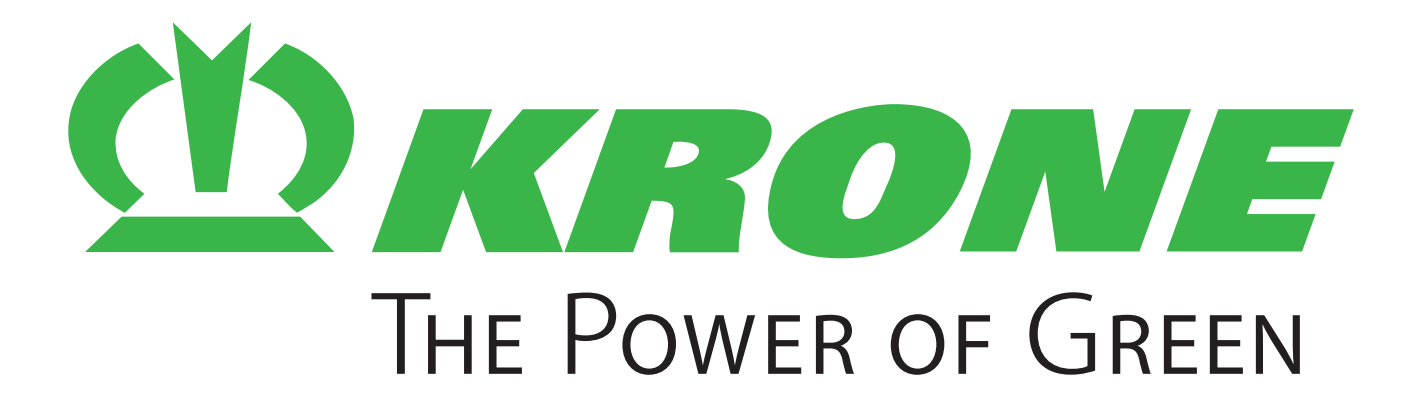

## **Maschinenfabrik Bernard Krone GmbH & Co. KG**

- $\boxtimes$  Heinrich-Krone-Straße 10 D-48480 Spelle
- $\boxtimes$  Postfach 11 63 D-48478 Spelle
- +49 (0) 59 77 / 935-0
- +49 (0) 59 77 / 935-339
- ü www.landmaschinen.krone.de